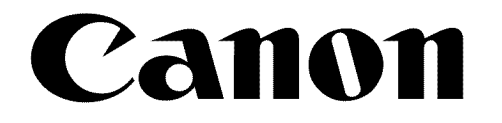

# COLOR **BUBBLE JET**TM **PRINTER MULTIPASS** TM **FAX•** SCANNER **•** COPIER C530/C560

# **User's Manual**

## Copyright

This manual is copyrighted by Canon Computer Systems, Inc. (CCSI) with all rights reserved. Under the copyright laws, this manual may not be reproduced in any form, in whole or part, without prior written consent of CCSI.

©1999 Canon Computer Systems, Inc.

### Disclaimer

Canon Computer Systems, Inc. has reviewed this manual thoroughly in order to make it an easy to use guide for your Canon MultiPASS system. All statements, technical information, and recommendations in this guide and in any guides or related documents are believed reliable, but the accuracy and completeness thereof are not guaranteed or warranted, and they are not intended to be, nor should they be understood to be, representations or warranties concerning the products described.

Your MultiPASS and the software media included with your system have been sold to you subject to the limited warranties set forth in the warranty and license agreement enclosed with the respective products. All software is licensed AS IS, as described in the license agreement enclosed with the software media. Further, CCSI reserves the right to make changes in the specifications of the products described in this guide at any time without notice and without obligation to notify any person of such changes.

### Trademarks

Canon, BCI, BJ,Bubble Jet, MultiPASS, ScanGear, and UHQ are trademarks and SelectExchange is a service mark of Canon Inc.

All other product and brand names are trademarks or service marks of their respective owners.

ENERGY STAR® COMPLIANT

As an ENERGYSTAR® Partner, Canon U.S.A., Inc. has determined that this product meets the ENERGY STAR® guidelines for energy efficiency.

### Users in the U.S.A.

### PRE-INSTALLATION REQUIREMENTS FOR CANON FACSIMILE EQUIPMENT

#### A. Locatio

Supply a suitable table, cabinet, or desk. See *Appendix A* for the unit's dimensions and weight. Appendix A, *Specifications*

#### **B.** Order Informat

- 1. Only a single line, touch-tone or rotary telephone set is to be used.
- 2. Order an **RJ11-C** modular jack (USOC code), which should be installed by the phone company. If the RJ11-C jack is not present, installation cannot occur.
- 3. Order a normal business line from your telephone company's business representative. The line should be a regular voice grade line or the equivalent. Use one line per unit. DDD (DIRECT DISTANCE DIAL) LINE

-or-

IDDD INTERNATIONAL DIRECT DISTANCE DIAL) LINE IF YOU COMMUNICATE OVERSEAS

Canon recommends an individual line following industry standards, e.g. the 2500 (Touch Tone) or 500 (Rotary/Pulse Dial) telephones. A dedicated extension off a PBX unit without "Call Waiting" can be used with your MultiPASS. Key telephone systems are not recommended because they send non-standard signals to individual telephones for ringing and special codes, which may cause a fax error.

#### C. Power Requirements

This equipment should be connected to a standard 120 volt AC, three-wire grounded outlet only. Do not connect this unit to an outlet or power line shared with other appliances that cause "electrical noise". *Mr* conditioners, electric typewriters, copiers, and machines of this sort generate electrical noise which often interferes with communications equipment and the sending and receiving of documents.

### CONNECTION OF **THE** EQUIPMENT

This equipment complies with Part 68 of the FCC rules. On the rear panel of this equipment is a label that contains, among other information, the FCC Registration Number and Ringer Equivalence Number (REN) for this equipment. If requested, this information must be given to the telephone company. This equipment may not be used on coin service provided by the telephone company. Connection to party lines is subject to state tariffs.

An FCC compliant telephone cord and modular jack is provided with this equipment. This equipment is designed to be connected to the telephone network or premises wiring using a compatible modular jack which is Part 68 compliant. See Installation instructions for details.

The REN is used to determine the quantity of devices which may be connected to the telephone line. Excessive RENs on the telephone line may result in the devices not ringing in response to an incoming call. In most, but not all areas, the sum of the RENs should not exceed five (5.0). To be certain of the number of devices that may be connected to the line, as determined by the total RENs, contact the telephone company to determine the maximum REN for the calling area.

### IN CASE OF EQUIPMENT MALFUNCTION

Should any malfunction occur which cannot be corrected by the procedures described in this *User's Manual*, disconnect the equipment from the telephone line or unplug the power cord. The telephone line should not be reconnected or the power cord plugged in until the problem is completely resolved. Users should contact Canon Authorized Service Facilities for servicing of equipment. Information regarding Authorized Service Facility locations can be obtained by calling the Canon Computer Systems Customer Care Center. (See page 1=14 for details.)

### RIGHTS OF **THE TELEPHONE** COMPANY

Should the equipment cause harm to the telephone network, the telephone company may temporarily disconnect service. The telephone company also retains the right to make changes in facilities and services which may affect the operation of this equipment. When such changes are necessary, the telephone company is required to give adequate prior notice to the user.

### WARNING

Do not make any changes or modifications to the equipment unless otherwise specified in this manual. If such changes or modifications should be made, you could be required to stop operation of the equipment.

MultiPASS C530: Facsimile Transceiver, Model H12159

This device complies with Part 15 of the FCC Rules. Operation is subject to the following two conditions:

- (1) This device may not cause harmful interference, and
- (2) this device must accept an interference received, including interference that may cause undesired operation.

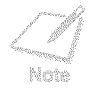

This equipment has been tested and found to comply with the limits for a class B digital device, pursuant to Part 15 of the FCC Rules. These limits are designed to provide reasonable protection against harmful interference in a residential installation. This equipment generates, uses and can radiate radio frequency energy and, if not installed and used in accordance with the instructions, may cause harmful interference to radio communications. However, there is no guarantee that interference will not occur in a particular installation. If this equipment does cause harmful interference to radio or television reception, which can be determined by turning the equipment off and on, the user is encouraged to try to correct the interference by one or more of the following measures:

- Reorient or relocate the receiving antenna.
- ₩ Increase the separation between the equipment and receiver.
- Connect the equipment into an outlet on a circuit different from that to which the receiver is connected.
- Consult the dealer or an experienced radio/TV technician for help.

Use of shielded cable is required to comply with class B limits in Subpart B of Part 15 of FCC Rules. Do not make any changes or modifications to the equipment unless otherwise specified in this manual. If such changes or modifications should be made, you could be required to stop operation of the equipment.

The Telephone Consumer Protection Act of 1991 makes it unlawful for any person to use a computer or other electronic device to send any message via a telephone fax machine unless such message clearly contains in a margin at the top or bottom of each transmitted page or on the first page of the transmission, the date and time it is sent and an identification of the business or other entity, or other individual sending the message and the telephone number of the sending machine or such business, other entity, or individual.

To automatically enter this information into your MultiPASS, follow the instructions in your Quick Start *Guide.*

### PRE-INSTALLATION REQUIREMENTS FOR CANON FACSIMILE EQUIPMENT

#### **A. Location**

Supply a suitable table, cabinet, or desk. See *Appendix A* for the unit's dimensions and weight. Appendix A, *Specifications*

#### B. Order Information

- 1. Provide only a single-line to touch-tone or rotary telephone set terminated with a standard 4-pin modular phone plug. (Touch-tone is recommended if available in your area.)
- 2. Order an RJ11-C modular jack (USOC code), which should be installed by the phone company. If the RJ11-C jack is not present, installation cannot occur.
- 3. Order a normal business line from your telephone company's business representative. The line should be a regular voice grade line or equivalent. Use one line per unit. DDD (DIRECT DISTANCE DIAL) LINE

-or-

IDDD INTERNATIONAL DIRECT DISTANCE DIAL) LINE IF YOU COMMUNICATE OVERSEAS

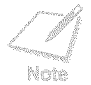

Canon recommends an individual line following industry standards [e.g., the 2500 (touch tone) or 500 (rotary/pulse dial) telephones]. A dedicated extension off a PBX without "Camp On" signals is also permissible with your MultiPASS. Key telephone systems are not recommended because they send non-standard signals to individual telephones for ringing and special codes, which may cause a fax error.

#### C° Power **Requirements**

The power outlet should be a three-prong grounded receptacle (Single or Duplex). It should be independent from copiers, **heaters,** air conditioners or any **electric equipment** that is thermostatically controlled. **The** rated **value** is **120 volts** and **15** amperes. **The RJll-C modular** jack **should** be relatively close to the power outlet to facilitate installation.

### **NOTICE**

The Industry Canada label identifies certified equipment. This certification means that the equipment meets telecommunications networks protective, operational and safety requirements as prescribed in the appropriate Terminal Equipment Technical Requirements document(s). The Department does not guarantee the equipment will operate to the user's satisfaction.

Before installing this equipment, users should ensure that it is permissible to be connected to the facilities of the local telecommunications company. The equipment must also be installed using an acceptable method of connection. The customer should be aware that compliance with the above conditions may not prevent degradation of service in some situations.

Repairs to certified equipment should be coordinated by a representative designated by the supplier. Any repairs or alterations made by the user to this equipment, or equipment malfunctions, may give the telecommunications company cause to request the user to disconnect the equipment.

Users should ensure for their own protection that the electrical ground connections of the power utility, telephone lines and internal metallic water pipe system, if present, are connected together. This precaution may be particularly important in rural areas.

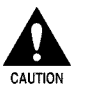

**Users** should not attempt **to make** such connections **themselves,** but should contact **the** appropriate **electric inspection** authority, **or electrician,** as appropriate.

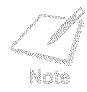

This Class B digital apparatus meets all requirements of the Canadian Interference-Causing Equipment Regulations.

Cet appareil numérique de la classe B respecte toutes les exigences du Règlement sur le matériel brouilleur du Canada.

The Ringer Equivalence Number (REN) assigned to each terminal device provides an indication of the maximum number of terminals allowed to be connected to a telephone interface. The termination on an interface may consist of any combination of devices subject only to the requirement that the sum of the Ringer Equivalence Numbers of all the devices does not exceed 5. The REN of this product is 0.3.

> CANON CANADA INC. 1-800-263-1121 24 HOURS A DAY, SEVEN DAYS A WEEK

### Contents

#### Chapter 1: Introduction

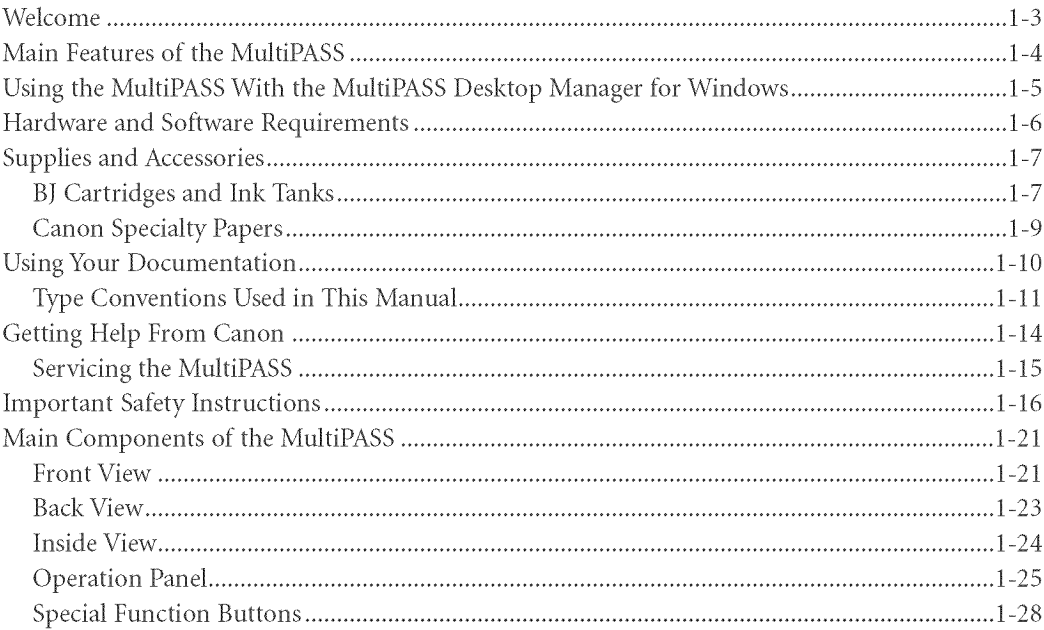

#### Chapter 2: Paper Handling

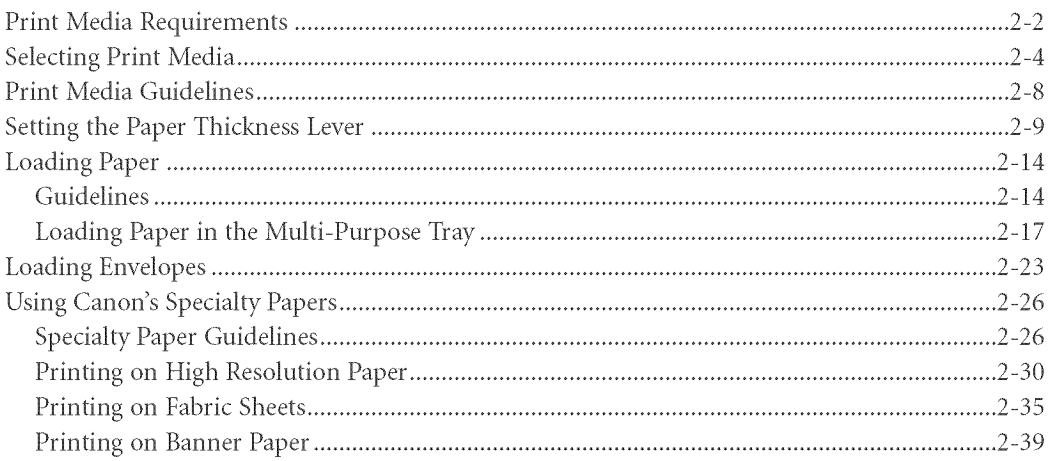

#### Chapter 3: Printing

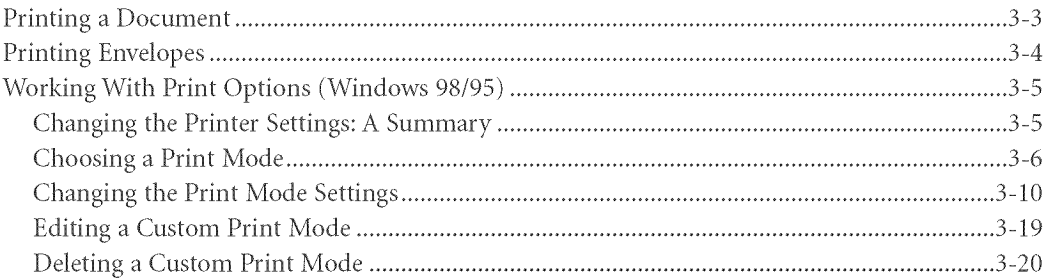

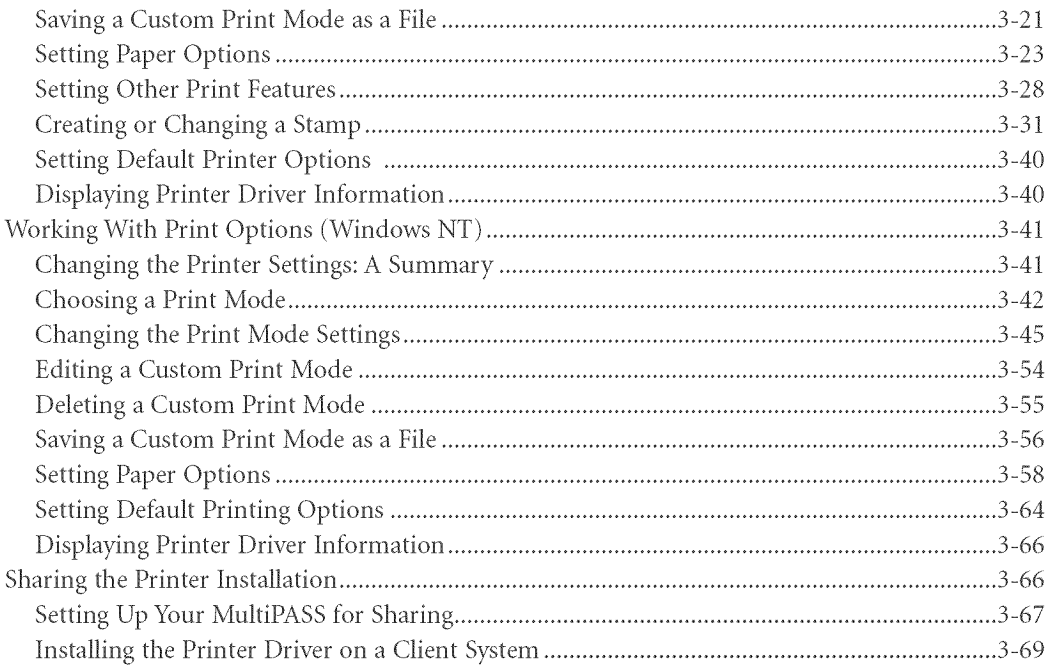

#### **Chapter 4: Document Handling**

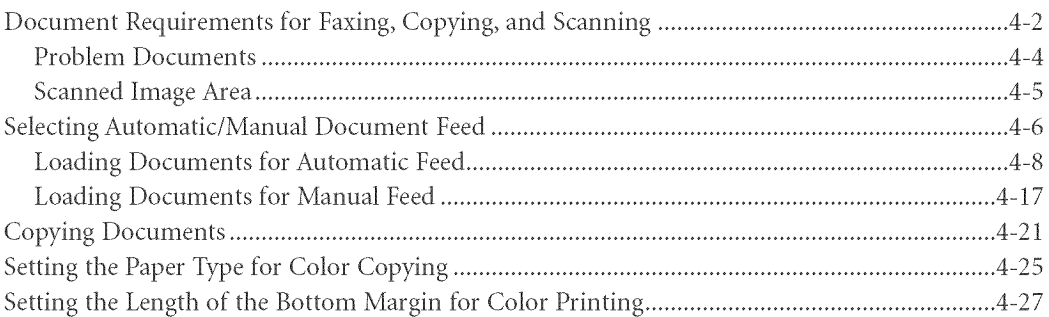

#### **Chapter 5: Sending Faxes**

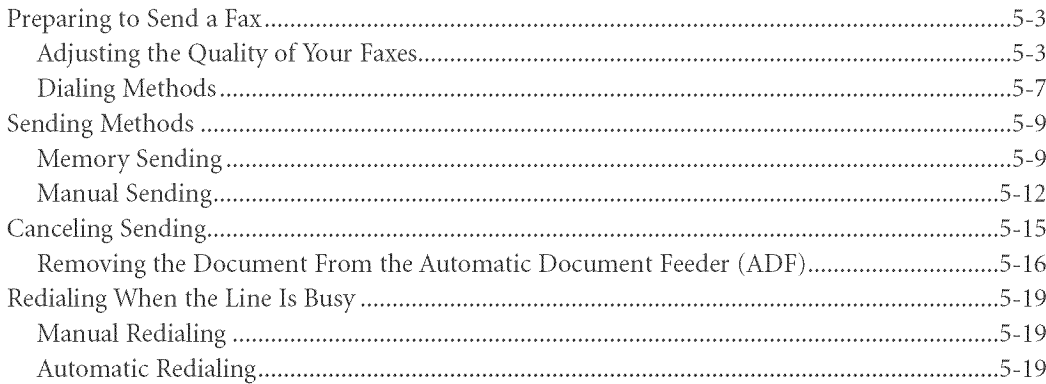

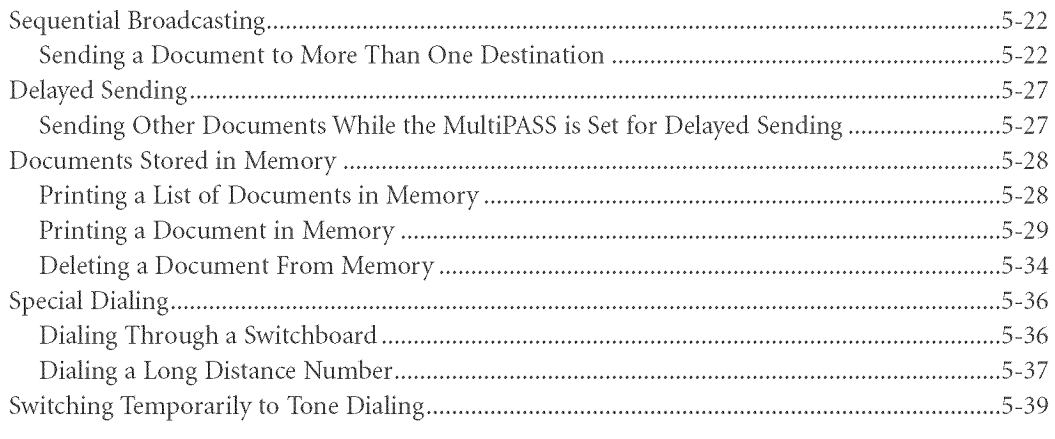

#### Chapter 6: Receiving Faxes

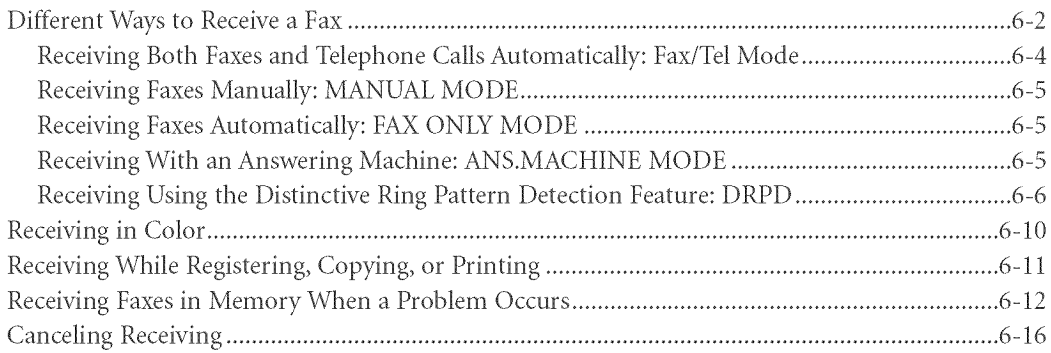

#### Chapter 7: Maintenance

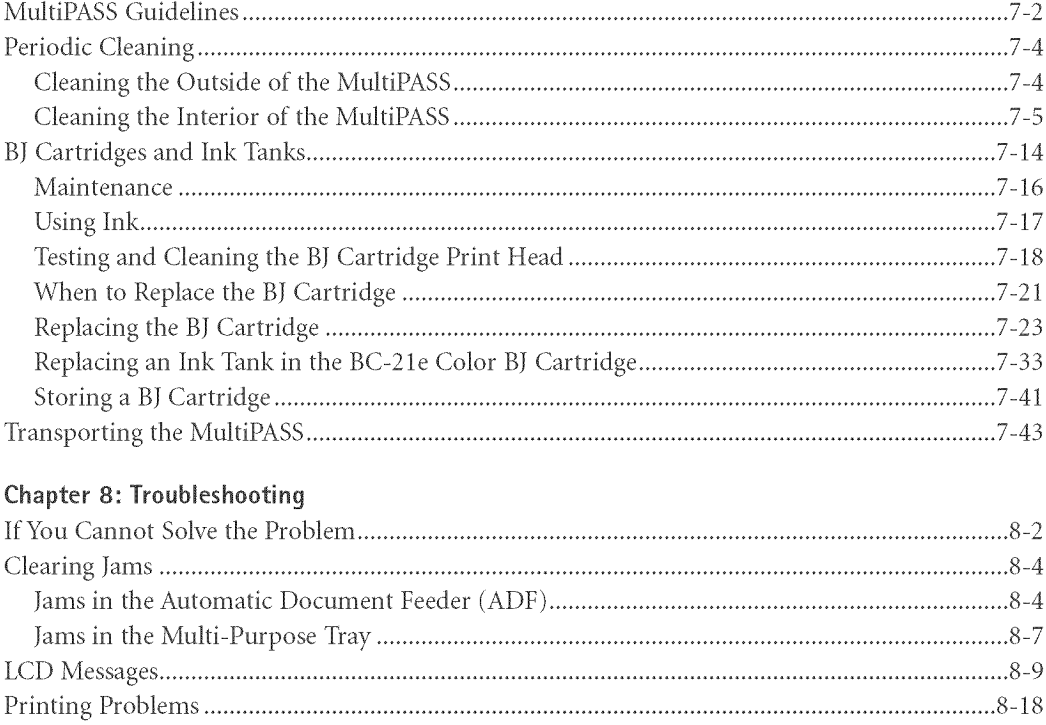

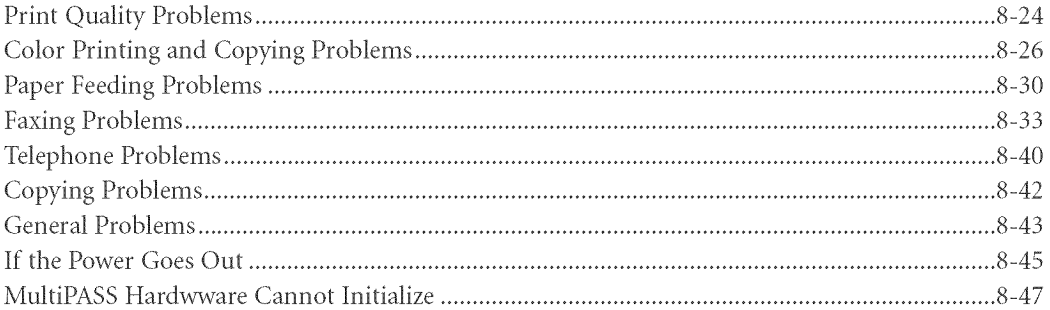

#### Appendix A: Specifications

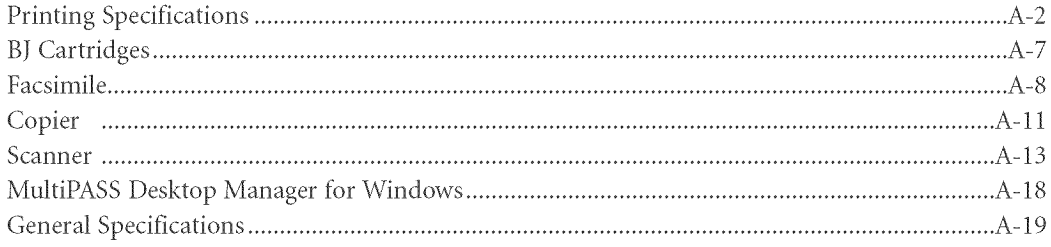

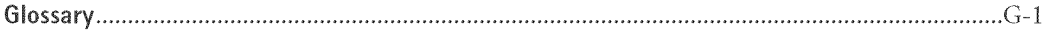

## Chapter 1 Introduction

This chapter introduces you to your MultiPASS and briefly describes the main features. It describes the supplies available for use with your MultiPASS, and explains how to use your documentation.

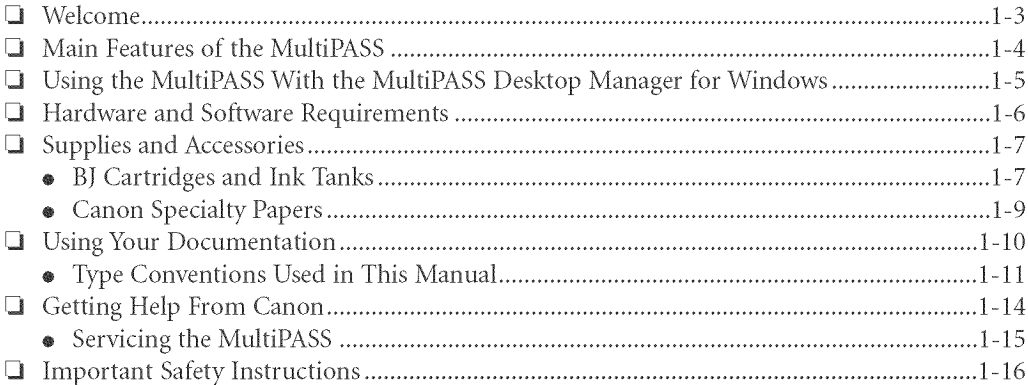

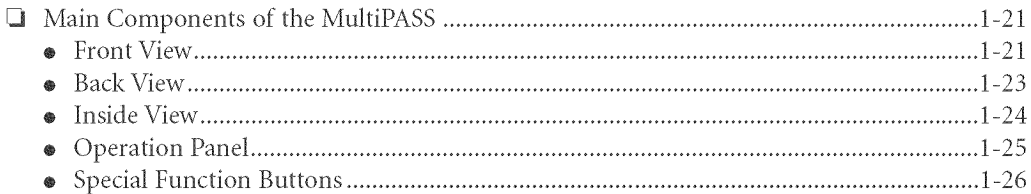

### Welcome

Thank you for purchasing the Canon MultiPASS — the multi-talented color printer for your home office and the whole family. We are sure that your MultiPASS will provide all you need in one machine: Color Bubble Jet printer, plain paper fax, PC fax, color copier, and color scanner.

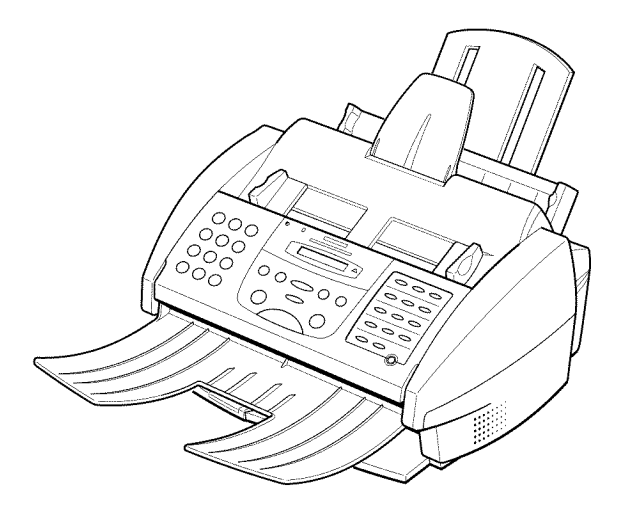

### **Main Features of the MultiPASS**

The MultiPASS is a complete multifunction system for your home or small office. The MultiPASS combines the following essential office machines into a single, convenient desktop unit:

- Color Printer
- Color Fax Machine
- Plain Paper Fax Machine
- PC Color Fax (reception only)
- Color Copier
- Color Scanner

In addition, you can attach a telephone and/or an answering machine to your MultiPASS.

Your MultiPASS includes the MultiPASS Desktop Manager for Windows® software, version  $3.10$ . This exclusive Canon software package provides you with a "PC Fax" $-$  you can print, fax, scan, and use the telephone from within your computer's Windows environment.

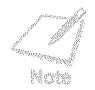

The PC faxing capabilities of the MultiPASS Desktop Manager provide for PC black and white fax transmission and reception. PC color fax is reception only.

The multitasking ability of your MultiPASS enables you to perform a number of operations simultaneously. For example, you can print, scan a document, or make copies at the same time you are sending a fax or receiving a fax into memory.

The compact size of the MultiPASS makes it ideal for desktop use, and lets you use it in places where other machines might not fit.

## Using the MultiPASS With the MultiPASS Desktop Manager for Windows

Canon's MultiPASS Desktop Manager for Windows allows you to use the printing, faxing, scanning, and telephone functions of your MultiPASS directly from your computer.

For more details on using your MultiPASS with the MultiPASS Desktop Manager, refer to the *MultiPASS Desktop Manager Software Guide.* This manual is in Adobe® Acrobat® PDF format on your Install Me First CD. You can open the *Software Guide* from your CD or from the MultiPASS Program List. If you do not have Adobe Acrobat loaded, simply follow the instructions to load it on your system.

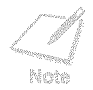

The MultiPASS Desktop Manager is designed to operate with Windows 98, 95, and NT 4.0.

### Hardware and Software Requirements

Before you start, make sure you have the following computer setup. These are the minimum requirements.

- IBM<sup>®</sup> or compatible computer with a Pentium<sup>®</sup> 90 processor or higher. An Intel<sup>®</sup> Pentium processor is recommended.
- Microsoft Windows 98, 95, or NT 4.0
- For Microsoft Windows NT 4.0, Service Pack 3 or later
- 32 megabytes (MB) of RAM; 64 MB of RAM recommended ₩
- 60 MB of available hard disk space; 150 MB recommended R
- CD-ROM drive, or access to one over a network connection
- 256-color SVGA monitor or better
- ₩ Bi-directional shielded IEEE-1284-compatible parallel cable 6.6 feet (2 meters) in length or shorter. (For help purchasing the correct cable, contact your Canon dealer.)

## **Supplies and Accessories**

Your MultiPASS supports excellent and unique print media options that will allow you to produce dazzling, professional, and fun presentations. All of these print media are specially designed and manufactured to work with your Canon MultiPASS so you can produce the finest output possible.

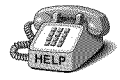

Canon has an extensive dealer network equipped to offer you supplies as you need them. To find a dealer near you, call the Canon Referral Service at 1-800-OK-CANON  $(1-800-652-2666)$ .

If supplies are not available from your local dealer, you can order directly from Canon by calling 1-800-385-2155.

### **BJ** Cartridges **and Ink Tanks**

Your MultiPASS comes with:

- One BC-21e Color BJ®Cartridge
- One SB-21 Ink Cartridge Storage Box
- One extra BCI-21 Black Ink Tank

You can also purchase the following BJ cartridges for use with the MultiPASS:

- ₩ BC-20 Black BJ Cartridge
- BC-22e Photo BJ Cartridge

You can purchase the following ink tanks for use in the BC-21e Color BJ Cartridge:

- BCI-21 Black Ink Tank (one extra ink tank comes with the printer)
- BCI-21 Color Ink Tank

BJ cartridges contain the Bubble Jet print head and ink, while ink tanks contain ink only. Some BJ cartridges, like the BC-2 le Color BJ Cartridge, contain replaceable ink tanks; when you run out of ink, you can replace the empty tank. Some BJ cartridges, like the BC-20 Black BJ Cartridge, contain both the print head and ink; when you run out of ink, you replace the entire BJ cartridge. See Chapter 7, *Maintenance,* for details on replacing BJ cartridges and ink tanks.

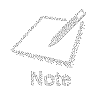

Canon has more engineers dedicated to creating quality ink for providing the best results for output on Bubble Jet products than any other organization. Canon does not prohibit the use of third-party inks and the use of third-party inks does not invalidate the product's limited warranty. However, Canon cannot guarantee the quality or performance of your MUltiPASS when you are using inks from other suppliers.

Canon's limited warranty does not cover damage caused to Canon's Bubble Jet products that is attributable to the use of third party parts or supplies, including inks. The limited warranty remains in effect for its life once that particular damage has been properly repaired.

For optimum printing results, Canon recommends that you use only Canon ink cartridges.

### **Canon** Specialty Papers

Canon manufactures numerous specialty papers, including:

- Glossy Photo Paper
- 臘 Banner Paper
- Brilliant White Paper ₩
- ▩ High Resolution Paper
- T-Shirt Transfers ₩
- Greeting Cards
- Bubble Jet Paper (water resistant
- Fabric Sheet ₩
- ₩ Transparencies
- Back Print Film X
- High Gloss Film ▒

See Chapter 2, Paper *Handling,* for details on Canon's Specialty Papers.

You can also purchase the optional Canon BC-22e Photo Kit, which includes everything you need to produce photo-realistic images:

- BC-22e Photo BJ Cartridge B
- SB-21 Ink Cartridge Storage Box ₩
- Canon High Resolution Paper (60 sheets)

### Using Your Documentation

Your MultiPASS includes the following documentation to help you learn how to use your unit quickly and easily:

#### Quick Start **Guide** ₩

This foldout sheet describes how to unpack and set up your new MultiPASS unit. It includes instructions on how to install the software that comes with the MultiPASS, including the MultiPASS Desktop Manager for Windows, ScanGear™ for MultiPASS, and the MultiPASS Printer Driver. This software enables you to use all the features of the MultiPASS — color printing, color copying, color faxing, PC faxing, and color scanning.

#### MultiPASS C530/C560 User's Manual ₩

This online manual (in Adobe Acrobat format) offers detailed information on how to operate your new MultiPASS. It describes how to use the MultiPASS as a monochrome or color printer and covers the basics on how to send and receive faxes. It also includes maintenance, troubleshooting, and specifications.

#### **MultiPASS** Desktop **Manager Software** Guide ₩

This online manual (in Adobe Acrobat format) describes how you use the MultiPASS Desktop Manager, which is a software application that provides all the PC faxing and scanning capabilities of your MultiPASS. If you plan to use the PC faxing and scanning features of the MultiPASS, you must install the MultiPASS Desktop Manager software. You can then use the Desktop Manager to define and control all of the features of the MultiPASS.

#### **MultiPASS** C530/C560 Stand-alone **Fax Manual** ₩

This online manual (in Adobe Acrobat format) describes how you use the operation panel on the MultiPASS to control all your faxing and receiving functions. If you decide not to install the MultiPASS Desktop Manager, you can still use many of the features of the MultiPASS. In this case, you will define and control the features of the MultiPASS through the operation panel.

### **Type** Conventions **Used in This Manual**

Please read the list below of symbols, terms, and abbreviations used in this manual, and make sure you know what they mean. A complete glossary of terms is included at the end of this manual.

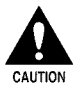

Cautions **tell** you how **to avoid actions that** could **injure** you or damage your MultiPASS. In order to use your unit safely, always pay attention to these cautions.

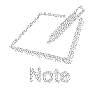

Notes provide advice on using the MultiPASS more effectively, describe operating restrictions, and tell you how to avoid minor difficulties. Reading these is recommended to make the most of your unit and its functions.

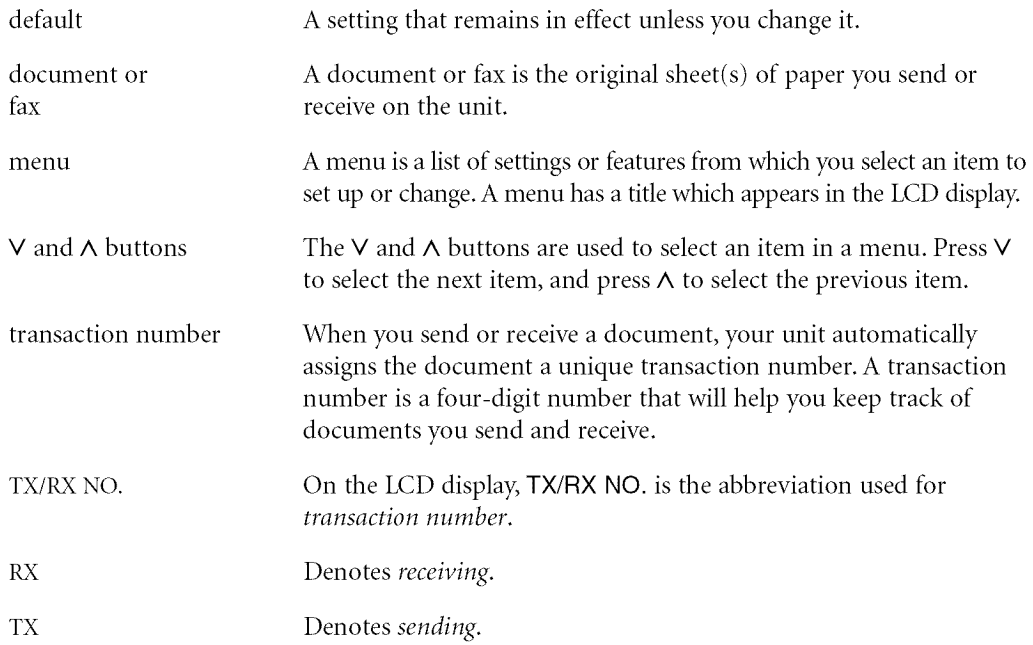

In addition, this manual uses distinctive typefaces to identify the buttons you press, the lights on the operation panel, and any commands you enter at your computer.

- The names of buttons and lights you see appear in this typeface: Alarm. W.
- What you see in the LCD display appears in this typeface: REGISTRATION.

## Getting Help From Canon

Canon Computer Systems, Inc. offers a full range of customer technical support\* options including:

- ▓ 24-hour, 7-day-a-week, toll-free automated support for troubleshooting issues on most current products (1-800-423-2366)
- ▩ Speak to a technician free of service charge (currently Monday — Friday 8:00 a.m. to 10:00 p.m. and Saturday 12:00 p.m. to 6:00 p.m. EST, excluding holidays) for products still under warranty\*\* (1-757-413-2848)
- Speak to a technician (currently \$24.99 per call) during holidays and days/hours not listed ▓ above regarding urgent product questions or for products no longer under warranty (1-800-423-2366)

Or for a charge of \$2.50 per minute, to a maximum of \$25.00 per call (1-900-246-1200)

- To find out about all Canon products and accessories, to download the latest drivers, and ▩ to explore all your technical support options incuding e-mail support, visit the Canon Computer Systems, Inc. Web site (www.ccsi.canon.com)
- ▒ 24-hour, toll-free Fax Retrieval System (1-800-526-4345)
- To download the latest drivers using your modem, 24-hour Bulletin Board Service ▩ (1-757-420-2000)
- Within Canada, 24 hours a day, 7 days a week\* **(1-800-263-1121)** ▩
	- Support program specifics subject to change without notice.
- Refer to individual product information for warranty details. \*\*

### Servicing the MultiPASS

The Canon MultiPASS is designed with the latest technology to provide trouble-free operation. The warranty card that comes with your MultiPASS describes Canon's limited warranty. Be sure to read the warranty information to find out about the different service options available to you.

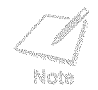

**Save your** sales **receipt** for **proof** of **purchase.** In the event that your printer needs service, you **will need** your proof of purchase to obtain **warranty service.**

Be sure to fill out the Registration card and send it in. This will help Canon give you better support service.

If you seem to have a problem, try to solve it by referring to the troubleshooting information in Chapter 8, *Troubleshooting.* If you cannot solve the problem, contact the Canon Computer Systems Customer Care Center.

If you feel your MultiPASS needs servicing, contact Canon on the World Wide Web to locate the Canon Authorized Service Facility (ASF) nearest you. If you do not have access to the Web, you can call Canon.

**Getting** Help From **Canon**

### **Important Safety Instructions**

Read these safety instructions thoroughly before using your MultiPASS, and refer to them later if you have any questions.

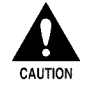

Except as specifically described **in this** manual, do not attempt **to** service **the** MultiPASS yourself. Never attempt **to disassemble the** unit: opening and removing its interior covers will expose you **to** dangerous voltages and other risks. Refer all servicing **to** a Canon Authorized Service **Facility** (ASF). Call **the** Canon Customer Care Center for details.

- Follow all warnings and instructions marked on the MultiPASS.
- ₩ Place the MultiPASS on a level surface. To avoid serious damage from falling, never place the unit on an unstable cart, stand, or table.
- Do not use the MultiPASS near water. Make sure that no wet or humid objects come into ▓ contact with the unit.
- Do not use or store the unit outdoors. ₩
- In the Sum is and to protect it from overheating To ensure reliable operation of the MultiPASS and to protect it from overheating (which can cause it to operate abnormally and create a fire risk), never block or cover any openings on the unit by placing it on a bed, sofa, rug, or other similar surface. Do not place the unit in a closet or built-in installation, or near a radiator or other heat register unless proper ventilation is provided.
- $\blacksquare$  Only operate the MultiPASS from the type of power source indicated on the unit's label. If you are not sure of the type of power available, consult your dealer or local power company.
- $\blacksquare$  . The MultiPASS is equipped with a three-prong, grounding-type plug provided with a third (grounding) pin. This plug will only fit into a grounding-type outlet. This is a safety feature. If you are unable to insert the plug into your outlet, contact an electrician to replace your outlet. Do not defeat the safety purpose of the grounding-type plug by breaking off the third prong or using a 3-to-2 adapter.
- $\blacksquare$  Do not allow anything to rest on the power cord, and do not locate the unit where the cord will be walked on. Make sure the cord is not knotted or kinked.
- $\blacksquare$  If you use an extension cord with the MultiPASS, make sure that the total of the ampere ratings on the products plugged into the extension cord does not exceed the extension cord ampere rating. Also make sure that the total ampere rating of all products plugged into the wall outlet does not exceed the current amperage of the circuit breaker.
- It is Do not push objects of any kind into the slots or openings on the cabinet as they may touch dangerous voltage points or short out parts. This could result in fire or electric shock.
- $\Box$  Do not allow small objects (such as pins, paper clips, or staples) to fall into the MultiPASS. If something does fall into it, unplug the unit immediately and call the Canon Customer Care Center.
- $\blacksquare$  To avoid spillage in or around the unit, do not eat or drink near the unit. If you spill liquid or if any substance falls into the unit, immediately unplug the unit and call the Canon Customer Care Center.
- Always unplug the MultiPASS before moving or cleaning it. ₩
- Whenever you unplug the MultiPASS, wait at least five seconds before you plug it in again.
- $\blacksquare$  During electrical storms, disconnect the power cord from the power outlet. (Please note that any documents stored in the unit's memory will be deleted when you unplug the unit.)
- $\Box$  Do not install the MultiPASS near devices that contain magnets or generate magneti fields, such as speakers.
- $\Box$  Do not stack boxes or furniture around the power outlet. Keep the area open so you can reach the outlet quickly. If you notice anything unusual (smoke, strange odors, noises) around the MultiPASS, unplug the unit immediately and call the Canon Customer Care Center.
- $\blacksquare$  To avoid paper jams, never unplug the power cord, open the printer cover, or remove paper from the multi-purpose tray while printing.
- $\blacksquare$  Keep the MultiPASS away from direct sunlight, as this may damage the unit. If you have to place it near a window, install heavy curtains or blinds.
- $\blacksquare$  Locate the MultiPASS in a cool, dry, clean, well ventilated place. Do not expose the MultiPASS to extreme temperature fluctuations. Install the unit in a place with temperatures in the  $50^{\circ}$ –90.5°F ( $10^{\circ}$ –32.5°C) range.

Always lift the MultiPASS as shown below. Do not lift it by its multi-purpose tray, ▩ document support, or document tray.

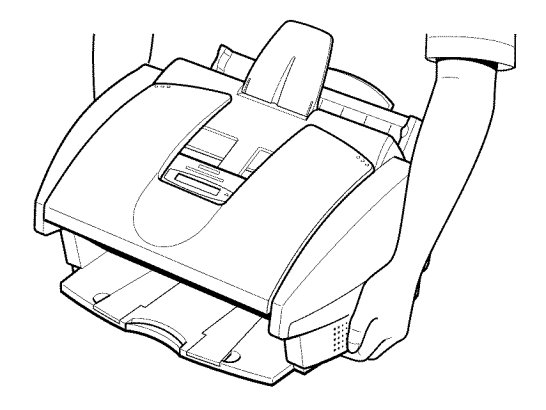

- iii. Unplug the MultiPASS from the wall outlet and refer service to qualified personnel under the following conditions:
	- When the power cord or plug is damaged or frayed.
	- If liquid has spilled into the unit.
	- If the unit has been exposed to rain or water.
- If the unit does not operate normally when you have followed the instructions in this manual. Adjust only those controls that are covered by the operating instructions in this manual. Improper adjustment of other controls may result in damage and may require extensive work by a qualified technician to restore the product to normal operation.
- If the unit has been dropped or the cabinet has been damaged.
- If the unit exhibits a distinct change in performance, indicating a need for service.
- $\blacksquare$  Plug the MultiPASS into a standard 120 V AC power outlet. Do not attempt to use it outside of the country where you purchased it.
- $\blacksquare$  Do not plug the MultiPASS into the same circuit as an appliance such as an air conditioner, electric typewriter, television, or copier. Such devices generate electrical noise that can interfere with your MultiPASS sending and receiving faxes.
- ₩ Check the plug frequently and make sure that it is firmly plugged into the socket.

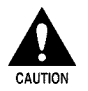

**This** product **emits low level magnetic** flux.

If you **use** a cardiac pacemaker and feel abnormalities, please **move** away **from** this product and consult your **doctor.**

# **Main Components of the MultiPASS**

Before using your MultiPASS, take a few moments to look over the unit and become familiar with its components.

### **Front View**

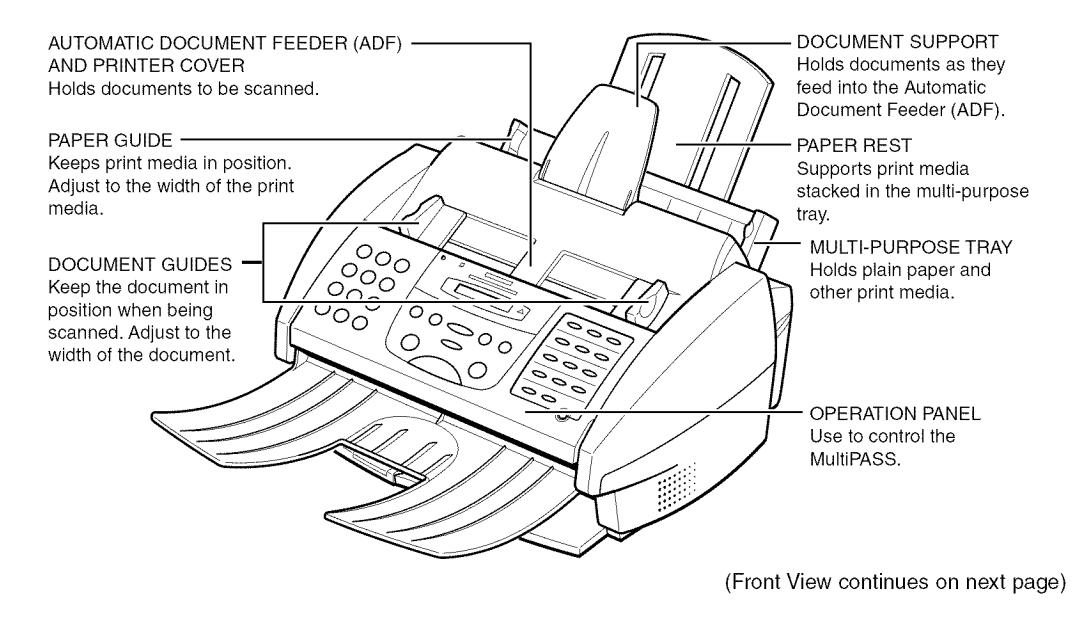

### **Front View (continued)**

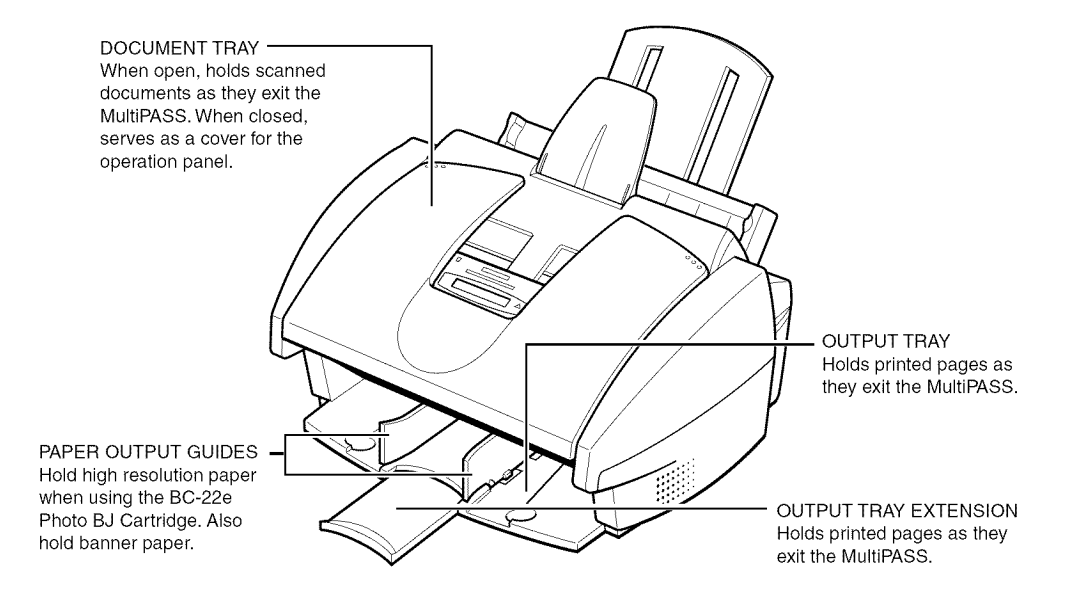

**Back** View

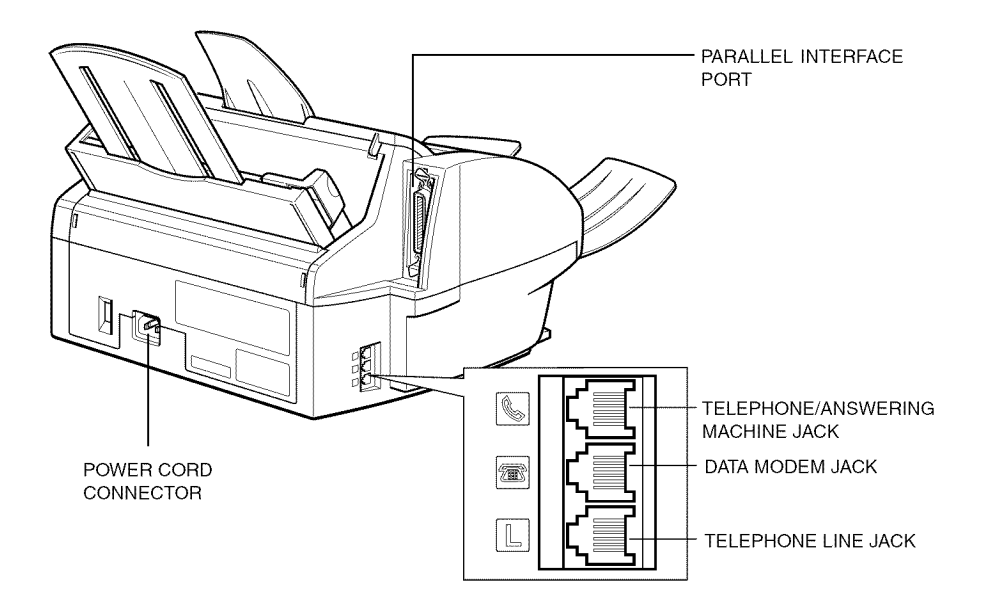

### Inside View

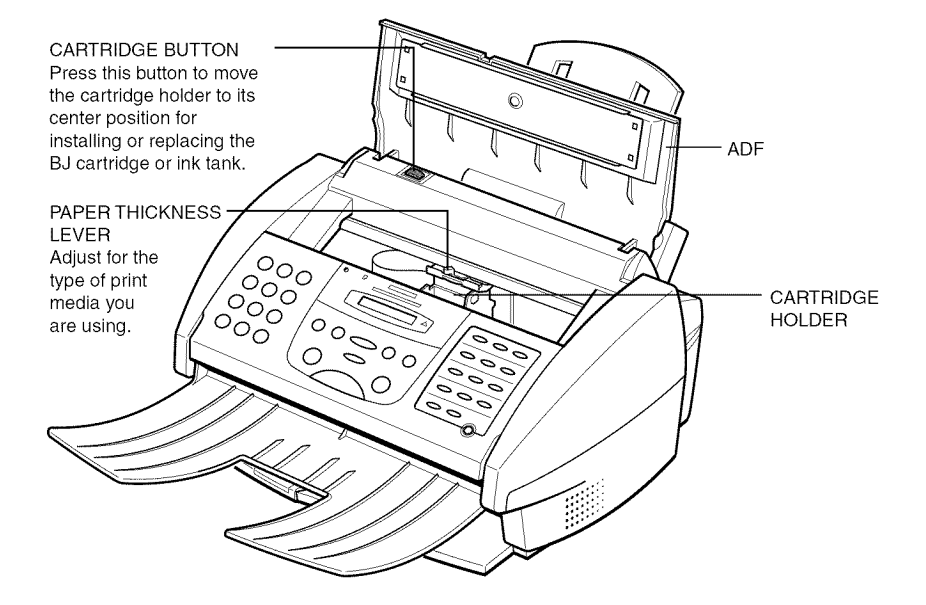

### Operation Panel

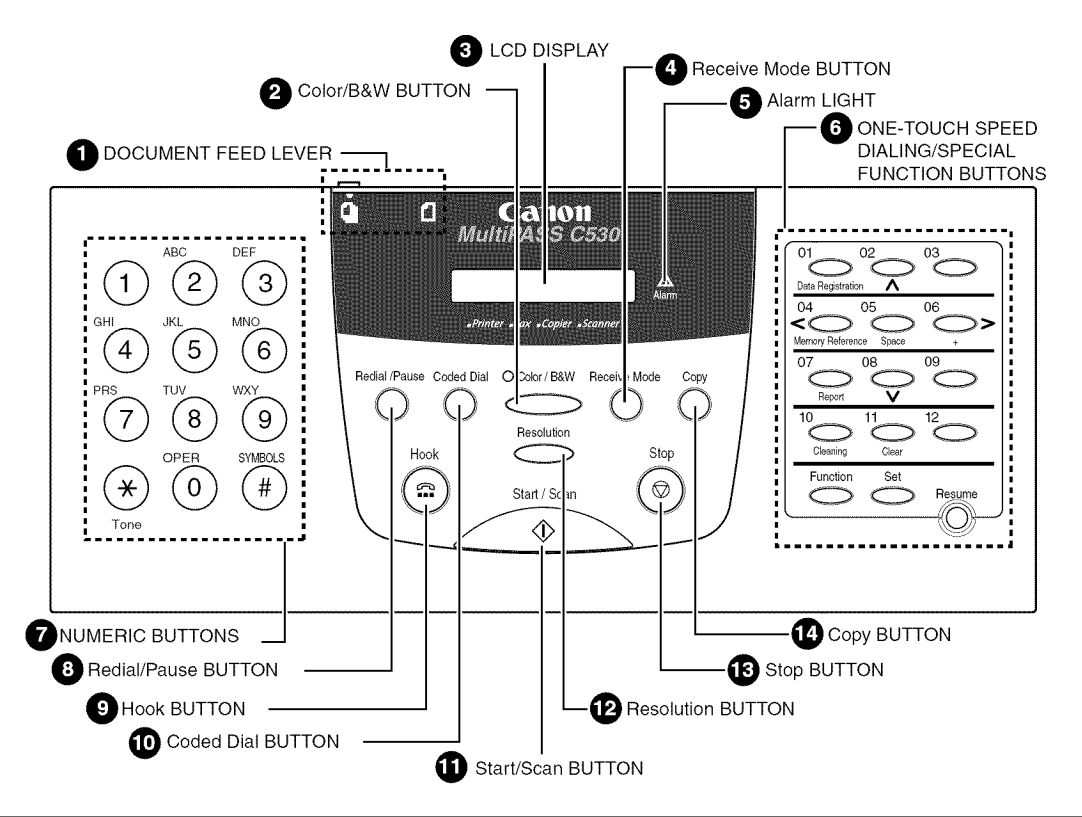

#### Document Feed Lever

Sets the Automatic Document Feeder (ADF) to  $\overline{D}$  (automatic document feed) for feeding multipage documents or to  $\bigcap$  (manual document feed) for feeding single sheets.

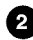

### Color/B&W Button

Sets the **unit** for color or black & white transmission or copying. **For** color transmission or color copying, press this button to turn on its light.

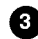

#### **B** LCD Display

Displays messages and prompts during operation, and displays selections, text, numbers, and names when registering information.

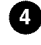

#### **A** Receive Mode Button

Selects the receive mode.

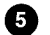

#### Alarm Light

Flashes when an error occurs, or when the MultiPASS is out of paper or ink.

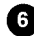

#### **B** One-Touch Speed Dial/Special Function Buttons

Dial fax/telephone numbers registered for one-touch speed dialing. Also used to perform special functions.

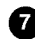

#### Numeric Buttons

Enter numbers when dialing or registering numbers. Also enter letters when registering names.

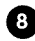

#### O Redial/Pause Button

Redials the last number that was dialed using the numeric buttons (regular dialing). Also enters pauses between or after the telephone/fax number when dialing or registering numbers.

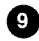

#### Hook Button

Engages or disengages the telephone line.

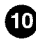

#### **10** Coded Dial Button

Press this button and a two-digit code to dial a fax/telephone number that you have registered for coded speed dialing.

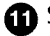

#### **In** Start/Scan Button

Starts sending, receiving, scanning, and copying.

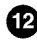

#### **P** Resolution Button

Selects the resolution the MuItiPASS uses for the document you are sending or copying.

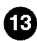

#### **B** Stop Button

Cancels sending, receiving, registering data, copying and other operations, and returns the MultiPASS to standby mode.

### **Copy Button**

Sets the MuItiPASS to make copies.

### **Special Function** Buttons

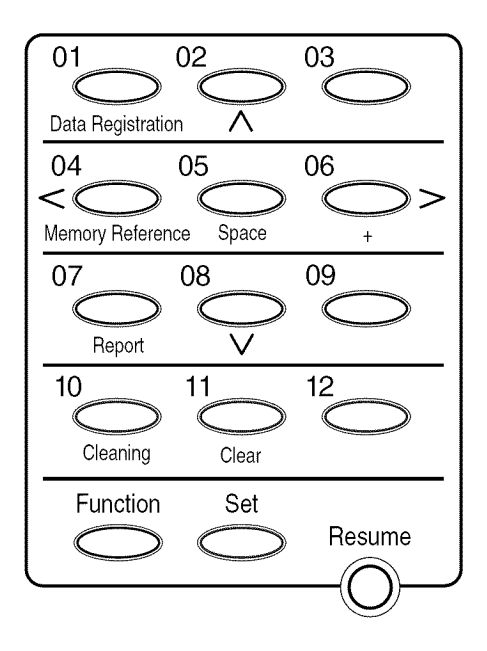

#### 1888 Data Registration Button

Accesses the different menus for setting speed dialing, user preferences, sending and receiving options, and many other important settings.

#### $\mathbb{I}$   $\vee$   $\wedge$  Buttons

Scroll through the settings so you can see other selections in the menus during data registration.

#### $\blacksquare$  Memory Reference Butto

Performs operations with documents currently stored in memory, including printing a list of documents, printing a document, and deleting a document.

#### ii!i\_!i\_!i!!i!!i!!i!ii!iil Space **Button**

Enters a space between letters and numbers when registering information.

#### iii + Button

Enters a plus sign (+) when registering your unit telephone/fax number.

#### ii!i\_!i\_!i!!i!!i!!i!ii!iil **<** > **Buttons**

Move the cursor left or right when registering data.

#### $\blacksquare$  Report Button

Prints reports containing information registered in the unit and information on transactions.

#### iii III Cleaning Buttor

Prints the nozzle check and performs cleaning operations for the BJ cartridge print head and unit rollers.

#### iii III Clear Butto

Clears an entire entry when registering information.

#### $\quad \ \ \parallel$  Function Button/Ligl

Accesses the special function buttons. To use the special function buttons, press this button to turn on its light. To use the one-touch speed dialing buttons, press to turn off its light.

#### iii I Set Button

Selects a menu setting and registers information during data registration.

#### **iii.** Resume Button

Form-feeds paper when printing, and resumes printing after an error is corrected.

This chapter describes how to select, prepare, and load print media for the different functions your MultiPASS can perform.

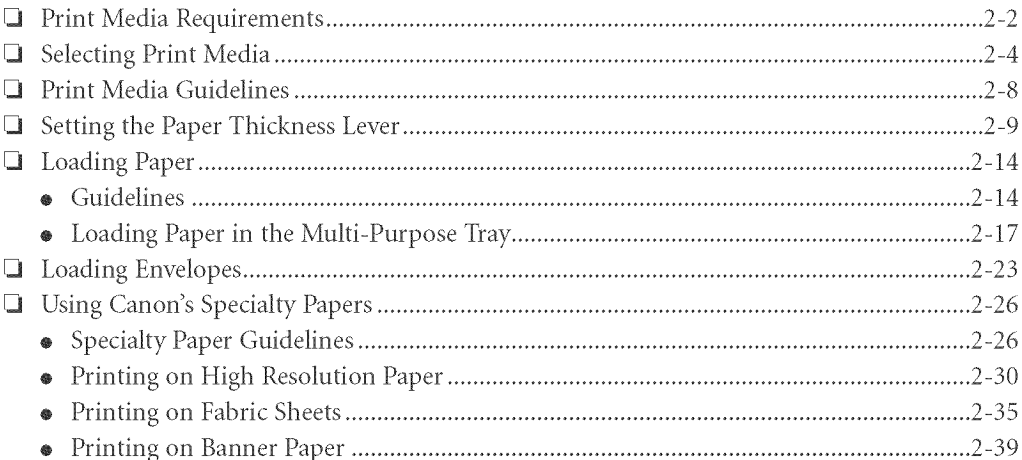

# Print Media Requirements

You can stack the following media in the multi-purpose tray:

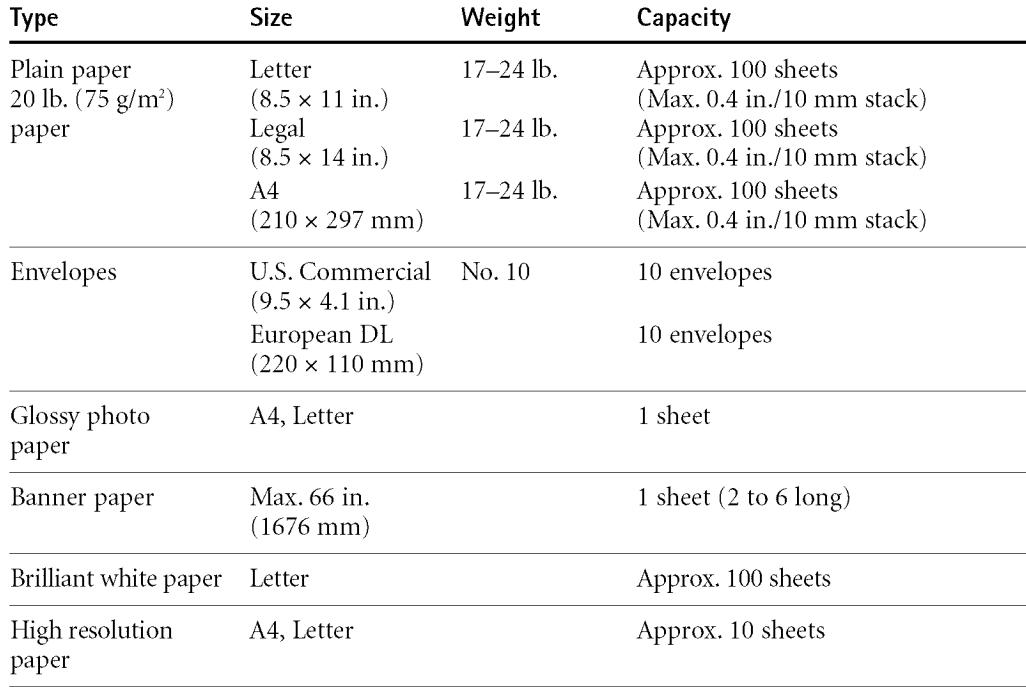

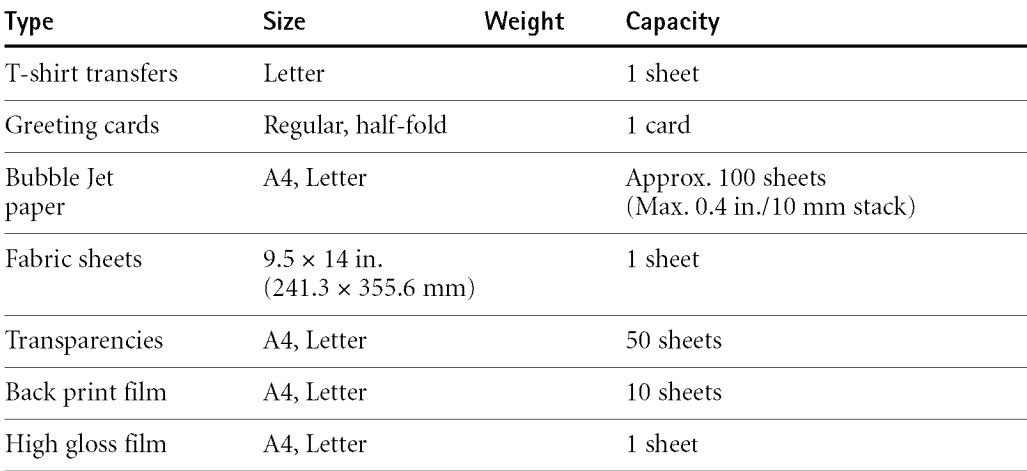

For specifications on the printable area of papers and envelopes, see AppendixA, *Specifications.*

# Selecting Print Media

This section describes the different print media you can use with your MultiPASS. To achieve the best possible printing performance, be sure to select the correct print media.

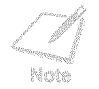

Be sure to test print media before purchasing a large quantity. If you have any questions on whether a particular medium is suitable for your MultiPASS, please contact your local Canon dealer.

#### **Plain** Paper

The MultiPASS supports paper sizes of letter, legal, and A4 in portrait orientation. You can use regular copier paper, cotton bond paper, and typical letterhead. Your unit does not require special ink jet paper, and produces letter quality print on most plain bond paper, including cotton bond and photocopy paper. Always use paper without curls, folds, staples, or damaged edges. Copier paper has a preferred side for printing. Look at the label on the package to see which side to print on.

#### **Envelopes**

The MultiPASS can print on U.S. Commercial No. 10 envelopes and European DL envelopes.

The following envelopes are not recommended because they may cause jams or smears, or may damage your unit:

- Envelopes with windows, holes, perforations, cutouts, and double flaps.
- ₩ Envelopes made with special coated paper or deeply embossed paper.
- Envelopes using peel-off sealing strips.
- Envelopes in which letters have been enclosed.

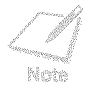

You may be able to stack envelopes of other sizes in the multi-purpose tray. However, Canon cannot guarantee consistent performance on envelope sizes other than U.S. Commercial No. 10 or European DL.

#### 61ossy Photo Paper

Canon Glossy Photo Paper is a high gloss, thick paper that produces the look and feel of a photograph. **Use** this paper **with** the **BC-22e** Photo **BJ Cartridge** to produce photo-realistic prints from your MultiPASS.

#### Banner Paper

This paper is specifically designed for printing one continuous sheet in a banner format. The connected **sheets** are divided by a perforation. You can print **from** two to **six sheets** at one time. **Canon's Banner** Paper is **specially** designed for **use with Bubble** Jet printers and to produce bright and **vivid** color images.

#### Brilliant White Paper

Canon's **unique** paper formulation gives you a bright white printing surface that produces incredibly brilliant colors and dark, crisp black text. This paper **works great** for proposals, color presentations, color charts/graphs, flyers, and **newsletters.** You can print on both **sides** of the **sheet.**

#### **High** Resolution Paper

Canon High Resolution Paper is designed to produce near-photographic quality print output with sharp and vivid graphics. For best results, use Canon High Resolution Paper with the optional BC-22e Photo BJ Cartridge to produce images comparable to your favorite photographs. When using this paper, be sure to print on the whiter side of the sheets, and after printing a pack of this paper, use the cleaning sheet provided with it to clean the unit's rollers.

#### T-Shirt Transfers

Use Canon's popular T-Shirt Transfers to create and personalize T-shirts, sweatshirts, aprons, tablecloths, napkins, tote bags, and anything else your imagination allows! Use on any cotton or cotton/poly blend fabric. Your image is printed in mirror image (when you select T-Shirt Transfer for the Media Type in the MultiPASS printer driver) so when you iron it on the T-shirt, the image is viewed correctly.

#### **Greeting** Cards

Get the most out of your Canon Creative or other card-making software with Canon Greeting Cards. These cards give your unique, personalized cards the look and feel of professional cards. You can create cards, invitations, announcements, and more. The cards come in regular size and half-fold.

#### Bubble Jet Paper (water resistant)

Canon Bubble Jet Paper has been developed for high quality printing with minimal or no smearing or running when in contact with water or damp surfaces, making it a good choice for damp environments. Images printed on this paper are bright and vivid and will not run if liquid is spilled on them. This paper also stands up to normal office highlighters, unlike images printed on other paper. The paper is specially coated and printable on both sides. Select Plain Paper for the Media Type when using this paper.

#### Fabric Sheets

Use the white cotton Fabric Sheet for Canon BJ color printers to print pillow covers, scarves, flags, and other textile items. Use these sheets for appliqués, cross stitch, and other craft and sewing projects.

#### Transparencies

Canon Transparencies are recommended. These transparencies produce excellent contrast, sharpness, and color to produce crisp and professional overhead presentations. Do not use normal transparencies in the MultiPASS, as they do not absorb ink and may cause ink to run.

#### Back Print Film

Canon Back Print Film has been specially developed for Canon Color Bubble Jet printers and MultiPASS products. The unique mylar-based translucent sheet is designed to deliver sharp, brilliant, high-intensity color images suitable for business presentations, design work, or professional reports. Back print film is printed on the back (non-glossy) side of the film in mirror image and then viewed from the front (glossy) side using a backlit device, such as a light box. For more details, ask your Canon dealer or refer to the manual supplied with the film.

#### High Gloss Film

The Canon High Gloss Film features a bright white finish that lends striking visual power to charts, graphs, and photographic images. It creates a sharper and more vivid color output than is possible with coated paper. Use of this film gives your presentation materials and graphics a professional look. This film provides the best color print quality for the BC-2 le Color BJ Cartridge and is recommended when printing at  $720 \times 360$  dpi.

#### **Assorted** Paper **Starter** Kit

If you would like to try some of the papers described above, look for Canon's Starter Kit. It contains an assortment of five paper types.

#### Canon Photo Kit

Canon's Photo Kit includes the BC-22e Photo BJ Cartridge, the SB-21 Ink Cartridge Storage Box, and 60 sheets of Canon High Resolution Paper.

## **Print Media Guidelines**

Follow these guidelines when selecting or loading print media:

- Attempting to print on damp, curled, wrinkled, or torn print media can cause jams and poor print quality.
- Use cut-sheet paper only. You cannot use multipart paper. ₩
- ₩ When using graph paper, the lines may not match because the 1/6-inch (4 mm) line spacing of the printer is slightly less than that of graph paper.
- If the print density of your page is very high, light paper stock may curl slightly due to the large amount of ink. If you need to print dense graphics, try printing on heavier stock.
- Do not use thicker paper than meets the specifications for this unit. Printing with paper ₩ that is thick enough to come in contact with the print head nozzles may damage the BJ cartridge.
- Many media have a "right" side for printing. If you are using such a medium, make sure you set it in the multi-purpose tray with the print side facing upward.

# Setting the Paper Thickness Lever

Before loading paper or other print media in the multi-purpose tray, set the paper thickness lever. The paper thickness lever adjusts the gap between the print head and the print paper to suit the paper's thickness.

- Set to the left  $(\Box)$  for paper and most other print media.
- Set to the right  $(\leq)$  for envelopes and Canon Fabric Sheet.

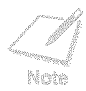

If the paper thickness lever is not set correctly before printing, smudging and poor print quality may result.

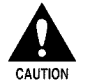

**To** avoid paper jams, smearing, and other problems, never open **the** printer cover **to** set **the paper thickness lever while the MultiPASS is printing.**

Set the paper thickness lever as follows:

1. Open the document tray.

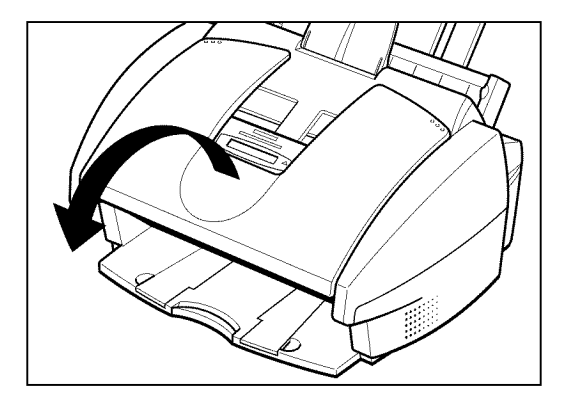

- 2. Open the ADF by grasping the document guides and lifting.
	- If the ADF does not open easily, slide the document guides outward and then open the ADF.

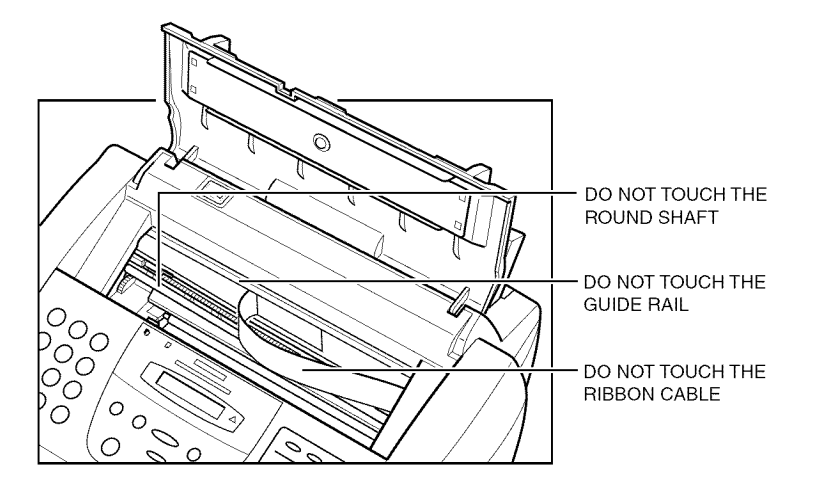

3. Press the cartridge button

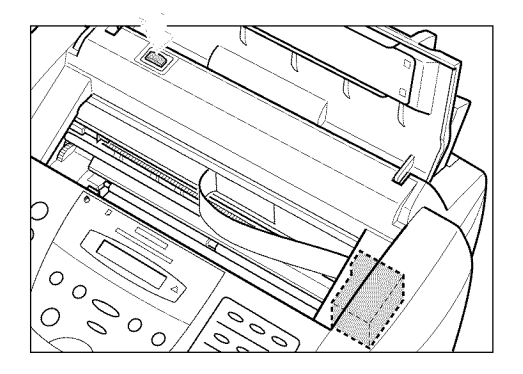

The cartridge holder moves to the center of the unit. 

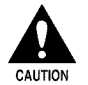

Do not try to manually move or stop the cartridge holder as this may damage the MultiPASS.

- 4. Set the paper thickness lever.
	- Set to the left  $(\Box)$  for paper and most other print media. ▓
	- Set to the right ( $\Box$ ) for envelopes and Canon Fabric Sheet. ▩

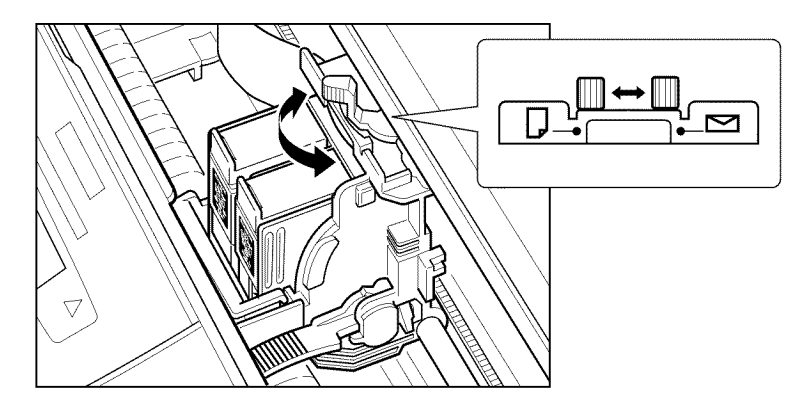

- 5. Press the cartridge button **3.** 
	- The cartridge holder moves to its home position on the right side of the unit. **III**

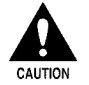

Do not **try to** manually move or stop **the** cartridge holder as **this** may **damage the MultiPASS.**

- 6. Close theADF.
- 7. Close the document tray.

# Loading Paper

You can stack paper in the multi-purpose tray to feed it automatically into the MultiPASS.

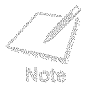

Certain environmental conditions, such as extreme temperatures or humidity, can cause some print media to feed incorrectly in the multi-purpose tray. If you have trouble with print media becoming skewed or multiple sheets being fed, do not stack them in the multi-purpose tray, but feed them one sheet at a time.

### **Guidelines**

When automatically feeding a stack of paper in the multi-purpose tray, follow these guidelines:

- To avoid paper jams and poor print quality, never try to print on damp, curled, wrinlded, or torn paper.
- ₩ Do not try to load paper into the multi-purpose tray beyond the paper limit mark  $(\blacktriangleright)$  or beyond the tabs on the multi-purpose tray. Stacking too much paper may cause paper feeding or printing problems.

Make sure there are no gaps between the stack of paper and the paper guide or the right ₩ side of the multi-purpose tray.

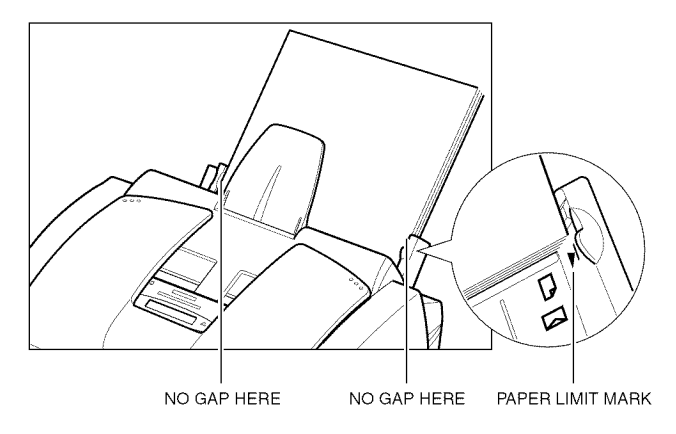

- Do not leave paper stacked in the multi-purpose tray for long periods of time; longer ₩ sheets of paper may become bent or curled over time. This may cause the paper to misfeed or jam.
- ₩ Depending on the density of your printed pages, the ink may need time to dry. Within two or three seconds, the ink becomes smudge resistant. After drying for several minutes, the ink becomes water resistant.
- $\blacksquare$  If your printed page contains a large amount of graphics, the ink on the page may be damp due to the print density. Leave the page in the output tray for 30 to 60 seconds to allow the ink to dry. Then remove the page being careful not to touch the document tray (if it is open). Should you dirty the document tray when removing the page, wipe it clean with a clean, soft, lint-free cloth moistened with water or diluted dishwashing detergent solution.
- $\blacksquare$  The capacity of the paper output tray is 50 sheets of paper. To reduce paper jams, remove paper from the output tray before the count reaches 50.
- If paper curls after printing, remove it immediately; otherwise paper jams may occur.
- $\blacksquare$  The platen (a roller on the inside of the unit) may become inked if you print data beyond the width of the page. If this happens, clean the platen with a soft cloth (see page 7-8).
- $\blacksquare$  Let the paper run out before you refill the multi-purpose tray. Avoid mixing "new" pape with paper remaining in the tray.
- Use cut-sheet paper only, not paper that comes on a roll.
- III Do not use paper that is thicker than specified for the MultiPASS. Printing with paper that is thick enough to come in contact with the print head nozzles may damage the BJ cartridge.
- $\blacksquare$  Store paper and other media on a flat surface, and leave it in its wrapper until you are ready to use it. Store unused paper from opened packs in the original packing in a cool, dry location.
- Store paper at 64.4°-75.2°F (18°-24°C), 40%-60% relative humidity. ₩

### Loading Paper in **the** Multi-Purpose Tray

1. Make sure the paper thickness lever is set to the left  $\Box$ . **ANGO** 

Setting *the* Paper Thickness Lever

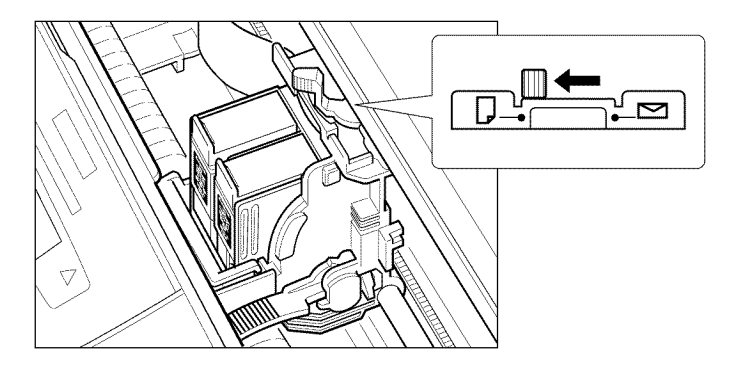

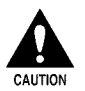

**To** avoid paper jams, smearing, and other problems, **do** not open **the ADF to** set **the** paper **thickness lever while the MultiPASS is printing.**

2. Pull the paper rest up until it stops.

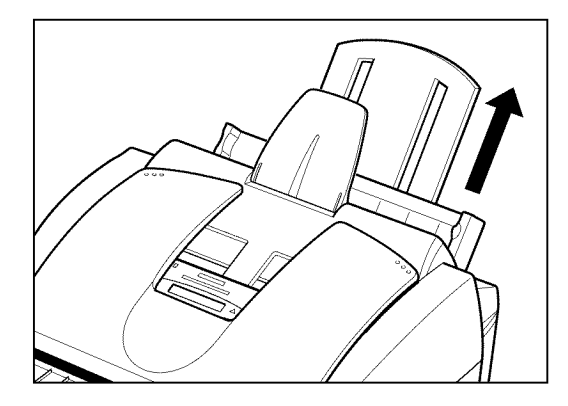

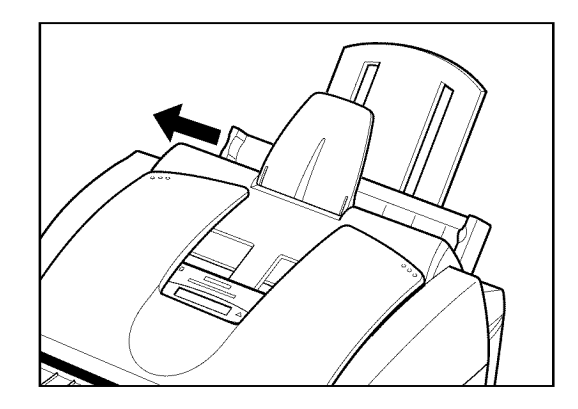

3. Move the paper guide to the left to match the size of your paper.

4. Prepare a stack of paper by fanning the edge that will feed into the unit first, and then tapping the stack on a fiat surface to even its edges.

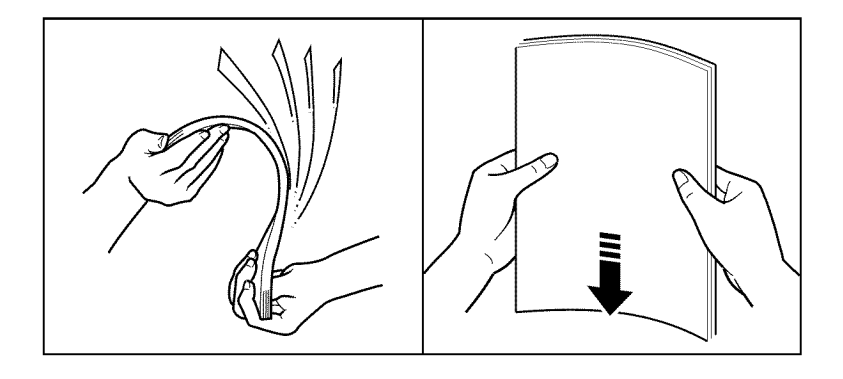

- 5. Insert the stack into the multi-purpose tray until it stops, so that the right edge of the stack is aligned with the right side of the multi-purpose tray.
	- The multi-purpose tray holds up to 100 sheets of plain paper  $-20$  lb. (75 g/m<sup>2</sup>) paper.

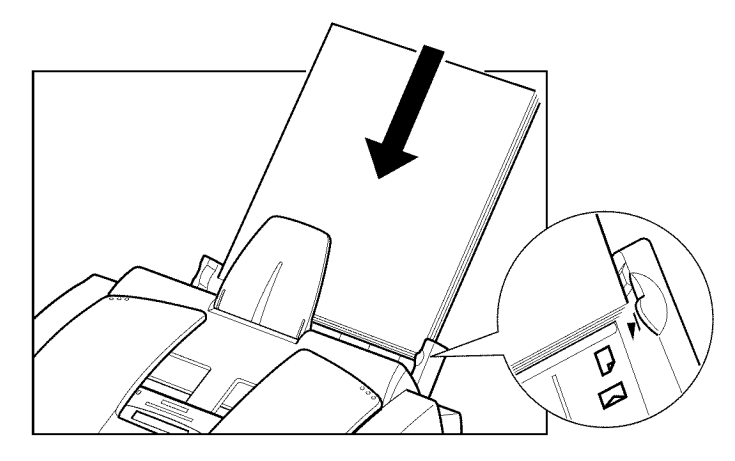

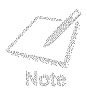

Make sure the top of the stack is below the paper limit mark  $(\blacktriangleright).$ 

6. Slide the paper guide snugly against the left edge of the stack.

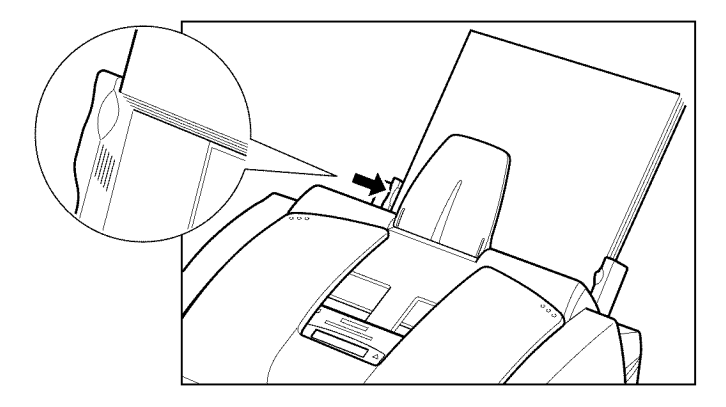

The MultiPASS is now ready to print.
# Loading Envelopes

You can stack up to 10 envelopes in the multi-purpose tray to feed them automatically into the MultiPASS.

1. Make sure the paper thickness lever is set to the right  $\leq$ . Setting the Paper Thickness Lever

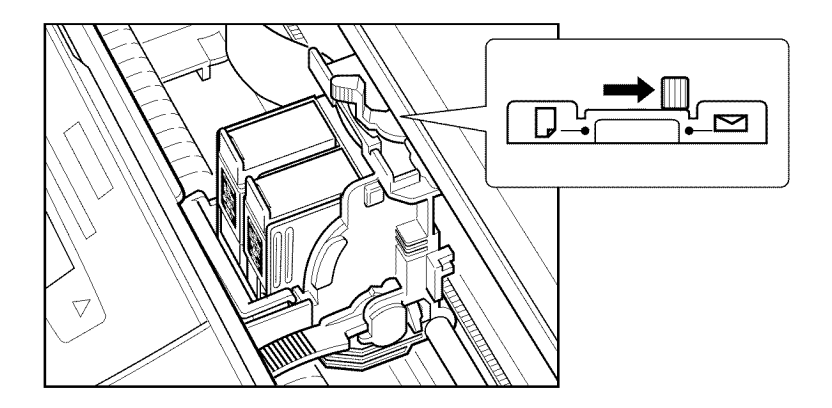

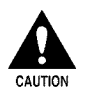

**To** avoid paper jams, smearing, and other problems, **do** not open **the ADF to** set **the** paper **thickness lever while the MultiPASS is printing.**

- 2. Arrange the stack of envelopes on a firm, clean surface, and press down firmly on the edges to make the folds crisp.
	- Press all the way around the envelopes to remove any curls and expel air from inside the envelopes. Also, press firmly on the area that corresponds to the edges of the flap.

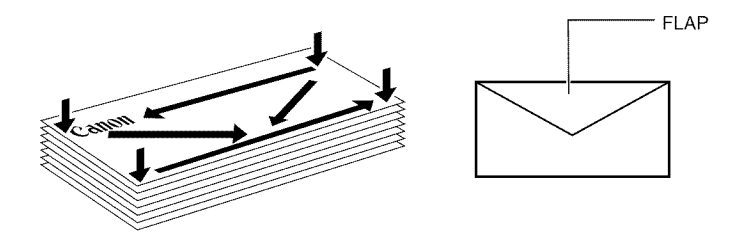

3. Remove any curling from the envelopes by holding the edge of the envelopes diagonally and bending them gently.

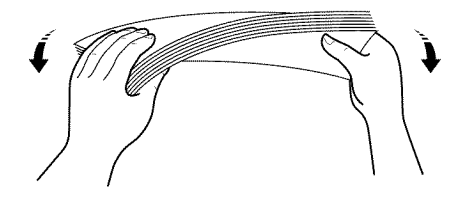

4. Make sure the flaps of the envelopes are fiat and not curled.

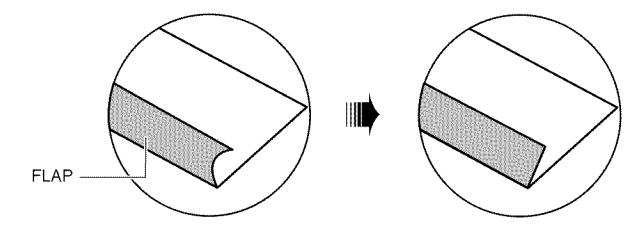

- 5. Insert the stack of envelopes into the multi-purpose tray until it stops, so that the right edge of the stack is aligned with the right side of the multi-purpose tray. Then slide the paper guide snugly against the left edge of the stack.
	- Insert the envelopes with the print side up. ▩
	- Feed the top of the envelope (return address portion) into the multi-purpose tray ▩ first.
	- Make sure the back flap is toward the multi-purpose tray.

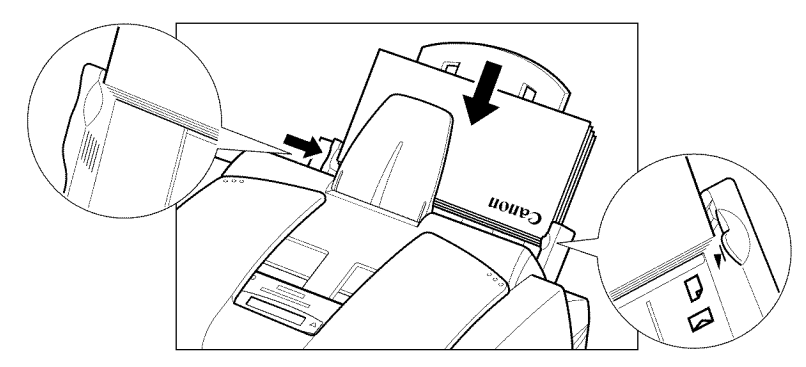

The MultiPASS is now ready to print envelopes.

## **Using Canon's Specialty Papers**

This section provides guidelines for printing on Canon's specialty papers and describes special procedures required for high resolution paper, fabric sheets, and banner paper.

## **Specialty** Paper **Guidelines**

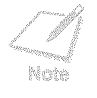

Be sure to read any instructions that come with your Canon specialty paper. These instructions provide important information regarding how to achieve the highest print quality with these papers.

Follow these guidelines:

- When feeding transparencies or back print film, remove each sheet after it is delivered, being careful not to touch the document tray. Do not allow film sheets to stack up in the output tray. (Should you dirty the document tray when removing the sheets, wipe the document tray clean with a clean, soft, lint-free cloth moistened with water or diluted dishwashing detergent solution.)
- Let the printed sheets of film or paper dry completely before storing them. ₩

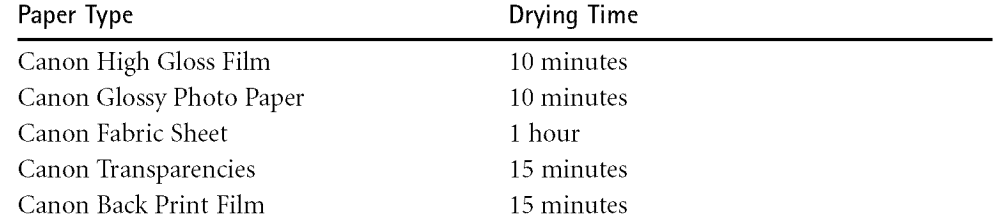

When your output has dried completely, cover its printed side with a sheet of plain (not ₩ coated) paper before storing it; this is recommended even if you place the sheets of film in a clear file or plastic holder.

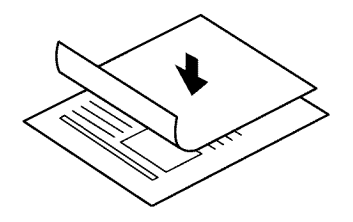

- I When loading transparencies or back print film, insert one sheet of plain paper as the last sheet in the stack.
- ₩ Do not leave film in the multi-purpose tray for long periods of time. Dust and dirt may accumulate on the film resulting in spotty printing.
- ₩ To avoid smudging caused by fingerprints, use a pair of thin cloth gloves while loading and handling film.
- ▩ To avoid fading, do not expose printed film to prolonged sunlight.
- ▩ Store unused papers and films fiat. Do not remove papers from their protective packaging until you are ready to use them.
- ▓ Store unused film at temperatures between 59°F and 86°F (15°C and 30°C). The relative humidity should be between 10% and 70%.

### **Uncurling** Back Print Film

Follow these steps to uncurl back print film:

1. Cover the nonglossy side of the film with a sheet of plain paper.

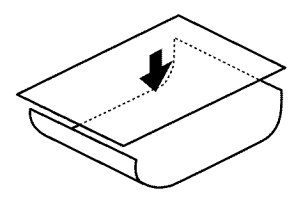

- 2. Roll the film and paper up in the direction opposite to the curl.
	- Do not roll the film too tight. ▒
	- The film and paper rolled together should be about one inch (2.5 cm) in diameter. ▩

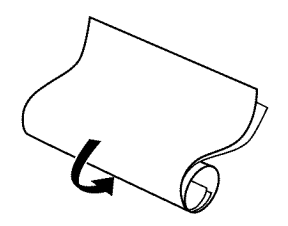

- 3. Keep the film rolled up for about five minutes.
	- You may want to fasten the roll with a small piece of tape.

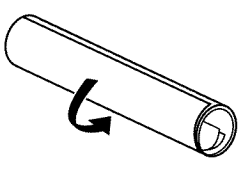

## Printing on **High Resolution** Paper

To load High Resolution Paper in the MultiPASS, follow the same procedure as for loading paper in the multi-purpose tray. However, before printing, be sure to raise the paper output guides, as described below.

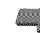

**Loading Paper in the Multi-Purpose Tray** 

After using a package of High Resolution Paper, be sure to perform the cleaning operation. Using the **Cleaning** Sheet

### Using the Paper Output **Guides**

When printing on High Resolution Paper or Banner Paper, use the guides on the paper output tray to help support the printed sheet as it exits the unit. This will keep the sheet from sagging and pulling through the unit as it exits, which can lead to poor print quality.

1. Raise both paper output guides to a vertical position.

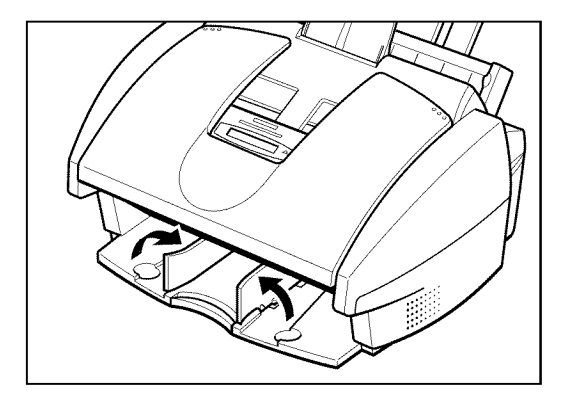

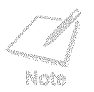

Always raise both paper output guides.

2. When you finish printing on High Resolution Paper or Banner Paper, lower the paper output guides.

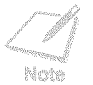

Always lower the paper output guides when using the MultiPASS as a fax machine; in the raised position they can cause the faxes to pile up and jam.

### **Using** the **Cleaning** Sheet

Canon's High Resolution Paper is designed for high quality printing. This paper is specially coated to produce delicate color output.

After using a package of High Resolution Paper (200 sheets) you need to use the cleaning sheet, provided with the paper, to remove paper dust from the unit's rollers; this will help prevent paper feed problems.

1. Make sure the paper thickness lever is set to the left  $\Box$ .

Setting the Paper Thickness Lever

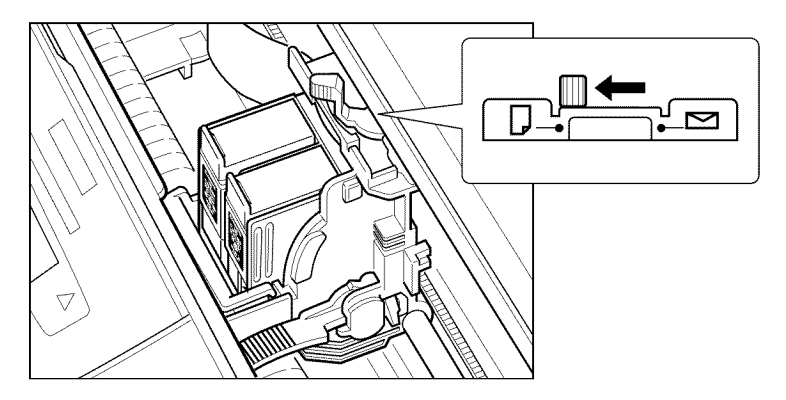

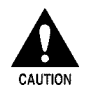

**To** avoid paper jams, smearing, and other problems, **do** not open **the ADF to** set **the** paper **thickness lever while the MultiPASS is printing.**

2. Remove the covers from the two pieces of tape on the cleaning sheet.

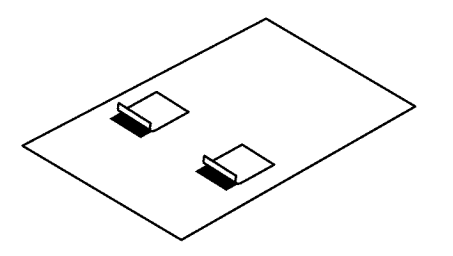

3. With the sticky side out (toward you) and down (going into the multi-purpose tray), insert the sheet into the multi-purpose tray until it stops, so that the right edge of the sheet is aligned with the right side of the multi-purpose tray. Then slide the paper guide snugly against the left edge of the cleaning sheet.

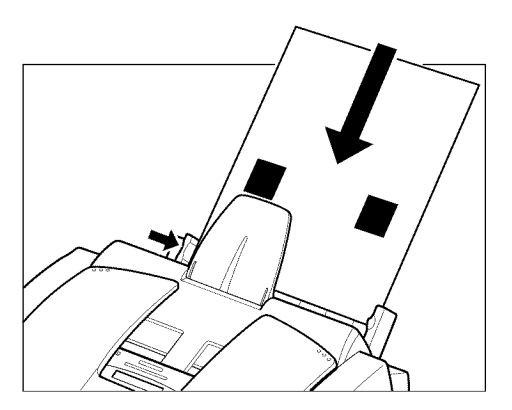

4. Open the document tray.

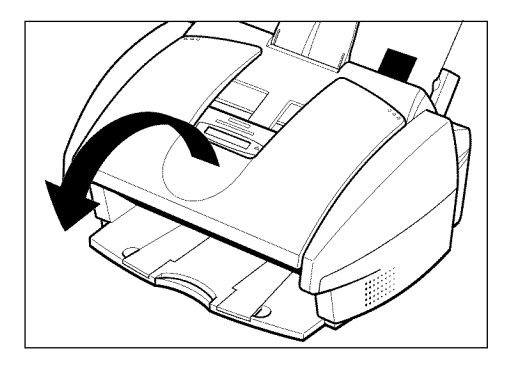

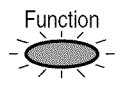

Function 5. Press Function.

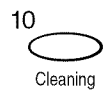

6. Press Cleaning.

NOZZLE CHECK

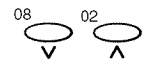

7. Use  $V$  or  $\Lambda$  to select ROLLER CLEANING.

ROLLER CLEANING

Set 8. Press Set.

The MultiPASS feeds the cleaning sheet into the MultiPASS and cleans the rollers.

## Printing on Fabric **Sheets**

Fabric Sheets for Canon printers come with a booklet that describes special handling procedures. Be sure to look through this booklet for special information regarding the fabric sheet.

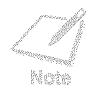

Do not use the fixing agent that is supplied with the Fabric Sheet. This agent is not needed when printing with the MultiPASS.

Do not touch newly printed fabric sheets until the ink has dried completely. This takes about an hour.

Follow this procedure to load and print on Fabric Sheets:

1. Make sure the paper thickness lever is set to the right  $\square$ . Setting the Paper Thickness Lever

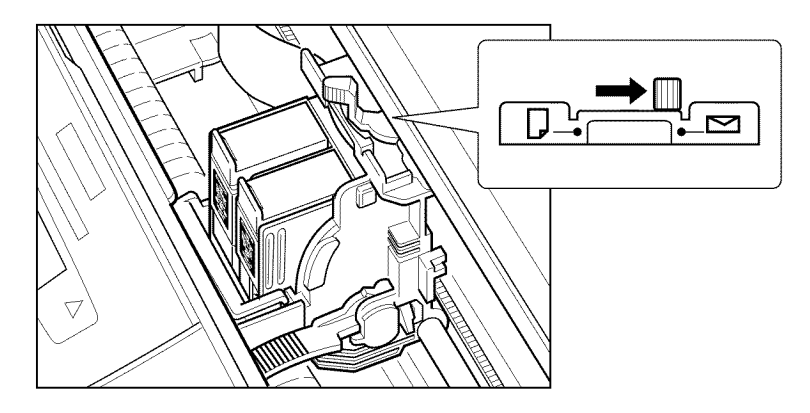

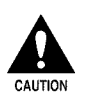

**To** avoid paper jams, smearing, and other problems, **do** not open **the ADF to** set **the** paper **thickness lever while the MultiPASS is printing.**

2. With the cloth side out (toward you) and the open end up (away from the multi-purpose tray), insert one sheet into the multi-purpose tray until it stops, so that the right edge of the sheet is aligned with the right side of the multi-purpose tray. Then slide the paper guide snugly against the left edge of the sheet.

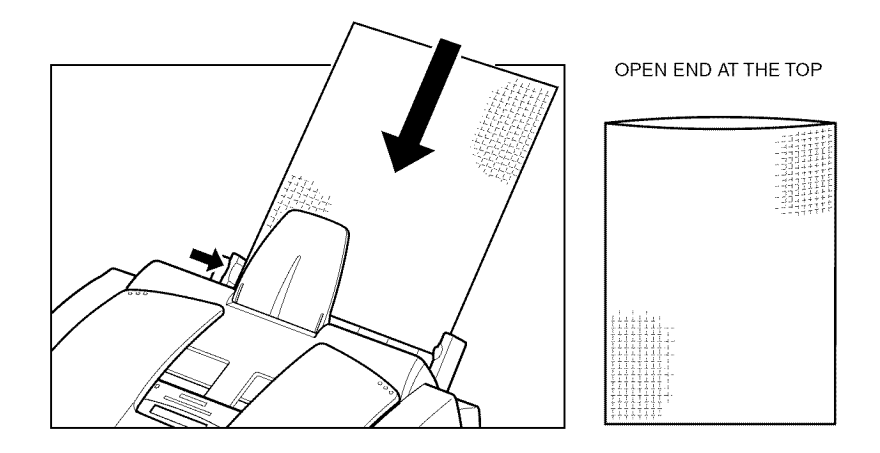

- 3. Your MultiPASS is now ready to print. Set your PC to print on the fabric sheet.
- 4. When the fabric sheet is printed, let it dry for about one hour to allow the ink to dry completely.
- 5. When dry, peel the film backing from the printed fabric sheet.
- 6. Wash the printed fabric sheet for about three minutes under lukewarm running water to remove extra ink.
- 7. Hang the fabric sheet up to dry it again.
- 8. Iron the dried fabric sheet with a clothes iron.

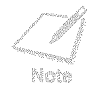

See the booklet that comes with the Fabric Sheet for details on drying and washing.

## Printing **on** Banner Paper

Banner paper is a continuous sheet of paper with perforations at equal distances along its length, where it can be cut to the length required. For best results, use Canon's Banner Paper.

To set up a print job on banner paper, you must decide on the number of sheets you need. The banner can be a maximum of five actual printed pages (for a total of six pages, including the first sheet on which the banner cannot be printed).

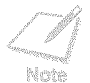

Always leave an extra sheet at the end of the banner  $-$  just in case the type runs over.

Printing on banner paper requires quite a bit of ink. If you think your BJ cartridge may run out of ink, use a new BJ cartridge.

For best print results on banner paper, use light design patterns.

To prevent ink from running over the edges of the sheet, print within the margins. Appendix A, *Specifications*

- 1. Place the MultiPASS near the edge of a table so that the paper can flow over the edge as it exits the unit.
	- Make sure the paper rest is extended. X

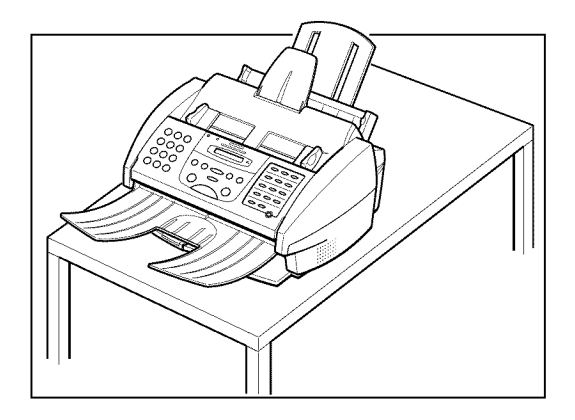

2. Make sure the paper thickness lever is set to the left  $\mathbb D$ . Setting the Paper Thickness Lever

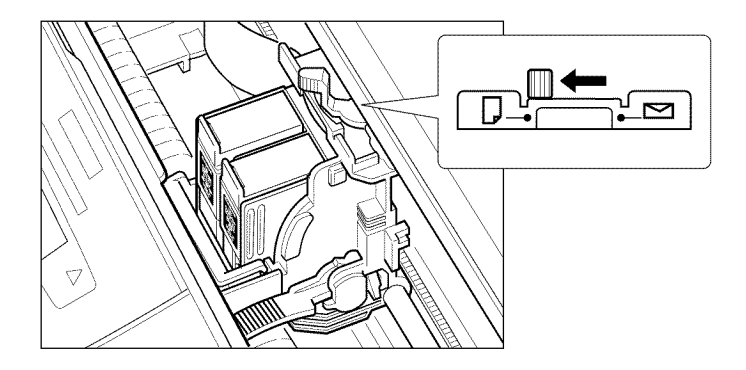

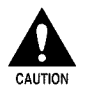

**To** avoid paper jams, smearing, and other problems, **do** not open **the ADF to** set **the** paper **thickness lever while the MultiPASS is printing.**

3. Raise both paper output guides to a vertical position.

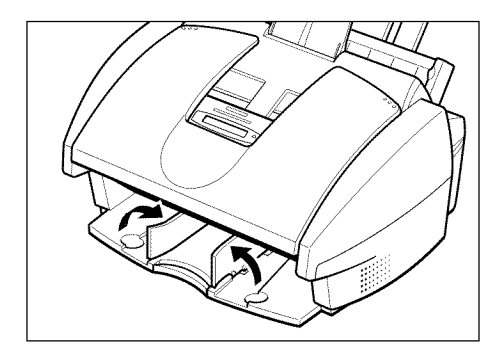

- 4. Cut the banner paper along one of the perforations to the length required.
	- Your banner can be up to six sheets (66 inches/1676 mm) long. X

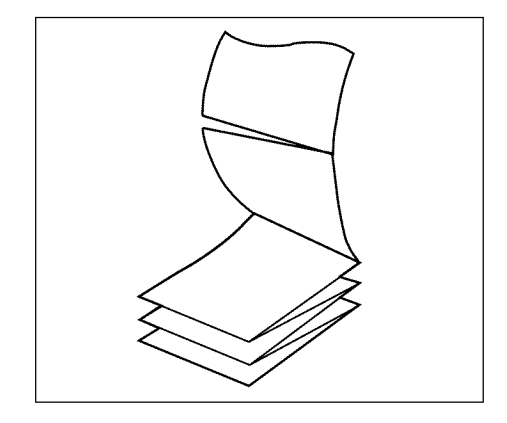

5. Place the banner paper behind the unit on a flat surface.

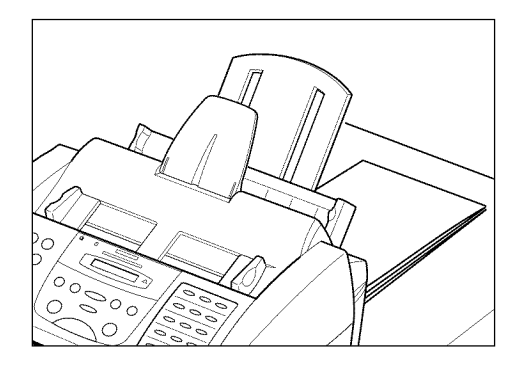

6. Gently fold along the perforations between the first and second sheets.

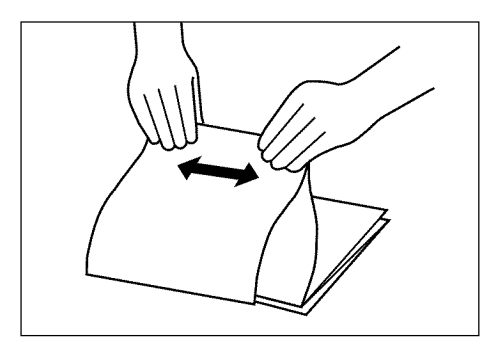

- 7. Insert the first sheet into the multi-purpose tray until it stops, so that the right edge of the sheet is aligned with the right side of the multi-purpose tray.
	- Make sure the sheets behind the unit are aligned with the multi-purpose tray. ▒

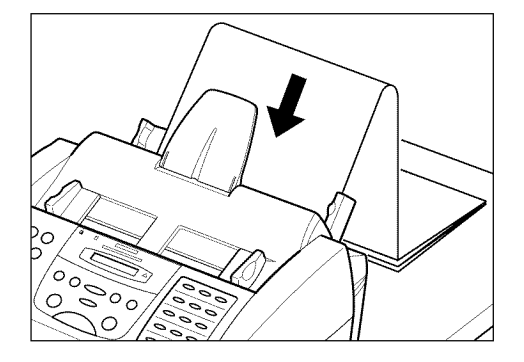

- 8. Slide the paper guide against the left edge of the sheet, leaving a 0.04 inch (1 mm) gap between the paper guide and the edge of the sheet.
	- X Make sure the sheet is under the tabs on the multi-purpose tray.

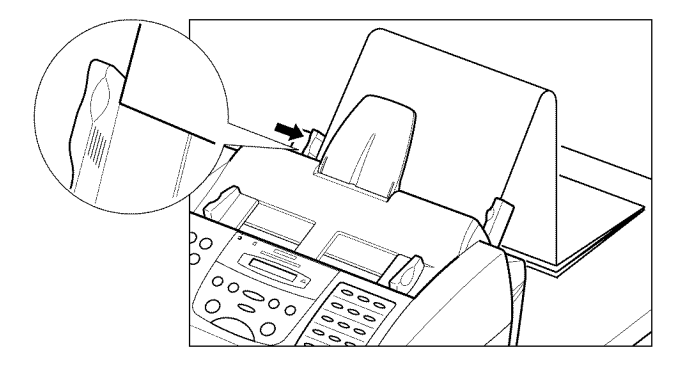

- 9. Your MultiPASS is now ready to print. Set your PC to print on the banner paper.
	- Allow the paper to flow over the edge of the table as it exits the MultiPASS. W.

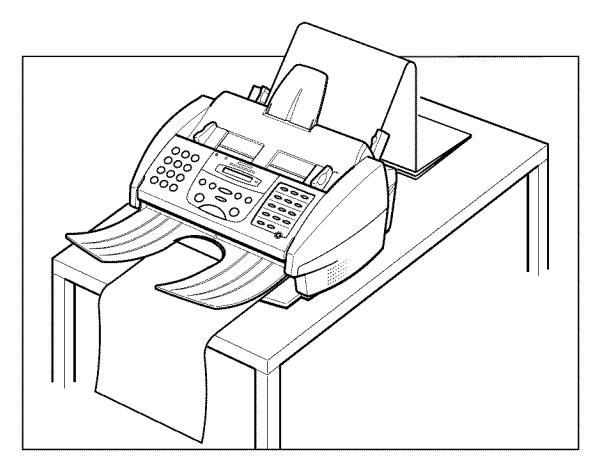

This chapter provides instructions for printing a document from a Windows application with your MultiPASS and for changing the printer settings.

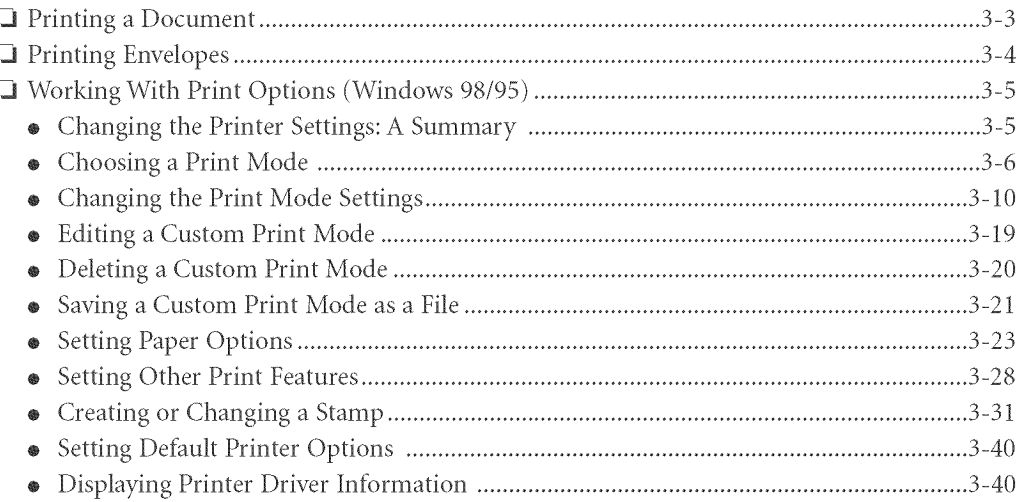

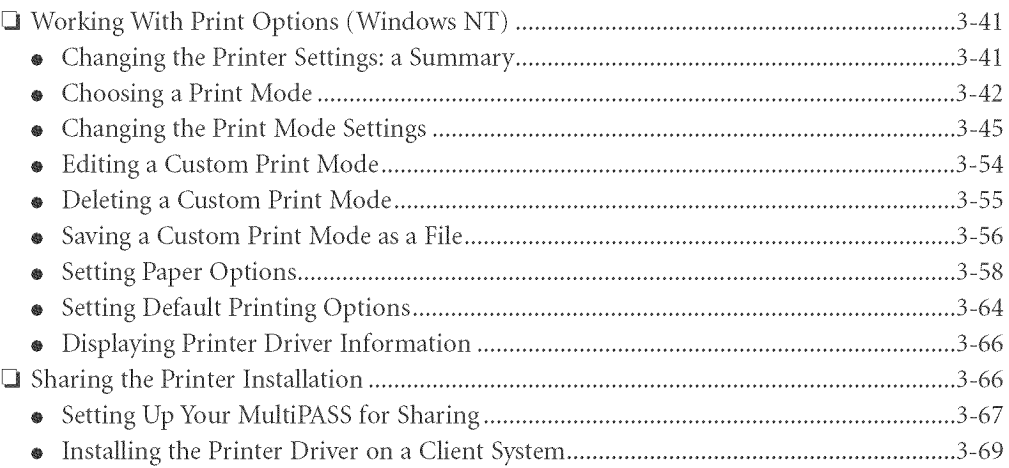

# Printing a Document

Once you have installed the MultiPASS software, you are ready to print a document using the MultiPASS. You can print from any Windows application that supports printing, such as Word for Windows.

Printer options are initially installed using default settings, enabling you to print immediately. These options determine what your documents look like when printed. For example, they define such settings as the paper size and page orientation.

Instructions for printing a document can vary somewhat for different Windows applications. Therefore, for detailed instructions, see the user documentation for the specific application from which you are printing.

The following instructions summarize the general procedures for printing a document.

#### To print a document:

- 1. With your document open, click the Print command. (In most Windows applications, the print command is on the File menu or toolbar.)
- 2. In the Print dialog box, make sure the MultiPASS printer is selected in the Printer box.

The MultiPASS printer appears as the selected printer if you specified it as the default printer when you installed the printer driver and Desktop Manager software during setup.

3. Click the command to print your document (usually OK or Print).

The document is printed to your MultiPASS.

# Printing Envelopes

When printing envelopes, use the following guidelines for the best results.

- Use the appropriate size envelope: U.S. Commercial size number 10 or European size DL. ₩ Although other envelope sizes might fit in the paper tray, using them may not provide consistent printing results.
- Avoid using the following types of envelopes. They may cause jams or smears, or may ₩ damage your printer:
	- With windows, holes, perforations, cutouts, and double flaps
	- Made with special coated or deeply embossed paper
	- With peel-off sealing strips
	- With letters enclosed in the envelope.
- Be sure to place envelopes faceup when printing. ₩
- Stack up to 10 envelopes in the multi-purpose tray to feed the envelopes automatically for printing.

**Loading Envelopes** 

# Working With Print Options (Windows 98/95)

This section provides information on setting and changing your printing options if you are using Windows 98195. If you are using Windows NT, see the "Working With Print Options (Windows NT)" section presented later in this chapter.

## Changing the Printer **Settings:** A **Summary**

Print options are the settings that determine how your document looks when it is printed. Print options are initially installed using default settings, allowing you to print documents immediately. However, you may want to change these settings for certain documents.

The following instructions summarize the general procedures for changing printer settings. For detailed information on specific printer options, refer to later sections in this chapter.

#### **To** change print options:

- 1. With your document open, click the Print command. (In most Windows applications, this command is on the File menu or toolbar.)
- 2. In the Print dialog box, click Properties.
- 3. In the Printer Properties dialog box, on the Main, Paper, and Features tabs, specify the desired printer options.
- 4. If you are dissatisfied with your changes on a particular tab and want to revert to the default settings, click Defaults.

5. To save the changes and close the Printer Properties dialog box, click OK. To save the changes and leave the dialog box open, click Apply. To close the dialog box without saving any changes, click Cancel.

### Choosing a Print **Mode**

When printing a document, you choose a print mode. A print mode specifies print quality and color settings. Initially when you first install the MultiPASS software, there are a number of factory-defined print modes. You can temporarily change the settings for a predefined print mode when printing a particular document. You can also save your changed settings as a new print mode to use when printing future documents.

#### **To choose** a print **mode:**

1. In the Printer Properties dialog box, select the Main tab.

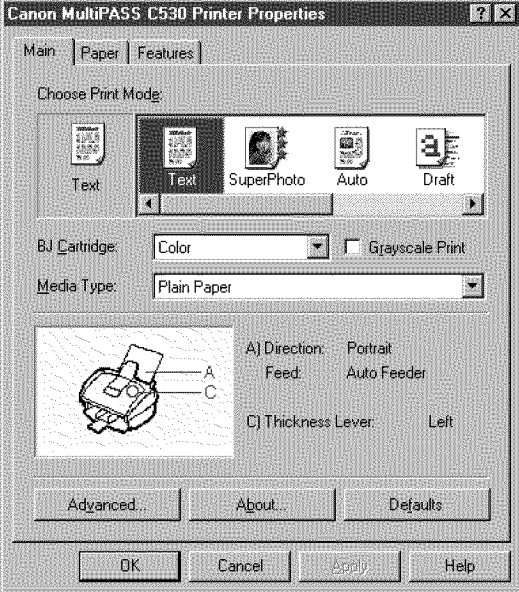

2. Under Choose Print Mode, select the predefined print mode that best suits your document.

With the initial installation of the software, the following factory-defined print modes are available:

• Text

Click if the majority of your document consists of text.

**Auto**

Click to have the system check the contents of the document. The appropriate color processing is automatically selected, and the document is printed at a higher quality than Text mode.

• **Graphics**

Click if you desire crisp and sharp border distinctions between the colors of your illustrations.

Photo

Click if you want your images to appear smoother and lifelike in color. Because the Photo print mode provides a high print quality, expect your print job to take longer to complete.

• Super Photo

Click when you want to make an exact replica of an original photo image. Super Photo is most effective when used in conjunction with the Photo BJ cartridge and high resolution or glossy photo paper.

**•** Draft

Click if you would like to print your document quickly but with a lower print quality. The Draft print mode is ideal for longer documents and proofreading purposes.

#### • Camera

Click to print images taken with a digital camera.

The quality and color settings for the mode you select are displayed in the corresponding boxes and illustration area below the Choose Print Mode option.

- 3. If you want to temporarily change the following settings for the predefined mode you selected:
	- In the BJ Cartridge box, click the type of BJ cartridge you want to use for printing your document (such as black or color).
	- Select Grayscale Print if you want color data in your document converted to grayscale (monochrome) values.
	- In the Media Type box, click the medium on which you want to print your document (such as plain paper or envelope).

## **Changing** the **Print** Mode **Settings**

You can temporarily change the settings for a factory-defined print mode, to print your current document. You can also define and save a custom print mode to fit the needs of a particular print job. Once saved, a custom print mode can be changed and resaved. If you do not save a custom print mode, it is available only for the current print job.

The following instructions summarize the procedures for changing print mode settings.

#### **To** change **print mode settings:**

- 1. In the Printer Properties dialog box, on the Main tab, click the print mode you want to change. Then click Advanced.
- 2. In the Properties dialog box, specify your desired print mode settings on the Quality and Color tabs.
- 3. If you want to save your settings to print future documents, click the Save tab and save the settings as a custom print mode.

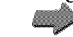

| Saving a **Custom** Print Mode as a File

4. When you have completed your entries on the Quality and Color tabs (and optionally Save tab), click OK or Cancel to close the dialog box.

If you did not save your settings as a print mode on the Save tab: Click OK to save your settings temporarily to print only the current document; click Cancel to close the dialog box without saving your changes.

### **Setting Quality** Print **Mode** Options

You define the following options on the Quality tab in the Printer Properties dialog box. The setting of one quality option may affect the settings available for another quality option. For example, if you set the BJ cartridge as Photo, the Halftoning option is automatically set to Diffusion.

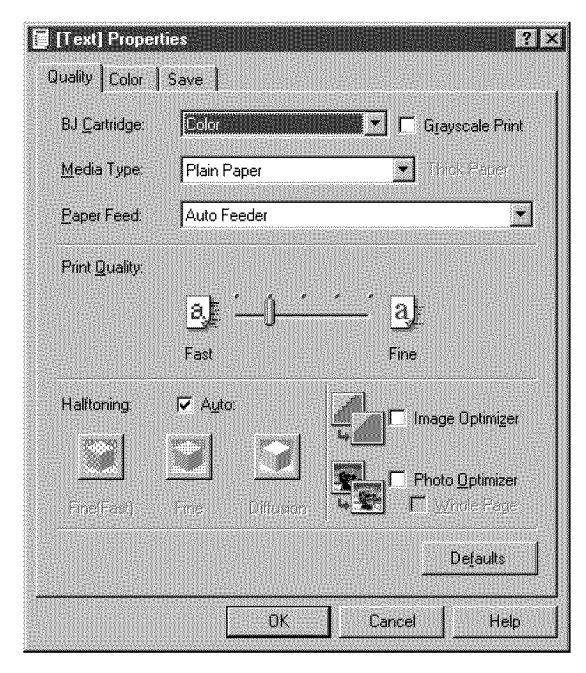
#### BI **Cartridge** ₩

Select the type of cartridge you want to use for printing (such as black, color, or photo).

#### ₩ **Grayscale** Print

Select if you want color data in your document converted to grayscale monochrome values.

#### Media Type ▩

Click the medium on which you want to print your document (such as plain paper or envelope).

#### ▓ Paper Feed

If available, select the desired method for feeding paper into the printer.

#### Print Quality ₩

Move the slider to set the desired balance between print speed and print quality. Generally, the higher (or finer) the print quality, the slower the print speed.

#### **Halftoning** ₩

Select the desired halftoning method:

### • **Auto**

Click to have the system automatically use the most appropriate halftoning method based on the different types of image data in your document.

### • **Fine (Fast)**

Click to simplify the halftoning process, and print text and tables at a higher speed.

• Fine

Click to use a small pattern of dots that creates a smooth appearance with an average range of grayscales. This setting offers a faster printing speed and is best for printing business graphics.

### • Diffusion

Click to place individual dots randomly to achieve subtle grayscale gradations. This setting is best suited for documents with finely detailed graphics or photographic images. The setting takes longer to print, but offers a higher quality of printed output.

### Image Optimizer

Select to smooth the jagged appearance of an image when printing. This option is particularly useful for low-resolution images such as Web pages. Optimization may not work well with some applications, or with certain image resolutions. Selecting this option may increase the print time.

#### ▓ Photo Optimizer

Select to adjust a digital camera image when printing. This option adjusts the color balance if the printed image is unsatisfactory.

#### Whole Page ₩

If you selected Photo Optimizer, select this option to adjust multiple graphic images appearing on a single page.

## **Setting Color Print** Mode Options

To ensure colors are printed accurately, you set the following options on the Color tab in the Properties dialog box.

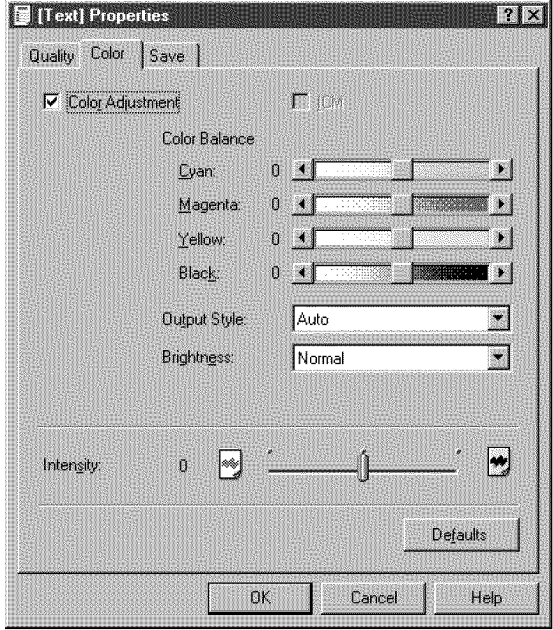

#### Color Adjustment ₩

Select to adjust the differences between display colors and printed colors.

#### W. ICM

If available, select this option if you want to use the image color management (ICM) system used by Windows.

#### **Color** Balance ₩

Move the scroll box to adjust the balance for the listed colors. Move to the right for a darker **shade** of color, to the left for a lighter **shade** of color.

The overall coloration is modified when you change the balance of the color inks. Since color is generally adjusted from within your software application, use this option for fine adjustments only.

#### Output **Style** ₩

**Select** your desired output **emphasis:**

### • **Accurate**

Click to emphasize accurate, natural-looking intermediate colors (such as skin tones, or sky or natural green colors).

### • Vivid

Click to emphasize vivid, brilliant primary colors (for example, for computer graphics and illustrations).

### • **Auto**

Click to have the system automatically use the appropriate style, based on your type of image.

#### **Brightness** ₩

Adjust the overall darkness of the intermediate colors without changing the coloration for pure white and pure black:

### • Light

Click **Light** if you do not want to adjust the brightness.

### Normal, **Dark,** or Very **Dark**

Click for an overall darker appearance. The contrast of the bright areas is higher, and the contrast of the dark areas is lower.

#### **Intensity** ▩

Move the slider to increase or decrease the level of darkness or lightness of your document.

## **Saving a Custom** Print **Mode**

After you change the settings on the Quality and Color tabs, you can save the print mode for future use. For example, one print mode may be appropriate when printing a Word document, and another when printing a Photoshop graphic. To quickly set options for printing your next document, you can select your saved print mode.

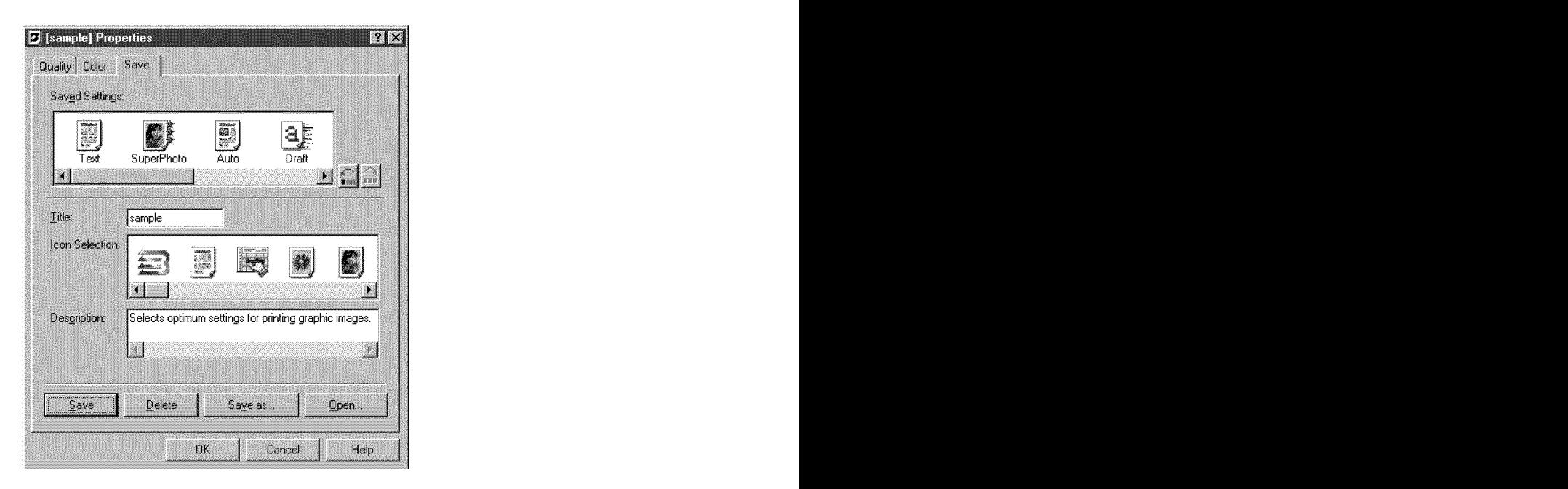

### **To save** the custom **print mode:**

- 1. On the Save tab, enter a name for the new print mode in the Title box.
- 2. In the Icon Selection box, click an icon to illustrate your new print mode. The icon you select for your custom print mode will then appear in the Choose Print Mode box on the Main tab.
- 3. In the Description box, type an internal description of the print mode.
- 4. Click Save.

## Adjusting the Order of **Displayed Print** Modes

The factory-defined and custom print mode icons display on the Main tab in a predefined order. If the current order is not convenient for you, you can move the icons, thereby adjusting the display order.

### To adjust the display order of the print mode icons:

1. On the Save tab, in the Saved Settings box, click the print mode icon you want to move in its display order.

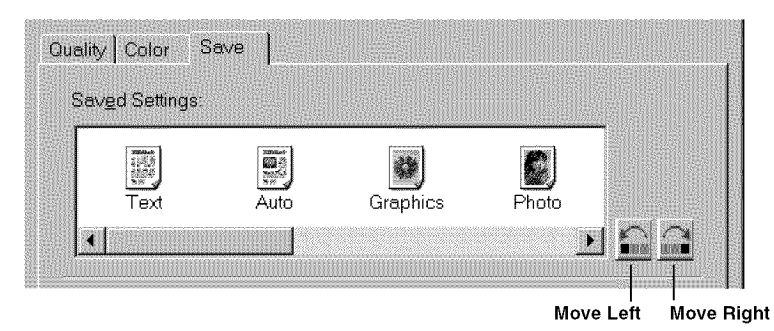

2. Click **Move** Right or **Move Left** to move the icon as desired. Or, drag the selected icon to the desired position.

The print mode icons display in the order you assign.

# **Editing** a Custom Print **Mode**

You can change the settings of any saved custom print mode. For example, you may want to define a different cartridge for a custom print mode you created earlier.

You cannot permanently change and save the settings for a factory-defined print mode.

### To edit a custom print mode:

- 1. In the Printer Properties dialog box, on the Main tab, click the custom print mode that you **want** to **edit.**
- 2. Click **Advanced.**
- 3. In the Properties dialog box, on the Quality and Color tabs, make your desired changes.
- 4. On the Save tab, make sure that the print mode that you specified in Step 1 is selected in the Saved Settings list. Then click Save.

Your setting is saved with your new changes.

# **Deleting a** Custom Print **Mode**

When you decide that you no longer need one of your saved custom print modes, you can delete it.

You cannot delete a factory-defined print mode.

### **To delete** a custom print mode:

- 1. In the Printer Properties dialog box, on the Main tab, click the custom print mode that you want to delete.
- 2. Click Advanced.
- 3. In the Properties dialog box, on the Save tab, make sure the print mode you clicked in Step 1 is selected in the Saved Settings box. Then click Delete.
- 4. When prompted, confirm that you want to delete the print mode.

Your custom print mode no longer appears.

# **Saving** a Custom Print **Mode** as a File

To keep the number of custom print modes stored on the Main tab to a minimum, you can save a print mode as a file. Once a custom print mode is saved, you can delete the print mode from the list of your saved settings.

Anytime you need the print mode, however, you can retrieve the file.

### **To** save**a** custom print **mode**as a **file:**

- 1. In the Printer Properties dialog box, on the Main tab, click Advanced.
- 2. In the Properties dialog box, select the Save tab.
- 3. In the Saved Settings list, click the print mode that you want to save as a file.
- 4. Click Save As.
- 5. In the Save File dialog box, click the folder where you want to save the file. Then type a name for the file.
- 6. Click OK.

Your custom print mode is saved in the folder and with the file name you specified.

## **Retrieving a Custom** Print **Mode File**

When you need to print a document using a print mode you previously saved as a file, you can retrieve the print mode file.

### **To retrieve a** custom **print mode file:**

- 1. In the Printer Properties dialog box, on the Main tab, click Advanced.
- 2. In the Properties dialog box, click the Save tab and then click Open.
- 3. In the Open File dialog box, click the following: the folder where you saved your print mode; the name of the file for your saved print mode that you want to retrieve; and the corresponding icon for the saved print mode.
- 4. Click OK.

Your retrieved print mode appears in the Saved Settings box on the Save tab and in the Choose Print Mode box on the Main tab.

# **Setting** Paper Options

In addition to choosing the print mode and changing any print quality and color settings, you can set the following options on the Paper tab in the Printer Properties dialog box.

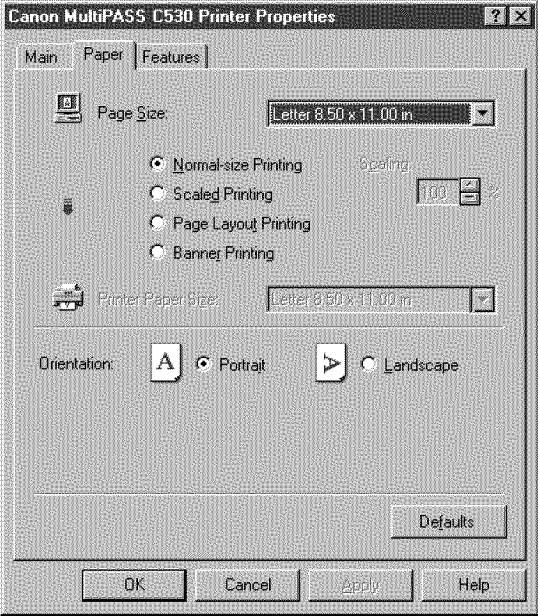

### Page Size

₩

Select the size of the page you want to use for your document.

Often, the page size specified here is the page size you specified when you created your document in your Windows application.

If you want to define your own page size, click Custom. Then, in the Custom Paper Size dialog box, specify the width, height, and unit measure for the size.

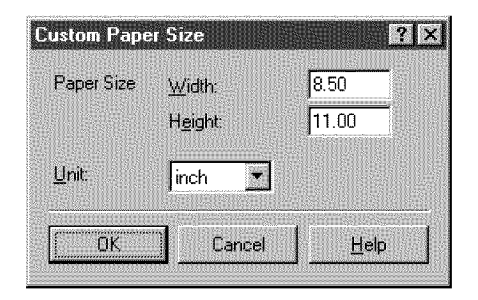

### **Normal-size** Printing

Click if you want to print your document in its actual size, not reducing or enlarging the **size** of the printing.

#### ₩ **Scaled** Printing

Click if you want to reduce or enlarge the printing of your document.

#### **Scaling** ₩

If you selected Scaled Printing, select the percentage of reduction or enlargement.

#### X Page **Layout Printing**

Click if you want to print more than one page on a single sheet of paper. Then, on the **Features** tab, you can **specify** the desired page layout options.

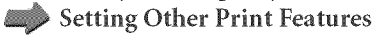

#### Banner Printing ▩

Click if you want to print a banner.

Printing a Banner

### Printer Paper Size

If you selected Scaled Printing or Page Layout Printing, select the size of the paper in your printer on which you are printing.

If you want to define your own paper size, select Custom. Then, in the Custom Paper Size dialog box, specify the width, height, and unit measure for the size.

#### ₩ Orientation

Click the orientation to determine how your document is printed on the page: **Portrait** to print the contents of your document **vertically** on the page, or **Landscape** to print the contents of your document **horizontally** on the page.

## Printing a Banner

Although your MuItiPASS printer is capable of printing a banner, there are some limitations to the banner printing feature. These limitations are as follows:

- ₩ The MultiPASS printer cannot print on the first sheet of banner paper. As a result, when printing, you must always allocate one sheet more than the length of your actual banner.
- The banner can be a maximum of five actual printed pages (for a total of six pages, ₩ including the first sheet on which the banner cannot be printed).

### To prepare your MultiPASS printer **for** banner printing:

- 1. Make sure the paper rest is extended.
- 2. Make sure the paper thickness lever is set to the left.
- 3. Insert the banner paper into the printer. Make sure that you insert the first page so that the fold between the first and second pages is facing up.
- 4. Verify that the side of the paper that is facing up is the side on which you want the banner to appear.
- 5. Raise both paper output guides to a vertical position.

### **To set**your **banner printing** options and **print** your **banner:**

- 1. From within the application that you used to create the banner, click the **Print** command.
- 2. In the Print dialog box, under Print Range, specify the range of the pages to print.

Remember that you cannot print on the first page of your banner paper. Thus, if you want to print a banner that is the maximum length, under Print Range, specify printing from page 2 to page 6 for a total of five actual printed pages.

- 3. Click Properties.
- 4. In the Printer Properties dialog box, on the Main tab, select the print mode.
- 5. Click Advanced.
- 6. In the Properties dialog box, on the Quality tab, select Plain Paper in the Media Type box. Then click OK.
- 7. In the Printer Properties dialog box, on the Paper tab, select your banner paper size in the Paper Size box. Then select Banner Printing.
- 8. In the MultiPASS printer message box, click OK. Then in the Printer Properties dialog box, click OK.
- 9. In the Print dialog box, click the print command (usually OK or Print).

Your banner is printed by your MultiPASS printer.

# Setting Other Print Features

You set the following options on the Features tab in the Printer Properties dialog box,

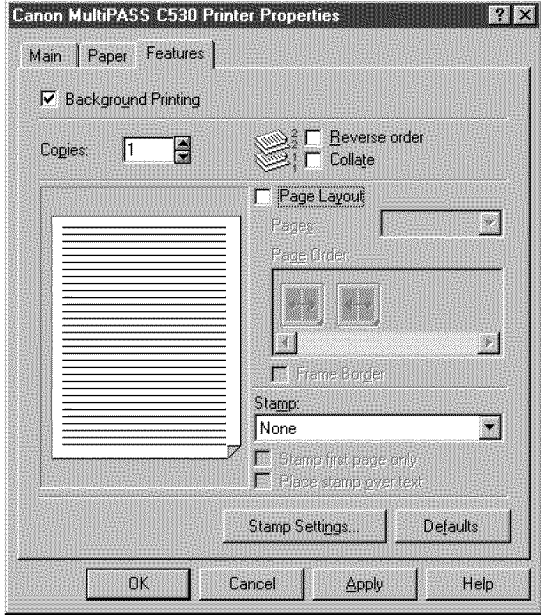

#### Background Printing ₩

Click if you want to continue working in your application while your document is printing.

#### Copies ▩

Specify the number of copies of the document you want to print.

#### Reverse Order ₩

If you are printing a multi-page document, click if you want to print the last page first.

#### Collate

If you are printing multiple copies of a multi-page document, click to have all pages of the document print before the next copy of the document is printed. If this option is not selected, each page in turn is printed the number of times needed for the number of copies you specified.

### Page Layout

Select if you want to print more than one page of your multiple page document on a single sheet of paper. If you had selected Page Layout on the Paper tab, the option is automatically selected on the Features tab.

If you select this option, you then choose the order in which the pages print on the sheet of paper. You can also indicate whether you want a frame placed around each page, to visually separate each page from one another.

The page graphic on the left illustrates your selected page layout.

#### Pages ₩

If you **selected** Page Layout, click the **number** of **pages** you want to **print** on a **single sheet** of paper.

#### Page Order ▩

If you selected Page Layout, click the order in which you want the pages of your document to print on the single sheet of paper. The icons illustrate the available choices, based on the number of pages you chose to print on a sheet of paper.

#### Frame **Border** ₩

If you selected Page Layout, select if you want each page outlined with a border (a solidline frame around each page). The border helps to distinguish the different pages from one another on the sheet of paper.

#### Stamp

If you want your document printed with a watermark stamp, click a predefined stamp. You may want to print your document with a watermark stamp that designates the status of the document. For example, you want to print your document with a stamp that marks the document as confidential or a draft version. When you have selected a particular stamp, you then select how you want the stamp to print:

### • Stamp **First** Page Only

Select if you prefer to print the stamp only on the first page of your printed document, rather than all the pages.

### Place Stamp Over Text

Select if you prefer to print the stamp over the text within your document. This setting, however, may interfere with the readability of your printed document. Instead, clear this option to print the stamp in back of the text within your document. In this case, the text of your document prints over the stamp which may preserve the readability of your printed document.

The page graphic on the left side of your screen illustrates your selected stamp (see screen on page 3=28).

# Creating **or** Changing **a Stamp**

When first installed, the software provides certain factory-defined stamps. You can change the settings of a predefined stamp or create one of your own.

In creating or changing a stamp, you define its various characteristics, such as the text, font, font size, color, and placement on the page.

### **To** create or change **an** existing stamp:

- 1. On the Features tab, in the Stamp box, click one of the following:
	- The existing stamp you want to change
	- None to create a new stamp

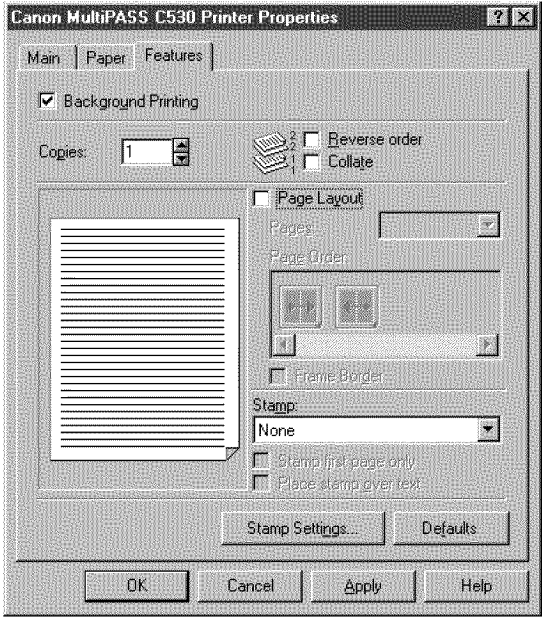

### 2. Click **Stamp Settings.**

3. In the Stamp Settings Properties dialog box, **specify** the features of your **stamp** on the **Text, Color,** and Placement tabs.

The **graphic** on the left **side** of your **screen** illustrates your **selected stamp settings.**

4. **To save** your **stamp settings,** click **Save.** When prompted, confirm that you **want** to **save** your **stamp.**

**To** cancel your **settings,** click **Cancel.**

## **Specifying** the Text **of** a **Stamp**

You define the following stamp options on the Text tab in the Stamp Settings Properties dialog box.

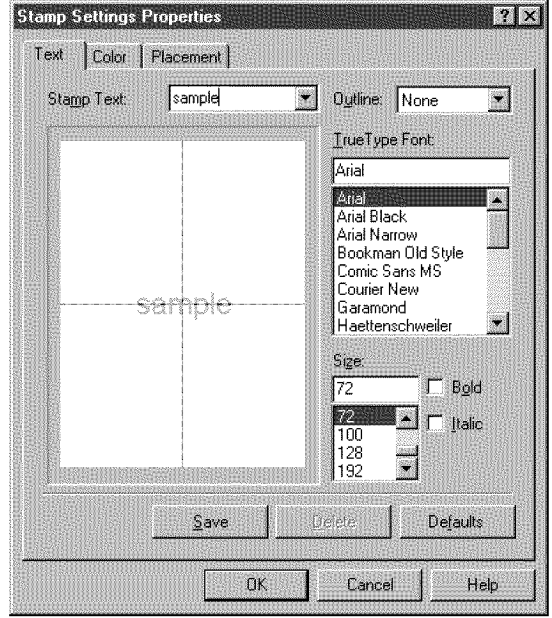

**Stamp Text** ₩

Type characters for your stamp.

 $\frac{1}{2}$ Outline Click the type of border you want around the stamp text, if any.

#### ₩ True Type Font

Click the type of font you want for your stamp text.

#### Size ▓

Click the point size of the font you want for the stamp text.

#### W. Bold

Select if you want to make the stamp text boldfaced.

Italic ₩

Select if you want to make the stamp text italicized.

## **Setting** the **Color of** a **Stamp**

You can select a predefined color from the color palette, or customize a color and optionally add it to the palette. You specify the following options on the Color tab in the Stamp Settings Properties dialog box.

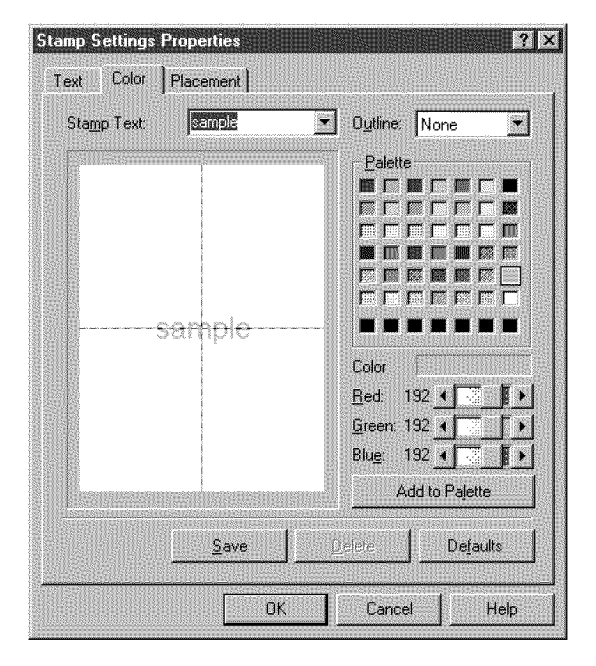

### **To set** the color **of** the **stamp** text:

Under Palette, select an available color shown in the color palette. The selected color is used for the text of your stamp.

### To customize a color:

- 1. Under Palette, select the color that is closest to your desired custom color.
- 2. Under Color, move the scroll box for each of the listed colors until you've reached the desired color mix for your custom color.
- 3. If you want to save your custom color in the palette, click **Add** to Palette. The newly created color is added to the last row on the color palette. If the last row has been filled with custom colors you created previously, you can choose to replace the oldest existing custom color.

## **Setting** the Placement **of** a **Stamp**

You can indicate the position on the page where and how you want the stamp to appear. You set the following options on the Placement tab in the Stamp Settings Properties dialog box.

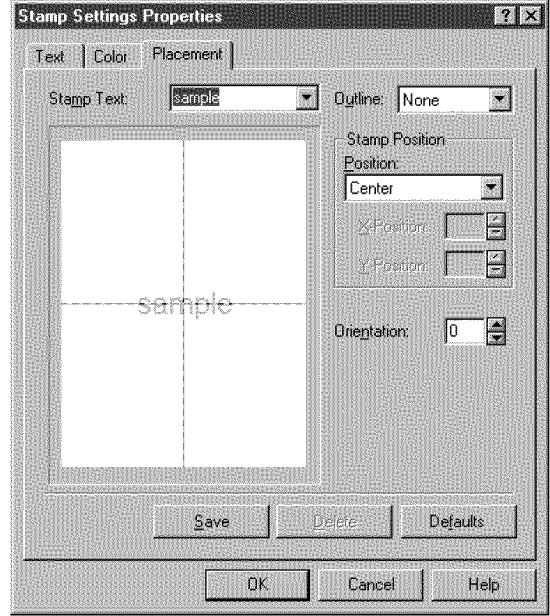

#### Position ₩

Select the desired placement on the page. If you want to define your own placement, click Custom. Then in the X-Position and Y-Position boxes, select the X-axis and Y-axis coordinates for the position of the stamp.

You can also click the stamp in the page illustration on the left and drag the stamp to the desired position on the page.

#### Orientation ₩

Select the number of degrees to specify the angle of rotation of your stamp. A negative number of degrees rotates the stamp clockwise.

## **Deleting** a **Stamp**

If you decide you no longer use a particular stamp, you can delete it.

### To delete a stamp:

- 1. In the Printer Properties dialog box, select the Features tab.
- 2. In the Stamp box, click the stamp you want to delete. Then click Stamp Settings.
- 3. In the Stamp Settings Properties dialog box, click Delete.
- 4. When prompted, confirm that you want to delete the selected stamp.

# Setting Default Printer Options

You can access printer driver options directly from the Windows desktop, before actually printing a document, to change the default settings.

### **To** set the **default printer** options:

- 1. On the Windows desktop, click **Start,** point to Settings, and then click Printers.
- 2. In the Printers window, select the MultiPASS printer icon.
- 3. On the File menu, click Properties.
- 4. In the Properties dialog box, specify your changes on the appropriate tabs and click OK.

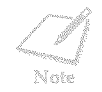

The following tabs provide standard Windows options for your printer driver: General,  $\text{Nons}$  Details, and Sharing tabs in Windows 98/95, and Color Management tab in Windows 98. For details about these options, see your Windows user documentation.

# Displaying Printer Driver **Information**

You can review information about your printer driver, such as the version and copyright.

To do so, on the Main tab in the Printer Properties dialog box, click About.

# Working With Print Options (Windows NT)

This section provides information on setting and changing your printing options if you are using Windows NT. If you are using Windows 98195, see the "Working With Print Options (Windows 98/95)" section presented earlier in this chapter.

# Changing the Printer **Settings:** A **Summary**

Print options are the settings that determine how your document looks when it is printed. Print options are initially installed using default settings, allowing you to print documents immediately. However, you may want to change these settings for certain documents.

The following instructions summarize the general procedures for changing printer settings. For detailed information on specific printer options, refer to later sections in this chapter.

### **To** change print **options:**

- 1. With your document open, click the Print command. (In most Windows applications, this command is on the File menu or toolbar.)
- 2. In the Print dialog box, click Properties.
- 3. In the Printer Properties dialog box, on the Main and Paper tabs, specify the desired printer options.
- 4. If you are dissatisfied with your changes on a particular tab and want to revert to the default settings, click Defaults.
- 5. To save the changes and close the Printer Properties dialog box, click OK.

To close the dialog box without saving any changes, click Cancel.

## Choosing a Print **Mode**

When printing a document, you choose a print mode. A print mode specifies print quality and color settings. Initially when you first install the MultiPASS software, there are a number of factory-defined print modes. You can temporarily change the settings for a predefined print mode when printing a particular document. You can also save your changed settings as a new print mode to use when printing future documents.

### To choose a print mode:

1. In the Printer Properties dialog box, select the Main tab.

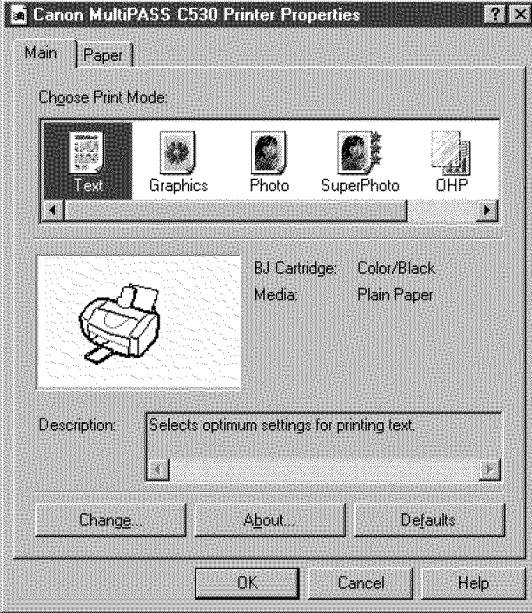

- 2. Under Choose Print Mode, select the predefined print mode that best suits your document. With the initial installation of the software, the following factory-defined print modes are available:
	- Text

Click Text if the majority of your document consists of text.

*•* **Graphics**

Click **Graphics** if you desire crisp and sharp border distinctions between the colors of your illustrations.

Photo

Click Photo if you want your images to appear smoother and lifelike in color. Because the Photo print mode provides a high print quality, expect your print job to take longer to complete.

**Super** Photo

Click **Super** Photo when you want to make an exact replica of an original photo image. Super Photo is most effective when used in conjunction with the Photo BJ cartridge and high resolution paper.

*•* OHP

Click OHP if you want to print on transparencies.

**Draft**

Click Draft if you would like to print your document quickly but with a lower print quality. The **Draft** print **mode** is ideal for longer documents and proofreading purposes.

The Printer Illustration area shows the settings for the current print mode. The Description box displays a simple explanation or note about the selected print mode.

# **Changing** the **Print** Mode **Settings**

You can temporarily change the settings of a factory-defined print mode, to print your current document. You can also define and save a custom print mode to fit the needs of a particular print job. Once saved, a custom print mode can be changed and resaved. If you do not save a custom print mode, it is available only for the current print job.

The following instructions summarize the procedures for changing print mode settings.

### **To** change **print mode settings:**

- 1. In the Printer Properties dialog box, on the Main tab, select the print mode you want to change. Then click Change.
- 2. In the Properties dialog box, specify your desired print mode settings on the Quality and Color tabs.
- 3. If you want to save your settings to print future documents, select the Save tab and save your settings as a custom print mode.
- 4. When you have completed your entries on the Quality and Color tabs (and optionally the Save tab), click OK or Cancel to close the dialog box.

If you did not save your settings on the Save tab: Click OK to save your settings temporarily to print only the current document; click Cancel to close the dialog box without saving your changes.

## **Setting Quality** Print **Mode** Options

You define the following options on the Quality tab in the Properties dialog box.

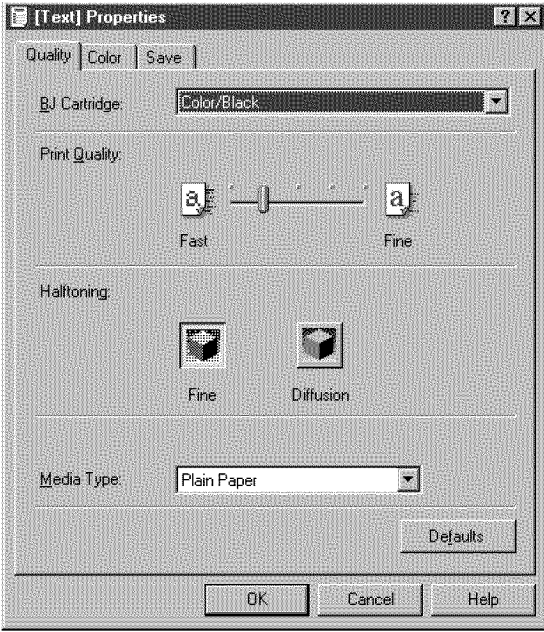

#### BI **Cartridge** ₩

Select the type of cartridge you want to use for printing:

### • **Color/Black**

Click when you are using the BC-21e Color or BC-20 Black BJ Cartridge.

### • Photo Color

Click when you are using the BC-22 Photo BJ Cartridge.

### Print Quality

Move the slider to set the desired print quality between Fast and Fine to choose the best balance between print speed and print quality.

#### Halftoning

Selecting the desired halftoning method:

**Fine**

Select to use a small pattern of dots that creates a smooth appearance with an average range of grayscales. This setting offers a faster printing speed and is best for printing business graphics.

### • Diffusion

Select to place individual dots randomly to achieve subtle grayscale gradations. This setting is best suited for documents with finely detailed graphics or photographic images. The setting takes longer to print, but offers a higher quality of printed output.

#### ₩ Media Type

Select the type of printing medium (such as plain paper or envelopes).
# **Setting Color Print** Mode Options

To ensure colors are printed accurately, you set the following options on the Color tab in the Properties dialog box.

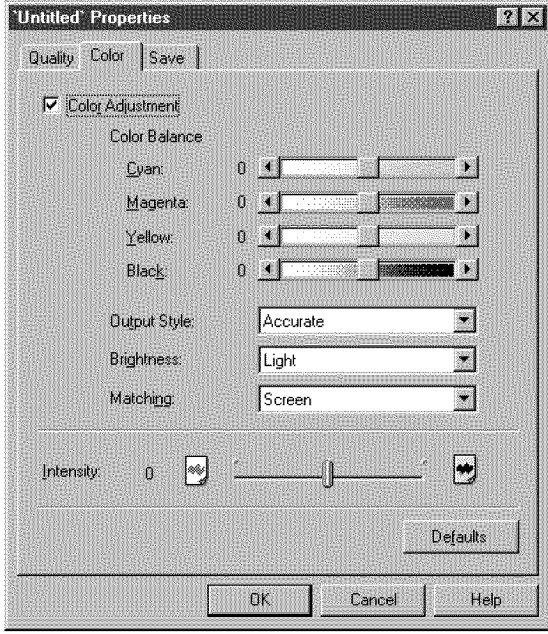

#### Color Adjustment ₩

Select to adjust the differences between display colors and printed colors.

#### ₩ **Color** Balance

Move the slider to adjust the balance for the listed colors. Move the slider to the right for a darker **shade** of color, to the left for a lighter **shade** of color.

The overall coloration is modified when you change the balance of the four color inks. Since color is generally adjusted from within your software application, use this option for fine adjustments only.

#### Output **Style** ▩

Select **whether** to print accurate, **natural-looking** intermediate colors, or **vivid,** brilliant **primary** colors.

#### **Brightness** ₩

Adjust the overall darkness of the intermediate colors without changing the coloration for pure white and pure black:

### • Light

Click if you do not want to adjust the brightness.

### • Normal, **Dark,** or **Very Dark**

Click for an overall darker appearance. The contrast of the bright areas is higher, and the contrast of the dark areas is lower.

#### Matching ₩

Select the matching process to print colors as closely and as accurately as possible to the original colors.

### • **None**

Prints colors based on the CMYK percentage, or a color specified in a color sample.

### • **Scanner/Camera**

Prints a scanned image as closely and accurately as possible to the original colors.

### • Screen

Prints images taken with a video camera, or images appearing on a monitor as closely and accurately as possible to the original colors. Also select Screen when you want to print scanned images, which have been processed with a software application.

#### Intensity ₩

Move the slider to increase or decrease the level of darkness or lightness of your document.

## **Saving a Custom** Print **Mode**

After you change the settings on the Quality and Color tabs, you can save the print mode for future use. For example, one print mode may be appropriate when printing a Word document, and another when printing a Photoshop® graphic. To quickly set print options for your next document, you can select a saved mode.

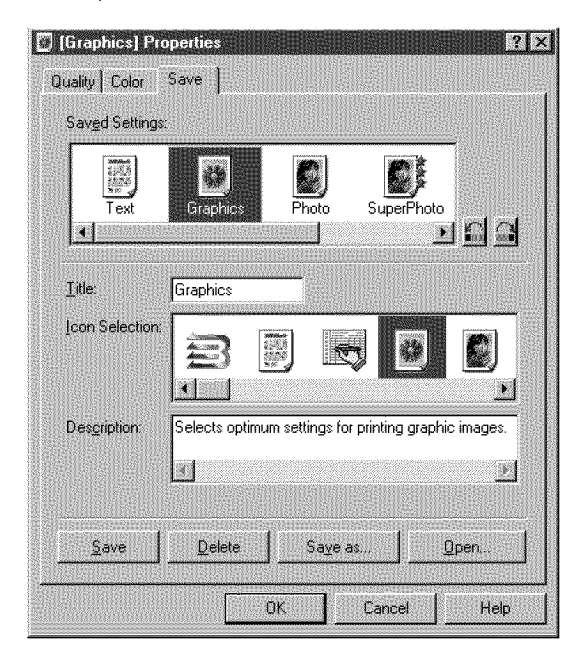

### To save the custom print mode:

- 1. In the Properties dialog box, on the Save tab, enter a name for the new print mode in the Title box.
- 2. In the Icon Selection box, select an icon to illustrate your new print mode. The icon you select for your custom print mode will then appear in the Choose Print Mode box on the Main tab.
- 3. In the Description box, type a description of the print mode. This description appears on the Main tab when your print mode is selected.
- 4. Click **Save.**

# Adjusting the Order of **Displayed** Print **Modes**

The factory-defined and custom print mode icons display on the Main tab in a predefined order. If the current order is not convenient for you, you can move the icons, thereby adjusting the display order.

### To adjust the display order of the print mode icons:

1. On the Save tab, in the Saved Settings box, click the print mode icon you want to move in its display order.

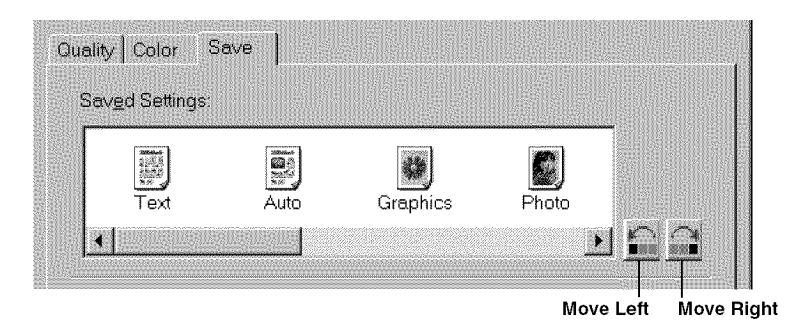

2. Click Move Right or Move *Left* to move the icon as desired.

The print mode icons display in the order you assign.

# **Editing a Custom Print Mode**

You can change the settings of any saved custom print mode. For example, you may want to define a different cartridge for a custom print mode you created previously.

You cannot permanently change and save the settings of a factory-defined print mode.

### **To** edit **a** custom **print mode:**

- 1. In the Printer Properties dialog box, on the Main tab, select the custom print mode you want to edit.
- 2. Click Change.
- 3. In the Properties dialog box, on the Quality and Color tabs, make your desired changes.
- 4. On the Save tab, make sure that the print mode that you specified in Step 1 is selected in the Saved Settings list.
- 5. Click Save.

Your setting is saved with your new changes.

# **Deleting a** Custom Print **Mode**

When you decide that you no longer need one of your saved custom print modes, you can delete it.

You cannot delete a factory-defined print mode.

### **To delete** a custom print mode:

- 1. In the Printer Properties dialog box, on the Main tab, select the custom print mode that you want to delete.
- 2. Click Change.
- 3. In the Properties dialog box, on the Save tab, make sure the setting that you specified in Step 1 is selected.
- 4. Click Delete.

Your custom print mode no longer appears.

# **Saving** a Custom Print **Mode** as a File

To keep the number of custom print modes stored on the Main tab to a minimum, you can save a print mode as a file. Once a custom print mode is saved, you can delete the print mode from the list of your saved settings.

Anytime you need the print mode, however, you can retrieve the file.

### **To save a** custom **print mode as a** file:

- 1. In the Printer Properties dialog box, on the Main tab, click Change.
- 2. In the Properties dialog box, select the Save tab.
- 3. On the Save tab, in the Saved Settings list, select the print mode that you want to save as a file.
- 4. Click **Save As.**
- 5. In the Save File dialog box, select the folder where you want to save the file. Then type a name for the file.
- 6. Click OK.

Your custom print mode is saved in the folder and with the file name you specified.

## **Retrieving a Custom** Print **Mode File**

When you need to print a document using a print mode you previously saved as a file, you can retrieve the print mode file.

### **To retrieve a** custom print **modefile:**

- 1. In the Printer Properties dialog box, on the Main tab, click Change.
- 2. In the Properties dialog box, select the Save tab.
- 3. On the Save tab, click Open.
- 4. In the Open File dialog box, click the following: the folder where you saved your print mode; the name of the file for your saved print mode that you want to retrieve; and the corresponding icon for the saved print mode.
- 5. Click OK.

Your retrieved print mode appears in the Saved Settings list on the Save tab and in the Choose Print Mode box on the Main tab.

# **Setting** Paper Options

In addition to choosing the print mode and changing any print quality and color settings, you can set the following options on the Paper tab in the Printer Properties dialog box.

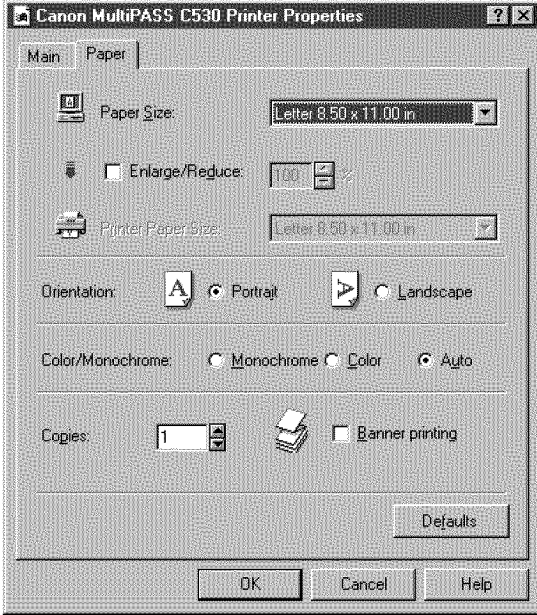

#### Paper Size ₩

Select the size of the paper or envelope you want to use. The selected paper should be identical to the paper size specified within the Windows NT application from which you want to print.

#### Enlarge/Reduce ₩

Select to enlarge your document's printing size by up to 400 percent or reduce it to as low as 10 percent of the original document size.

**Using** the Enlarge/Reduce Option

#### Printer Paper Size ▩

Select a paper size for the enlarging and reducing option. When the Printer Paper Size option is selected instead of the Paper Size option, the size of the document is automatically enlarged or reduced to fit the printer paper size you selected.

#### Orientation ₩

Select the type of orientation to determine how your document is printed on the page: Portrait to print the contents of your document vertically on the page, or Landscape to print the contents of your document horizontally on the page.

#### Color/Monochrome ₩

Select whether you want to print in color or monochrome. You can also select to have this setting automatically determined.

#### ▩ Copies

Select the number of copies you want to print.

### Banner Printing

Select to activate the banner printing feature.

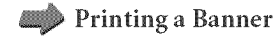

# **Using** the **Enlarge/Reduce** Option

You can use the Enlarge/Reduce option to increase your document printing size by up to 400 percent or reduce it to as low as 10 percent of the original document size. When you change the enlarge or reduce rates, however, you also change the printable area of your document, which may result in only a partial printing of your document.

There are two ways to enlarge or reduce your document. You can either specify a different paper size from the one specified in the software application, or you can specify the rate of enlargement or reduction of the document size.

### To enlarge or reduce by changing the printing paper size:

- 1. In the Paper Size list, select the paper size specified in the software application (you can usually find this by looking at the Page Setup option in the software application).
- 2. Click Enlarge/Reduce.
- 3. In the Printer Paper Size list, select the actual paper size that is in the printer. The percent by which your document is enlarged or reduced automatically adjusts to the printer paper size you specified.
- 4. Click OK.

### **To** enlarge **or reduce by specifying**the **rate of** enlargement **or reduction:**

- 1. In the Paper Size list, select the paper size specified in the software application (you can usually find this by looking at the Page Setup option in the software application).
- 2. Click Enlarge/Reduce.
- 3. In the Enlarge Reduce list, select the desired rate of enlargement or reduction.
- 4. Click OK.

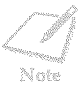

When you change the paper size in your software application, the rate of enlargement or reduction automatically adjusts to reflect your change.

# Printing a Banner

Although your MuItiPASS printer is capable of printing a banner, there are some limitations to the banner printing feature. These limitations are as follows:

- ₩ The MultiPASS printer cannot print on the first sheet of banner paper. As a result, when printing, you must always allocate one sheet more than the length of your actual banner.
- ₩ The banner can be a maximum of five actual printed pages (for a total of six pages, including the first sheet on which the banner cannot be printed).

### **To prepareyour** MultiPASS **printer for banner** printing:

- 1. Make sure the paper rest is extended.
- 2. Make sure the paper thickness lever is set to the left.
- 3. Insert the banner paper into the printer. Make sure that you insert the first page so that the fold between the first and second pages is facing up.
- 4. Verify that the side of the paper that is facing up is the side on which you want the banner to appear.
- 5. Raise both paper output guides to a vertical position.

### **To set**your **banner printing** options and print your **banner:**

- 1. From within the application that you used to create the banner, click the Print command.
- 2. In the Print dialog box, under Print Range, specify the range of the pages to print.

Remember that you cannot print on the first page of your banner paper. Thus, if you want to print a banner that is the maximum length, under Print Range, specify printing from page 2 to page 6 for a total of five actual printed pages.

- 3. Click Properties.
- 4. In the Printer Properties dialog box, on the Main tab, select the print mode.
- 5. Click Change.
- 6. In the Properties dialog box, on the Quality tab, select Plain Paper in the Media Type list. Then click OK.
- 7. In the Printer Properties or Printer Default dialog box, on the Paper tab, select your banner paper size in the Paper Size list. Then select Banner Printing.
- 8. In the MultiPASS printer message box, click OK. Then in the Printer Properties or Printer Default dialog box, click OK.
- 9. In the Print dialog box, click the print command (usually OK or Print).

Your banner is printed by your MultiPASS.

# **Setting** Default Printing Options

You can access printer driver options directly from the Windows desktop, before actually printing a document, to change the default settings.

### To set **default** print options:

- 1. On the Windows desktop, click **Start,** point to Settings, and then click Printers.
- 2. In the Printers window, select the MultiPASS printer icon.
- 3. On the File menu, click Document Defaults.
- 4. In the Document Defaults dialog box, on the appropriate tabs, specify your changes and click OK.

### To set the paper size associated with a paper tray:

- 1. On your Windows desktop, click **Start,** point to Settings, and then click Printers.
- 2. In the Printers window, select the MultiPASS printer icon.
- 3. On the File menu, click Properties.

4. In the Printer Properties dialog box, select the Device Settings tab.

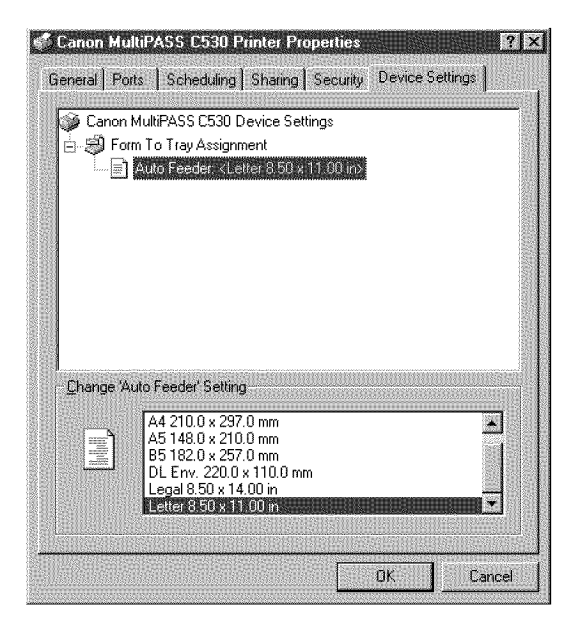

- 5. Under Change *'Auto* Feeder' Setting, select the paper size you want to assign.
- 6. To save your changes and close the dialog box, click OK.

To close the dialog box without saving your changes, click Cancel.

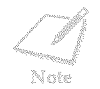

The General, Ports, Scheduling, Sharing, and Security tabs provide standard Windows options for your printer driver. For details on these options, see your Windows user documentation.

# **Displaying** Printer **Driver Information**

You can review information about your printer driver, such as the version and copyright. To do so, on the Main tab in the Printer Properties dialog box, click About.

# **Sharing the Printer Installation**

You may be using your computer and the MultiPASS connected to your computer in an environment where multiple computers are connected by a network. In this case, you can share the use of your MultiPASS with the other computers on the network.

If you choose to share the use of your MultiPASS, your computer acts as the host system or server to the other computers (also referred to as remote or client systems).

To use your MultiPASS, the client systems must install the MultiPASS printer driver onto their systems. They can do so directly from your system. Based on which Windows operating system you are using, the following client system can share your MultiPASS.

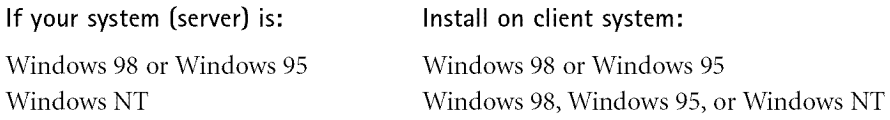

When a document is printed by the client system on a shared MultiPASS, any printing messages (status or error messages) display on the server system.

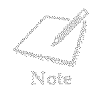

If you are using Windows NT for sharing your MultiPASS, it is recommended that Service .............................. Pack 4 or later is installed on your system. This ensures that the client systems can successfully connect to your MultiPASS on the network.

# **Setting Up** Your MultiPASS **for Sharing**

Before the client systems can install and use the MultiPASS printer driver, you must set up the MultiPASS for sharing.

### To set **up** the MultiPASS **for** sharing:

- 1. On the MultiPASS server system, on the Windows taskbar, click Start.
- 2. On the Start menu, point to Settings. Then click Printers.
- 3. In the Printers window, select the MultiPASS printer icon.
- 4. On the File menu, click **Sharing.**
- 5. In the Properties dialog box, on the Sharing tab, click **Shared** or **Shared** As.
- 6. In Share Name box, type a name you want to assign to the shared MultiPASS.

If available, you may also want to assign a password, which would then be required by the client systems when using the MultiPASS.

7. Click OK.

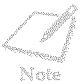

- If the Sharing command is not available (see Step 4 above), you need to set up printer sharing in Windows. For details, see your Windows user documentation.
- If you are using Windows NT and expect Windows 98195 client systems to use your shared MultiPASS, you need to set up an alternate driver for Windows 98195.With this procedure, you may need to have the following installation disks available: Windows NT, Windows 98195, and MultiPASS Desktop Manager.
- To set up an alternate driver: On the Sharing tab, under Alternate Drivers, click Windows 95. Then click OK. Follow the on-screen instructions. For details, see your Windows NT documentation.

# **Installing the** Printer **Driver on a** Client **System**

Once the MuItiPASS has been set up for sharing, the printer driver can be installed from the MultiPASS server system to the appropriate client systems.

### **To** install the printer driver **on a** client system:

- 1. On the client system, on the Windows taskbar, click **Start.**
- 2. On the Start menu, point to Settings. Then click Printers.
- 3. In the Printers window, double-click Add Printer.
- 4. Follow the on-screen instructions.

Install the printer driver as a network printer, based on the name assigned to the shared printer.

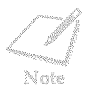

You cannot install the MultiPASS printer driver on a client system that has a previous version of a MultiPASS.

This chapter gives details on the requirements for documents you can feed into your MultiPASS. Whether you are faxing, copying, or scanning a document, read this chapter carefully for information on the types of documents you can feed, and instructions on loading documents for your specific needs. This chapter also describes how to use your MultiPASS to make copies.

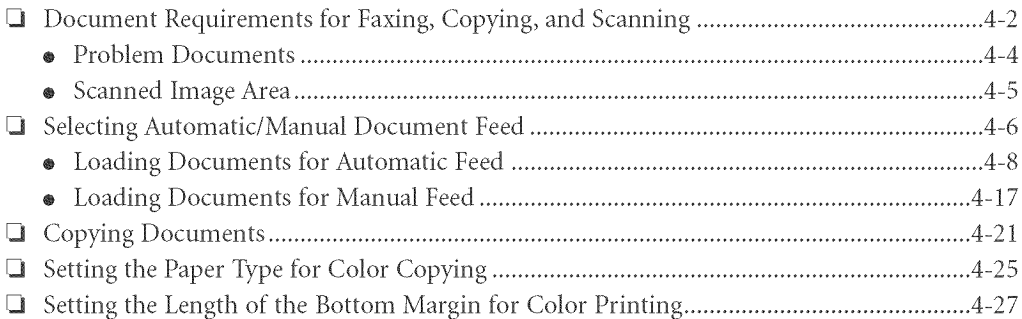

# Document Requirements for Faxing, Copying, and Scanning

The documents you feed into the Automatic Document Feeder (ADF) for faxing, copying, and scanning must meet the following requirements.

| Size:<br>$(W \times L)$ | Maximum: $8.5 \times$ Approx. 39 in. (216 mm $\times$ Approx. 1 m)<br>Minimum: $8.27 \times 5.83$ in. $(210 \times 148$ mm)             |
|-------------------------|----------------------------------------------------------------------------------------------------|
| Quantity:               | Up to 20 letter-size, 20 A4-size, or 10 legal-size sheets<br>1 sheet for sizes other than the above<br>20 lb $(75 \text{ g/m}^2)$ paper |
| Thickness:              | $0.003$ to $0.005$ in. $(0.08$ to $0.13$ mm)<br>All sheets should be of the same thickness.                                             |
| Weight:                 | 20 to 24 lb. $(75 \text{ to } 90 \text{ g/m}^2)$<br>All sheets should be the same weight                                                |

When the document feed lever is set for automatic document feed

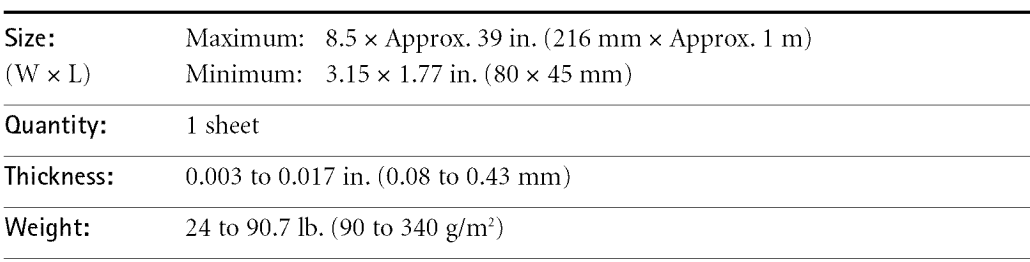

# Problem **Documents**

To prevent paper jams in the ADF, do not use any of the following in the MultiPASS: ▩

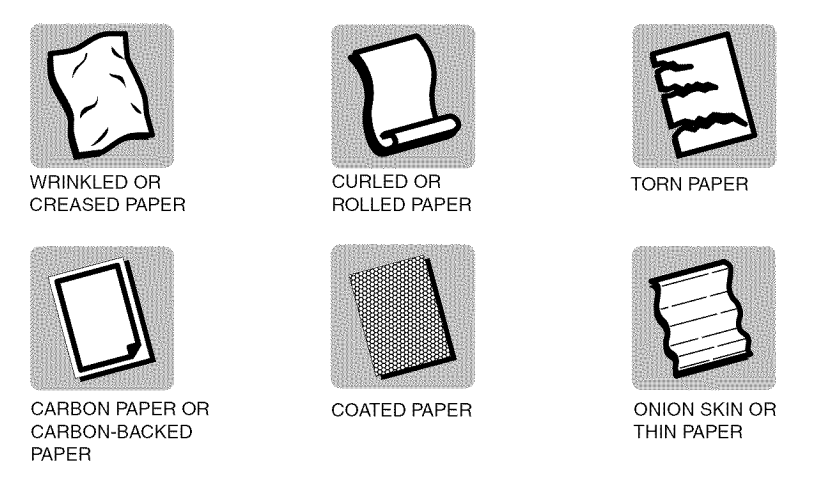

- **EXECUTE:** Remove all staples, paper clips, or any other fasteners before loading the document into the ADF.
- $\blacksquare$  Make sure any glue, ink, or correction fluid on the paper is completely dry before loading the document into the ADF.
- $\blacksquare$  If you have a document that will not feed into the MultiPASS properly, make a photocopy of the document, then load the copy instead.

# **Scanned** Image Area

The shaded area in the illustration below is outside the scanning area of the MultiPASS. Make sure your document's text and graphics do not extend into these margins.

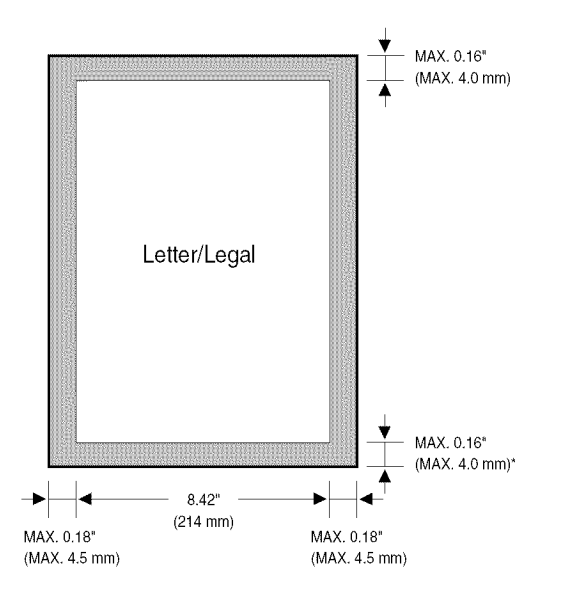

# Selecting Automatic/Manual Document Feed

With the MultiPASS, you can select whether you want to scan documents automatically or manually.

Automatic document feed is used when scanning multipage documents on normal paper.

Use manual document feed to scan one sheet at a time of the following types of documents:

- Thick paper ▩
- Thin paper ₩
- Documents with uneven surfaces
- Photographs ▓
- ▩ Small documents (business cards or postcards, for example)
- Special types of paper ▩

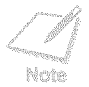

When using manual feed, use a carrier sheet to avoid scratching the surface of important documents (photographs, for example).

Use the document feed lever, located at the top of the operation panel, to select automatic document feed or manual document feed.

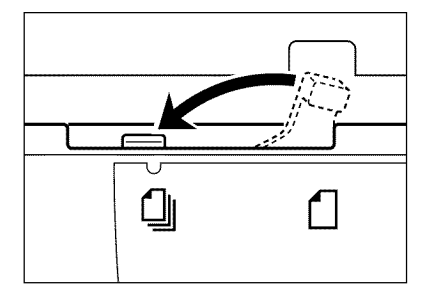

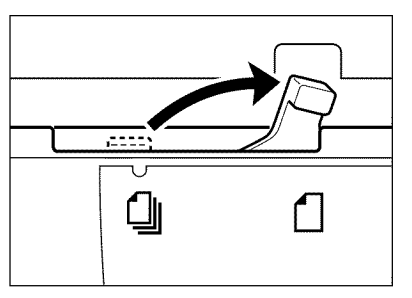

AUTOMATIC DOCUMENT FEED

MANUAL DOCUMENT FEED

# Loading Documents **for** Automatic **Feed**

l. Open the document tray.

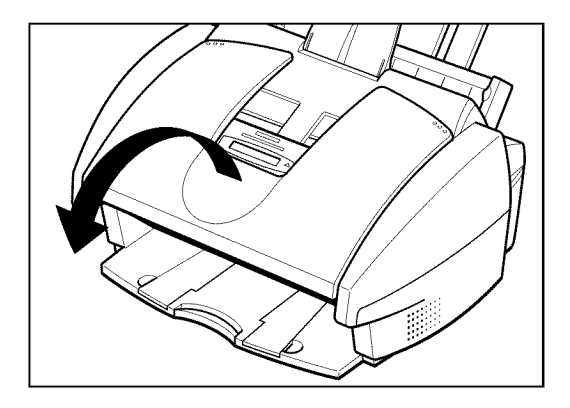

2. Make sure the document feed lever is set to automatic document feed.

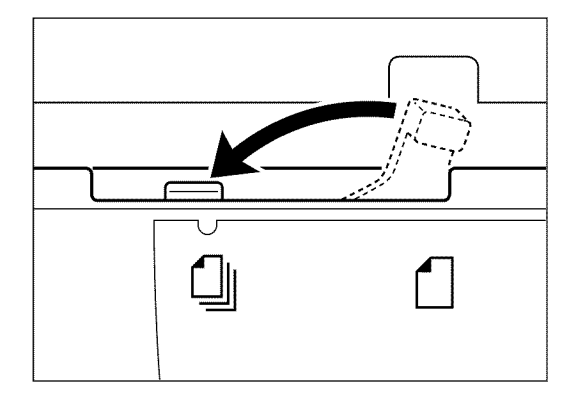

3. If the document has multiple pages, tap it on a fiat surface to even the stack's edges.

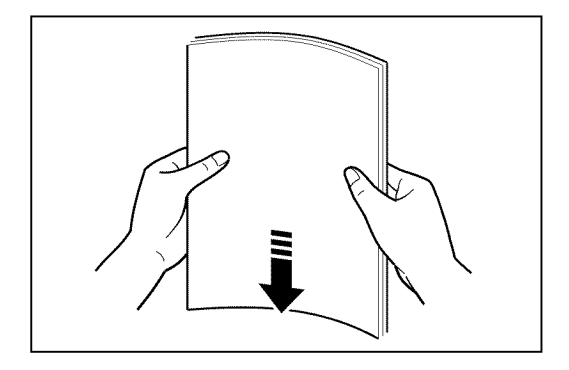

4. Adjust the document guides to the width of the document.

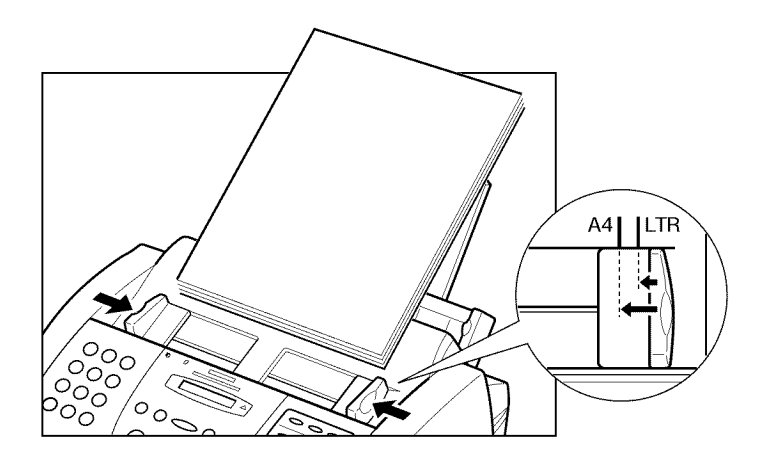

5. Gently insert the document, facedown (top of the document toward you), into the ADF until you hear a beep.

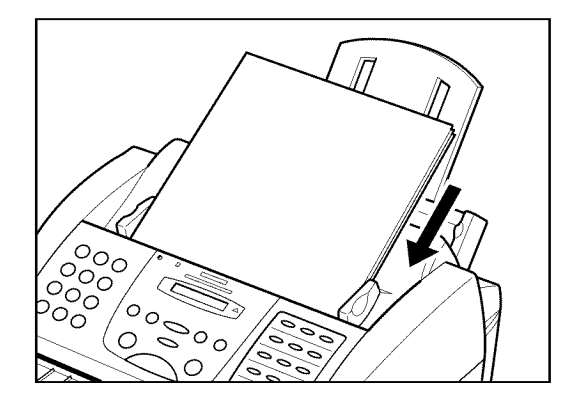

▓ The document is now ready for scanning. The MultiPASS automatically feeds the pages one by one from the bottom of the stack.

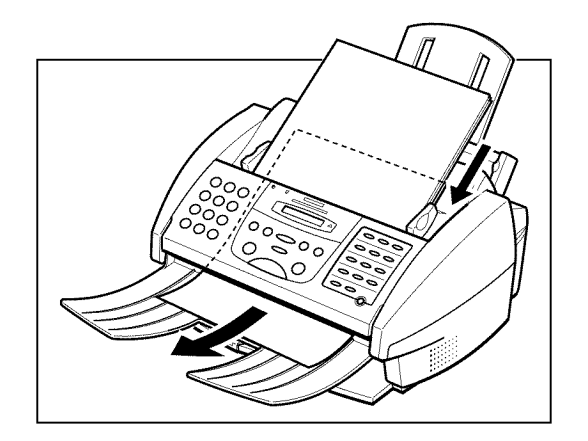

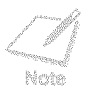

Wait until all pages of your document have been scanned completely before starting a new job.

# Trouble **With Multipage Documents**

If you have trouble feeding a multipage document, do the following:

1. Remove the stack and tap it on a fiat surface to even the edges.

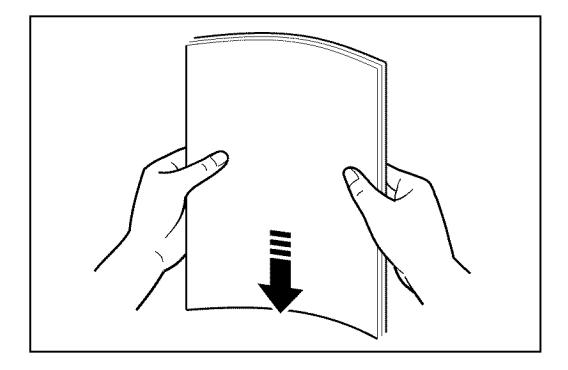
2. "Slant" the stack so that its front edge is bevelled as shown below, then insert the stack into the ADF.

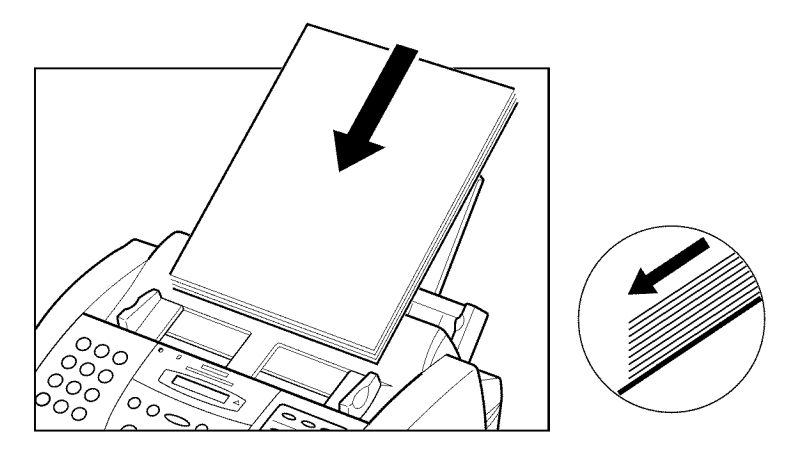

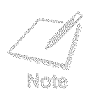

You cannot feed a multipage document of thick media, such as postcards or business cards. Use manual feed instead to feed one sheet at a time.

Wait until all pages of your document have been scanned completely before starting a new job.

### Adding **Pages** to the **Document**

The MultiPASS Automatic Document Feeder (ADF) can hold up to 20 letter, 20 A4, or 10 legalsize pages at a time when the document feed lever is set to automatic document feed. If your document has more pages than this, you can add pages while the MultiPASS is scanning.

- 1. Wait until the last sheet in the ADF starts feeding.
- 2. Load up to 20 additional sheets (10 legal size).
	- Insert the first new sheet so that it overlaps the last sheet by about one inch (2.5 cm).

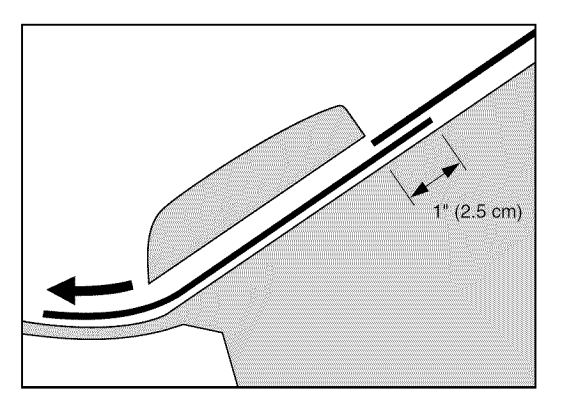

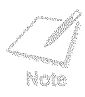

Wait until all pages of your document have been scanned completely before starting a new job.

## Loading Documents **for Manual Feed**

1. Open the document tray.

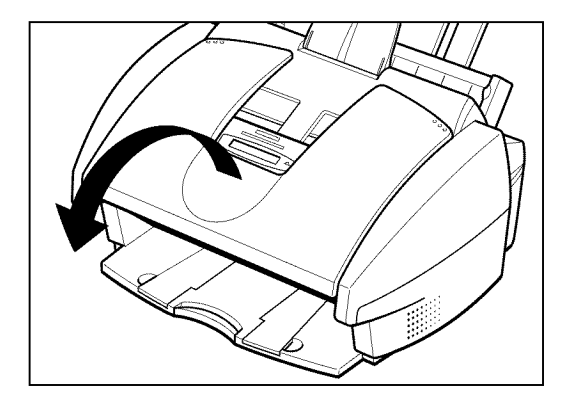

2. Make sure the document feed lever is set to manual document feed.

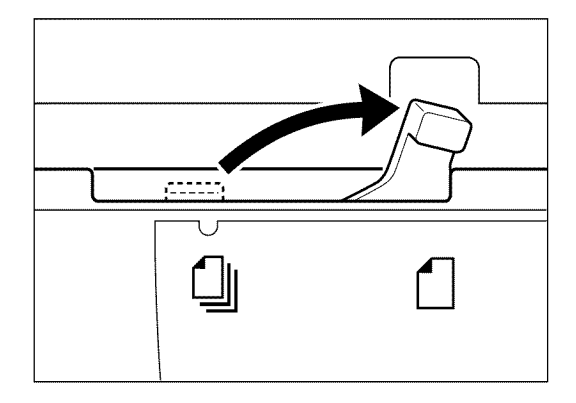

3. Adjust the document guides to the width of the document.

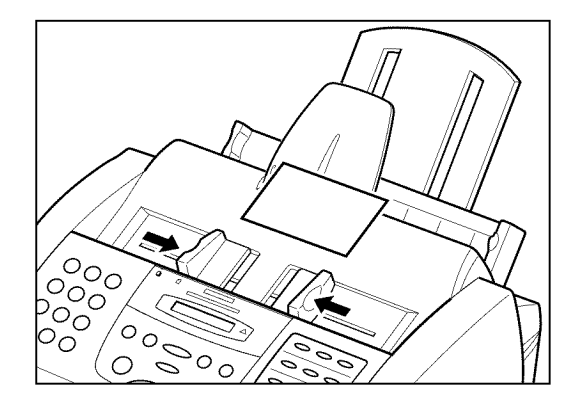

4. Gently insert the document, facedown (top of the document toward you), into the ADF until you hear a beep.

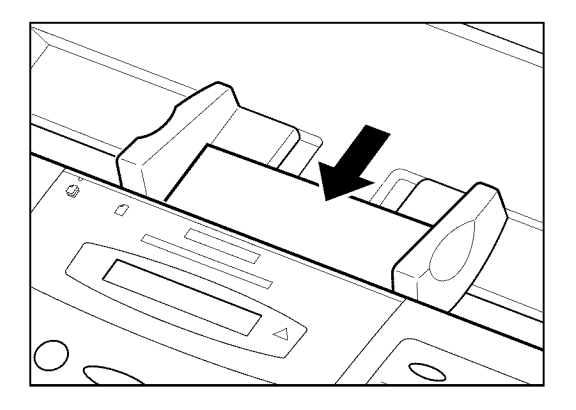

臘 The document is now ready for scanning.

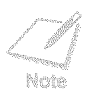

Wait until your document has been scanned completely before starting a new job.

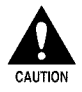

When you have finished scanning your document, be sure to slide the document **guides outward. Leaving the document guides near the** center **of the ADF may obstruct opening the printer** cover, and cause **damage to the unit.**

# **Copying Documents**

One of the convenient features of your MultiPASS is its ability to make up to 99 high-quality black & white copies. It can also make one color copy of a document at a time.

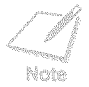

Be sure to adjust the document feed lever before loading your document. Selecting Automatic/Manual Document Feed

- 1. Open the document tray.
- 2. Prepare the document and load it, facedown, in the ADF.
	- The *LCD* display shows the following:

Currently used memory: **WEMORY USED** 08

Standby to scan:

DOCUMENT READY

- 3. Select color or black & white copying.
- Color/B&W For color copying, press Color/B&W to turn on its light.

00olor / B&W For black & white copying, make sure the Color/B&W light is off. If the Color/B&W light is on, press Color/B&W to turn it off.

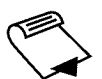

- 4. Press Copy.
	- The display now shows COPY, the reduction size the copy will be printed at ₩ (the default is 100%), and the number of copies (the default is 1):

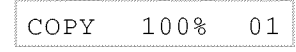

:\_:Color / B&W 5. To change the copying resolution for color copying, make sure the Color/B&W light is on, then press Resolution until the resolution you want appears.

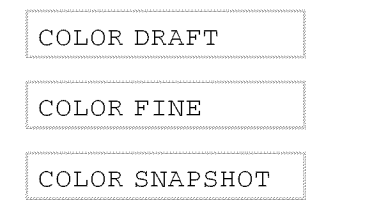

-or-

0 Color/B&W

Resolution

Copy *©*

> To change the copying resolution for black & white copying, make sure the Color/B&W light is off, then press Resolution until the resolution you want appears.

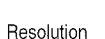

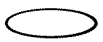

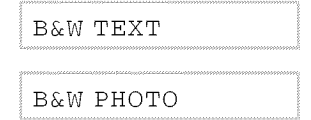

- When copying in color: ▒
	- Use COLOR DRAFT resolution for 360 x 360 dpi.
	- Use COLOR FINE resolution for  $360 \times 360$  dpi; this results in a much better quality reproduction, but takes longer than other settings.
	- Use COLOR SNAPSHOT when scanning photos that are less wide than a letter-size page. The resolution is  $360 \times 360$  dpi.
- When copying in black & white:
	- Use B&W TEXT resolution for copying most text documents.
	- Use B&W PHOTO resolution when copying documents that contain photographs. This scans areas of the document that contain photos with 64 levels of gray, and results in a much better reproduction of the photograph.

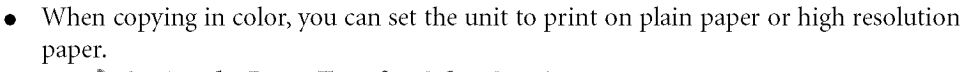

× Setting the Paper Type for **Color Copying**

- You cannot use the BC-22e Photo BJ Cartridge to make black & white copies.
- For copying speeds, refer to AppendixA, *Specifications.*

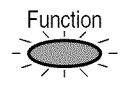

Note

Function 6. If you want to reduce the size of the copies, press Function.

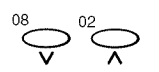

7.

- Use V or  $\wedge$  to select the reduction percentage you want.
- You can select 70%, 80%, 90%, or 100%.

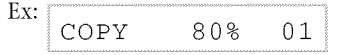

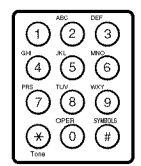

 $\Diamond$ 

- 8. If you want to make multiple copies, use the numeric buttons to enter the number of copies.
	- You can make up to 99 black & white copies.
	- You can only make one color copy at a time. ▒

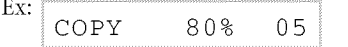

Start / Scan  $9.$ Press Start/Scan to begin copying.

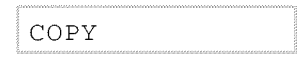

To stop copying, press Stop. You may then need to lift the operation panel to remove ▩ the document.

Jams in the Automatic Document Feeder (ADF)

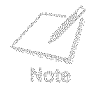

If MEMORY FULL appears in the display while you are making multiple copies of a document, you will not be able to use the multiple copy feature for copying the document. Instead, you will need to make single copies of the document (as many times as required). To correct this situation, print out any documents stored in memory.

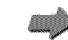

Printing a Document in Memory

# Setting the Paper Type for Color Copying

For best results when copying in color, adjust the MultiPASS for the type of paper you are using. The default paper type setting is PLAIN PAPER.

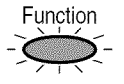

1. Press Function.

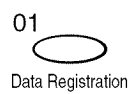

Press Data Registration.

DATA REGSTRATION

Set 3. Press Set.

USER SETTINGS

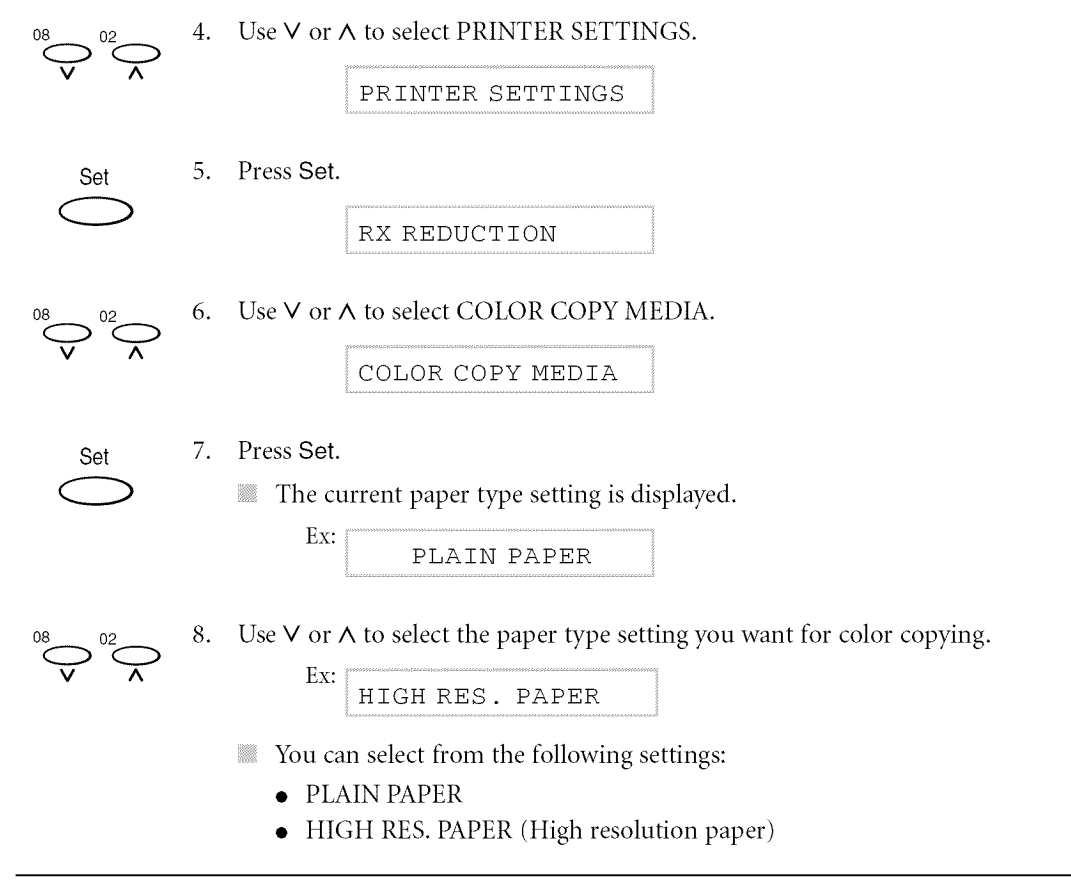

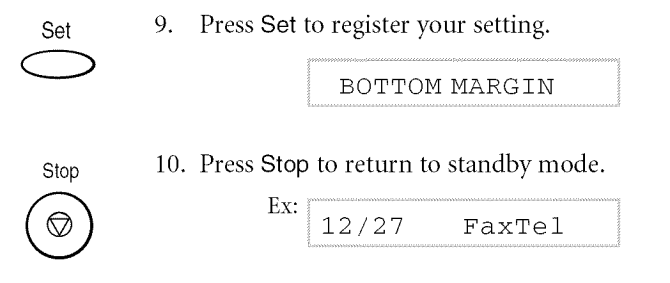

# Setting the Length of the Bottom Margin for Color Printing

You can adjust the length of the bottom margin for color copying, color printing, and color reception. The default margin length is NORMAL (0.83 inches/21 mm).

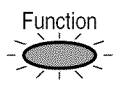

Function 1. Press Function.

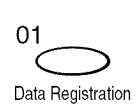

2. Press Data Registration.

DATA REGSTRATION

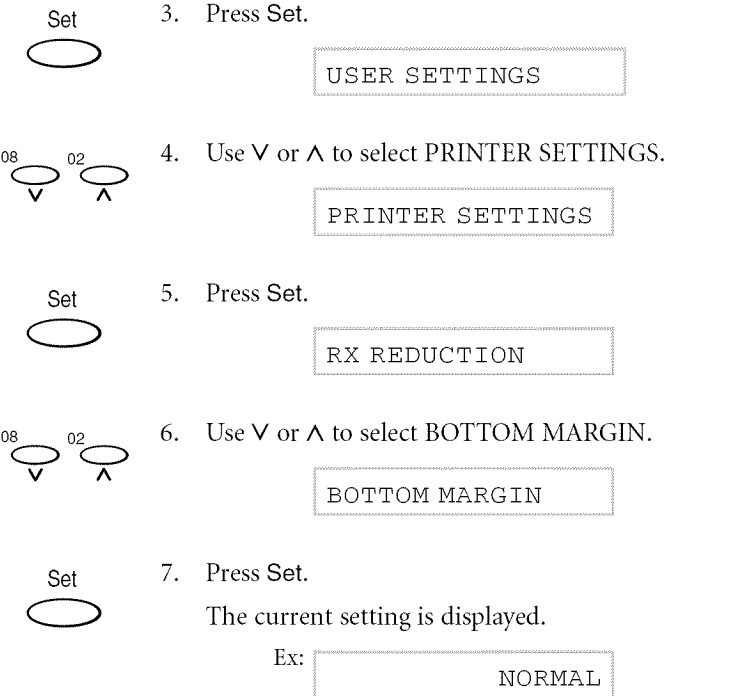

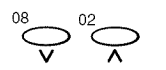

Set

Stop  $\bigodot$  8. Use  $V$  or  $\Lambda$  to select the length of the bottom margin for color copying, color printing, and color reception.

> Ex: ........................................................................................... SMALLER

- You can select from the following settings: ₩
	- NORMAL

The bottom margin is longer than the bottom margin of a black & white printed page (0.83 inches/21 mm).

• SMALLER

The bottom margin is the same length as the bottom margin of a black & white printed page (0.28 inches/7 mm).

9. Press Set to register your setting.

SYSTEM SETTINGS

10. Press Stop to return to standby mode.

 $\text{Ex:}\n \begin{array}{|l|l|}\n \hline\n 12/27 & \text{FaxTe1}\n \end{array}$  $12/27$ 

This chapter describes how to use your MultiPASS to send faxes and how to use the special dialing features.

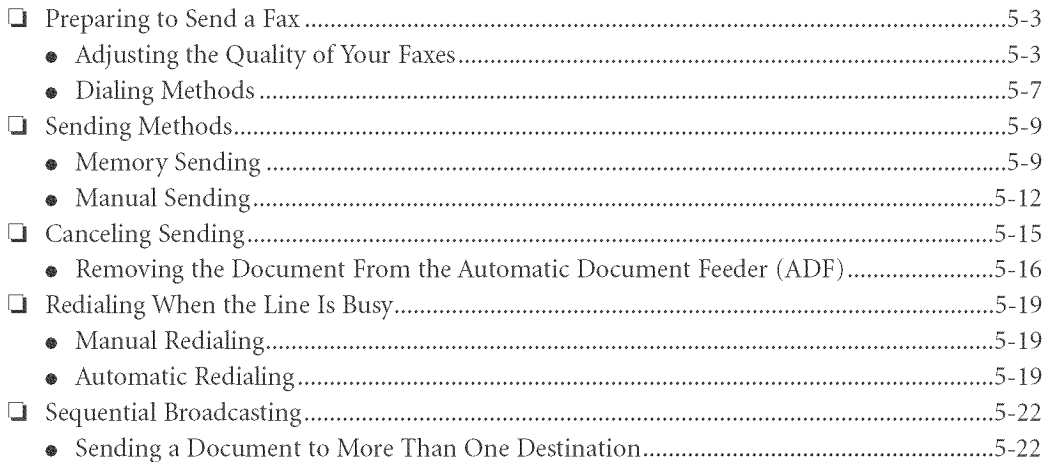

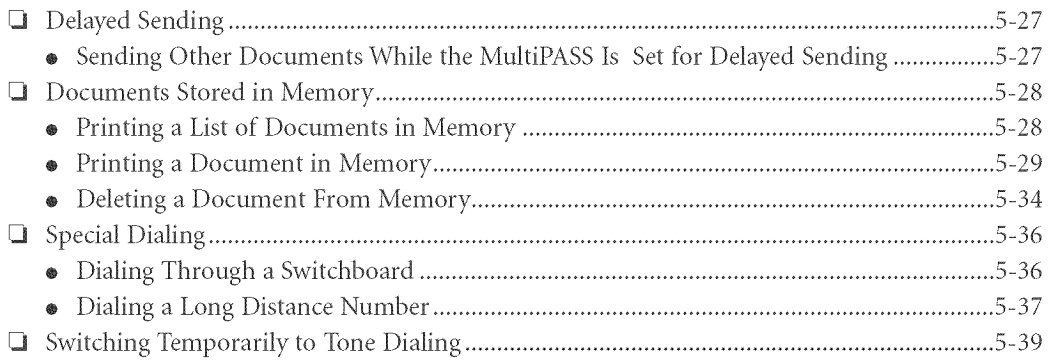

# Preparing to Send a Fax

For information on the types of documents you can fax, their requirements, and details on loading documents, refer to Chapter 2, *Paper Handling.*

## Adjusting the Quality of Your Faxes

Canon's Ultra High Quality (UHQ<sup> $m$ </sup>) imaging technology enables you to send documents that are very close to the quality of the original. The MultiPASS allows you to send a document in color or black &white, and to adjust the resolution and contrast to best suit your particular document.

### **Setting** Color or Black & White Transmission

Your MuItiPASS can send faxes in black & white. It can also send faxes in color to fax machines with color capability. Before sending a document, you need to adjust whether the document will be sent in color, or in black & white only.

### **Sending** in black & white

© Color / B&W

Make sure the Color/B&W light is turned off. If not, press the Color/B&W button to turn it off.

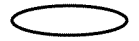

Sending in **color** (to fax **machines** that support **color** fax reception}

: Color/B&W Press the Color/B&W button to turn on its light.

If you send a color document to a fax machine that does not support color faxing, the document will not be sent, and the LCD display will show this message: TRY AGAIN IN  $B/W$ . Try sending again in black & white.

## **Setting** the **Scanning** Resolution

Resolution is a measure of the fineness or clarity of a printout and is usually expressed in horizontal and vertical dots per inch (dpi). Low resolutions may cause text and graphics to have a jagged appearance, while higher resolutions provide smoother curves and lines, crisp text and graphics, and a better match to traditional typeface designs.

You can set the scanning resolution for the documents you send.

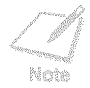

The higher the resolution, the higher the quality of output, but the slower the scanning speed.

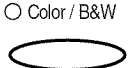

### Setting the resolution for black & **white** sending

- 1. Make sure the Color/B&W light is turned off.
	- If not, press the Color/B&W button to turn it off.

Resolution

2. Press Resolution.

 $\blacksquare$  The current resolution setting is displayed.

tx: ................................................................ FAX STANDARD

Resolution

- 3. Press Resolution to select the resolution setting you want.
	- You can select from the following: ▩

**FAX STANDARD** 

 $(203 \times 98 \text{ dpi})$  -- Suitable for most text-only documents.

FAX FINE

 $(203 \times 196 \text{ dipi})$  -- Suitable for documents with fine print (smaller than the print in this sentence).

FAX PHOTO

 $(203 \times 196$  dpi with halftones) — Suitable for documents that contain photographs. With this setting, areas of the document that contain photos are automatically scanned with 64 levels of gray, rather than just two (black & white). This gives a much better reproduction of photos, though the transmission time is longer.

After about 10 seconds, the LCD display returns to standby mode.

### **Setting** the **resolution for** color sending

 $\chi$ Color/B&W 1. Press the Color/B&W button to turn on its light.

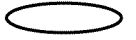

- Resolution 2. Press Resolution.
	- $\blacksquare$  The current color resolution setting is displayed.

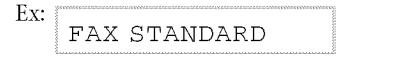

- Resolution
- 3. Press Resolution to select the color resolution setting you want.
	- You can select from the following: ▩

**FAX STANDARD** 

Provides standard color resolution.

FAX FINE

Provides a higher quality color resolution.

188 After about 10 seconds, the LCD display returns to standby mode.

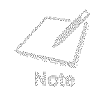

You can change the resolution setting while the document is being scanned for sending. However, please note that your new setting will only be effective from the next page scanned.

## **Setting** the **Scanning Contrast**

Contrast is the difference in brightness between the lightest and darkest parts of a printed document. You can adjust the contrast the MultiPASS uses to send faxes. Adjust the contrast according to how light or dark your document is.

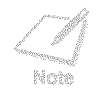

You can set the scanning contrast from the MultiPASS Desktop Manager. If you are using the Desktop Manager, see the online *MuttiPASS Desktop Manager Software*Guide for details.

If you are not using the Desktop Manager, you can set the contrast using the operation panel. See the online Stand-atone *Fax Manual.*

# **Dialing** Methods

There are several ways of dialing the number of the party you want to send to:

#### ₩ Regular Dialing

Dial a fax number by using the numeric buttons, just like dialing a telephone number.

#### One-Touch Speed Dialing ₩

Dial a fax number by pressing the one-touch speed dialing button (01 to 12) that the number is assigned to. For details on registering and using one-touch speed dialing, see the online *MuttiPASS Desktop Manager* Software *Guide.* If you are using your MultiPASS as a standalone fax, see the online Stand-alone *Fax Manual.*

#### **Coded Speed** Dialing ₩

Dial a fax number by pressing the Coded Dial button followed by the two-digit code (00 to 99) that the number is assigned to. For details on registering and using coded speed dialing, see the online *MuttiPASS Desktop Manager Software Guide.* If you are using your MultiPASS as a stand-alone fax, see the online *Stand-alone Fax Manual.*

#### ₩ *Group* Dialing

Send a document to a predefined group of fax numbers. (The numbers must already be registered under one-touch speed dialing buttons or coded speed dialing codes.) For details on creating groups and using group dialing, see the online *MuttiPASS Desktop Manager Software Guide.* If you are using your MultiPASS as a stand-alone fax, see the online *Stand-alone Fax Manual.*

#### PC Dialing ₩

Dial a fax number from your computer using the MultiPASS Desktop Manager. (See the online *MuttiPASS Desktop Manager Software Guide* for details.)

# Sending Methods

This section describes the methods and advantages of the two main sending methods.

### Memory sending

Allows you to send a document easily and quickly.

#### Manual sending ₩

Allows you to talk to the other party before you send the document.

# **Memory Sendin9**

Memory sending is a quick and easy way to send a document. The MultiPASS scans the document into its memory, and as the first page of a multipage document is being scanned, the unit begins calling the other party and transmitting the information even as the remaining pages are being scanned.

Because the MultiPASS is multitasking, you can even scan a document into memory while sending another document, receiving a document, or printing a report.

The MultiPASS C560 has enough memory to store up to 80 pages.\* The MultiPASS C530 has enough memory to store up to 42 pages.\* Fewer pages can be stored if the document contains many graphics or particularly dense text. (\*Based on ITU-T/CCITT No. 1 Chart, standard mode.)

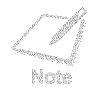

Be sure to adjust the document feed lever before loading your document. Selecting Automatic/Manual Document Feed

1. Open the document tray.

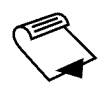

- 2. Prepare the document and load it, facedown, in the Automatic Document Feeder (ADF).
	- The LCD display shows the following:

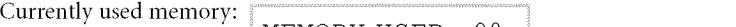

MEMORY USED 0%

Standby to scan: DOCUMENT READY

- If you are sending in color to a fax machine with color capability, press Color/B&W to turn on its light.
- If necessary, you can adjust the resolution and contrast.
- You may not be able to use memory sending if the percentage shown in the MEMORY USED display is close to 100%. In this case, use manual sending to send your document.
- 3. Dial the other party's fax number.
	- Use one of the dialing methods described earlier in this chapter.

 $Ex:$  TEL= 9p7654321

- If you enter the wrong number, press Stop, then enter the correct number.
- If you must first dial a digit to get an outside line (9 for example), add a pause after that digit by pressing Redial/Pause.

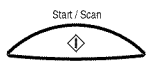

- 4. Press Start/Scan to begin scanning for sending.
	- If you used speed dialing to dial the number, the unit will automatically begin scanning ▩ the document into memory a few seconds after making the entry.
	- You will see a series of brief messages showing details on the transmission.
	- To cancel the transmission once the unit has started to dial, press Stop. The LCD display then asks you to confirm canceling. Press  $*$  to cancel sending. ÷ **Canceling** Sending

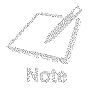

- You can scan up to 30 different documents for memory sending.
- When the document is sent, it is automatically deleted from memory.
- If an error occurs during sending, the MultiPASS will print out an error report. If this happens, try sending the document again.
- When an error occurs during sending, the document is automatically deleted from memory, even if it is not sent completely.
- If you send a color document to a fax machine that does not support color faxing, the document will not be sent, and the LCD display will show this message: TRY AGAIN IN B/W. Try sending again in black & white.

# **Manual Sending**

Manual sending allows you to talk to the other party before you send the document. This method is useful if the other party must manually set their fax machine to receive before they can receive a fax.

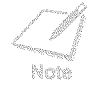

To use this mode, you need to connect a telephone to your MultiPASS.

- 1. Open the document tray.
- 2. Prepare the document and load it, facedown, in the ADF.
	- The LCD display shows the following: ▩

Currently used memory:

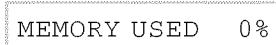

Standby to scan:

DOCUMENT READY

- If you are sending in color to a fax machine with color capability, press Color/B&W to turn on its light.
- If necessary, you can adjust the resolution and contrast.

### 3. Press Hook.

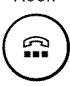

Hook

TEL=

- You can also lift the handset of the telephone or extension phone connected to your unit instead of pressing Hook.
- You can adjust the volume of the speaker. If you are using the MultiPASS Desktop Manager, see the online *MuhiPASS Desktop Manager Software Guide.* If you are using the Operation panel, see the online Stand-alone *Fax Manual.*
- 4. Dial the other party's telephone/fax number.

 $\text{Ex:}\begin{array}{|l} \n\text{TEL} = 7654321\n\end{array}$ 

- Use one of the dialing methods described earlier in this chapter. ▩
- If you make a mistake during dialing, press Hook or put down the handset and start again from step 3.

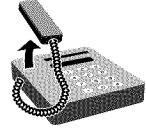

- 5. When you hear the other party answer the call, pick up the handset and you can talk.
	- ▩ If you pressed Hook in step 3 instead of lifting the handset, you will hear the other party's voice but they will not be able to hear you through the speaker. Pick up the handset to talk to the other party.
	- If you hear a high-pitched signal, instead of the other party's voice, press Start/Scan. If ▓ you picked up the handset to dial, hang up the handset. The unit will begin sending the document.

6. When you are ready to send the document, ask the other party to press the start button on their fax unit.

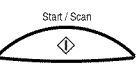

- 7. When you hear the high-pitched signal of the other party's fax unit press Start/Scan on your unit and then hang up the handset.
	- The unit begins sending the document. ▒
	- You will see a series of brief messages showing details on the transmission.

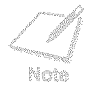

- Be sure to hang up the handset *after* you press the Start/Scan button on your unit. If you hang ٠ up first, you will disconnect the call.
- If the offhook alarm starts beeping, make sure the handset is resting properly in its cradle.  $\bullet$
- If you send a color document to a fax machine that does not support color faxing, the  $\bullet$ document will not be sent, and the *LCD* display will show this message: TRY AGAIN IN B/W. Try sending again in black & white.

# Canceling Sending

Follow this procedure if you want to stop sending a document before transmission is completed:

Stop 1. Press Stop.

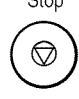

- For manual sending, the transmission is canceled.
- For memory sending, the MultiPASS asks you to confirm that you want to cancel.

CANCEL? \*YES #NO  $YES=(*)$  NO=(#)

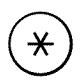

Tone

- 2. Press  $\star$  to cancel sending.
	- Sending is not canceled until you press  $\star$ .
	- If you change your mind and want to continue sending, press #.
	- You can cancel transmission of a document waiting to be sent (because the unit is waiting to redial), and you can cancel transmission of a document waiting to be sent from memory (delayed sending, for example).
		- Deleting a Document From Memory

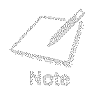

When you cancel sending, you may need to open the operation panel to remove the document from the ADF.

Removing the Document From the Automatic Document Feeder (ADF)

# **Removing the Document From the** Automatic **Document Feeder [ADF)**

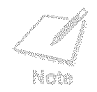

Do not try to pull the document out without opening the operation panel, or you might tear or smudge the document.

1. Open the operation panel by gently pulling it toward you.

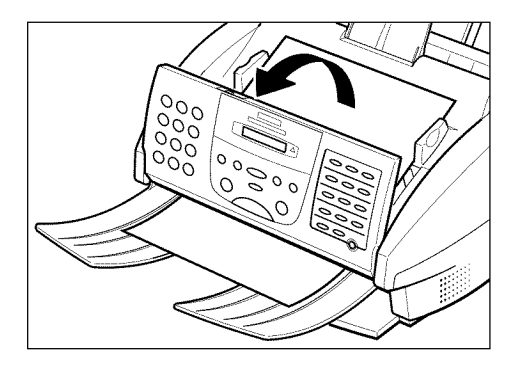

2. Remove the document by pulling it out from the top or bottom.

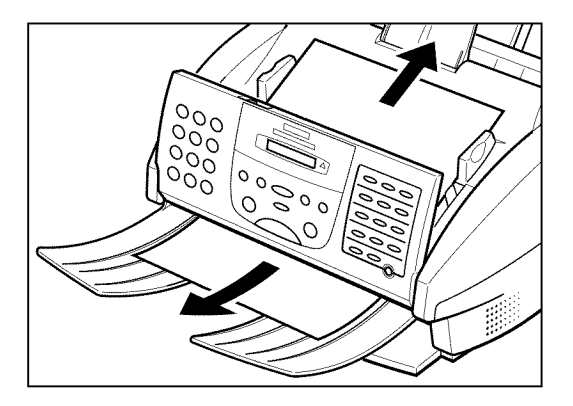

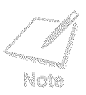

If the paper does not pull out easily, do not force it.

3. When you are finished, close the operation panel by pressing it down from the center.

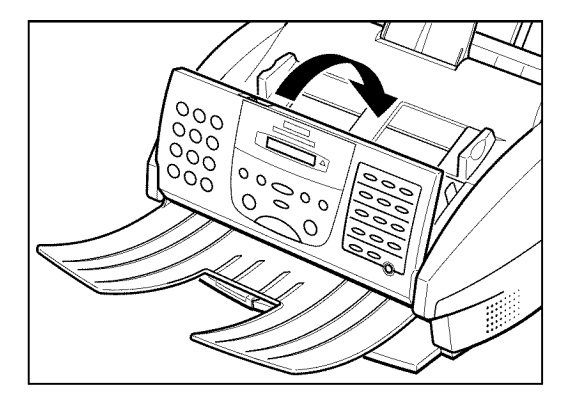

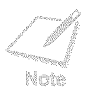

Be sure to close the operation panel until it locks into place. Otherwise the unit will not function properly.

# Redialing When the Line Is Busy

There are two methods of redialing: manual redialing and automatic redialing.

# **Manual Redialing**

Press the Redial/Pause button to dial the last number you dialed with the numeric buttons. (This also starts redialing regardless of whether automatic redialing is enabled.)

### Canceling Manual **Redialing**

To cancel manual redialing, press the Stop button.

## Automatic Redialing

When you are using memory sending and the other party's line is busy, the unit waits a specified time and then dials the same number again. You can set the MultiPASS to redial several times if the previous attempts failed because the line was busy. This feature is called automatic redialing.

After the initial dial attempt, the default setting is to wait two minutes and try to dial again. If the second attempt fails because the line was busy, the unit will again wait for two minutes and make a final attempt to complete the call. (Even if the MultiPASS is set to redial several times, it will redial only once if there is no tone or there is a ring back tone during the first attempt.)

You can turn automatic redialing off and on. Also, you can adjust the number of redialing attempts and the time interval between attempts.

You can set the Automatic Redialing features through the MultiPASS Desktop Manager or the operation panel. If you are using the MultiPASS Desktop Manager, see the online *MuttiPASS Desktop Manager* Software *Guide.* If you are using the operation panel, see the online Stand-alone *Fax Manual.*

When using automatic redialing, the LCD display alternately displays AUTO REDIAL and the transaction number (TX/RX NO.) while it is waiting to redial.

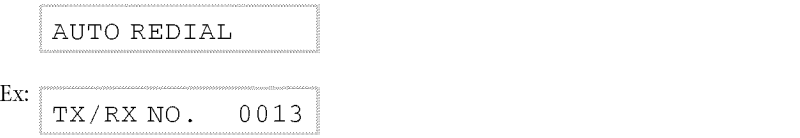

When it begins redialing, the LCD display shows details on the transmission.

If the receiving fax machine is still busy on the last attempt, the LCD display shows BUSY/NO SIGNAL, the transaction number (TX/RX NO.), and prints the Error TX report (if set to print one).

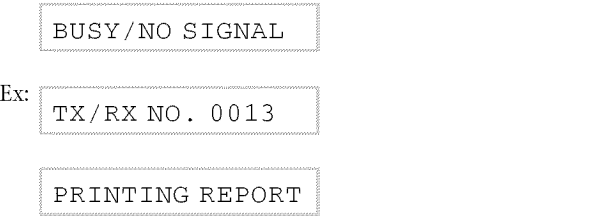

If this happens, try sending again later.

### Canceling Automatic Redialing

You cannot cancel automatic redialing with the Stop button while the unit is waiting to redial. To cancel automatic redialing, do the following:

1. Wait until the MultiPASS begins redialing.

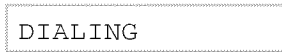

2. Press Stop.

The MultiPASS asks you to confirm that you want to cancel.

CANCEL? \*YES #NO

 $YES=(*)$  NO= $(#)$ 

 $\,{}^{\star}$ Tone

Stop

 $\oslash$ 

- 3. Press  $\star$  to cancel redialing.
	- Redialing is not canceled until you press  $\star$ . ▓
	- If you change your mind and want to continue redialing, press #. ▩
	- The unit then prints an error report (if set to print one).
You control error reports through the MultiPASS Desktop Manager or the operation panel. If you are using the MultiPASS Desktop Manager, see the online *MultiPASS Desktop Manager Software Guide.* If you are using the operation panel, see the online Stand-alone *Fax Manual.*

You can cancel a transmission while the unit is waiting to redial.

**Deleting a Document From Memory** 

# Sequential Broadcasting

## **Sending a Document to More Than One Destination**

Follow this procedure to scan a document once and send it to several destinations. With this sending method, called sequential broadcasting, you can send the same document to a maximum of 113 destinations.

This feature allows you to send a document to a number of destinations using a combination of dialing methods as follows:

- One-touch speed dialing: up to 12 destinations
- Coded speed dialing: up to 100 destinations
- Regular dialing (using the numeric buttons): one destination

You can enter the one-touch speed dialing and coded speed dialing destinations in any order. You can also include one destination which you dial using the numeric buttons. (Be sure to press Set after you enter the destination with the numeric buttons.)

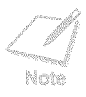

If you frequently send the same document to the same group of recipients, use group dialing. If you are using the MultiPASS Desktop Manager, group dialing is described in the online MultiPASS *Desktop* Manager *Software Guide.* If you are using the MultiPASS as a stand-alone fax, group dialing is described in the online *Stand-alone Fax Manual*.

### Transmitting the **Document**

- 1. Open the document tray.
- 2. Prepare the document and load it, facedown, in the Automatic Document Feeder (ADF).
	- The LCD display shows the following:

Currently used memory: **WEMORY ILSED** 08 MEMORY USED 0%

Standby to scan: DOCUMENT READY

- If you are sending in color to a fax machine with color capability, press Golor/B&W to turn on its light.
- If necessary, you can adjust the resolution and contrast.

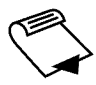

3, Enter up to 113 fax numbers using any of the following methods:

#### One-touch speed dialing

Press the desired one-touch speed dialing button(s).

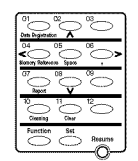

#### **Coded** speed dialing ▓

Press Coded Dial, then use the numeric buttons to enter the two-digit code.

• Be sure to press Coded Dial before each code.

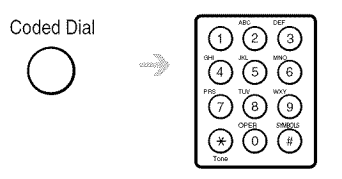

### Regular dialing

Use the numeric buttons to enter the fax number, then press Set to add the number to the broadcast list.

• You can only enter one fax number this way.

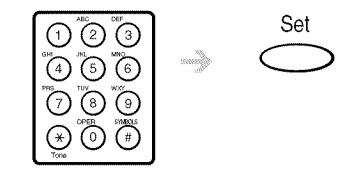

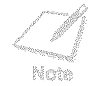

- If you enter the wrong destination, press Function, then Clear. Then press Function again, and enter the correct destination.
- You must dial the second number within five seconds of dialing the first number. All subsequent numbers must be dialed within 10 seconds. If you wait longer than the time-out interval before dialing the next number, the unit will start scanning the document. You can turn off the time-out interval using the MultiPASS Desktop Manager or the operation panel. If you are using the MultiPASS Desktop Manager, see the online *MuttiPASS Desktop Manager Software Guide.* If you are using the operation panel, see the online *Stand-alone Fax Manual.*
- If you want to review the numbers you entered, press Function and use  $\vee$  or  $\wedge$  to scroll through the numbers.

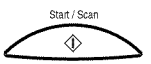

- 4. Press Start/Scan to begin scanning for sending, or wait a few seconds for the MultiPASS to begin scanning automatically.
	- The MultiPASS then scans the document into memory, and begins sending it to the destinations.
	- You will see a series of brief messages showing details on the transmission.
	- To cancel sending, press Stop. You will be asked to confirm canceling. Press \* to cancel. Sending to all destinations you specified in step 3 will be canceled. (You cannot cancel only one destination.)

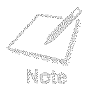

- If a number is busy, the unit will continue sending to the other destinations and then redial the  $\bullet$ number that was busy.
- If the MultiPASS memory becomes full while scanning your document, MEMORY FULL appears in the LCD display. If this happens, remove the remainder of the document from the ADF (you may need to open the operation panel to do so), then divide the document into several sections and send each section individually.
- The document is automatically deleted from memory when sequential broadcasting is completed.

# Delayed Sending

Your MultiPASS allows you to scan a document into its memory and send it automatically at a preset time. This feature is called *Delayed sending* or *Timer sending.* By using this feature, you can take advantage of lower long distance rates at night, for example.

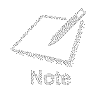

You can only set this feature from the MultiPASS Desktop Manager. (See the online *MuhiPASS Desktop* Manager *Software Guide* for details.)

## **Sending** Other Documents **While the MultiPASS Is Set for** Delayed **Sending**

The MultiPASS is a multitasking unit, so you can send, receive, print, or copy other documents even when you have set the MultiPASS for delayed sending.

To print, copy, or send other documents after setting the MultiPASS for delayed sending, simply follow the procedures described in this manual.

## Documents Stored in Memory

## Printing **a** List **of Documents in Memory**

The MultiPASS can print out a list of documents stored in memory, along with the transaction number (TX/RX NO.) of each. Once you know the transaction number of a document in memory, you can print it or delete it.

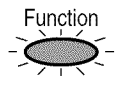

Function 1. Press Function.

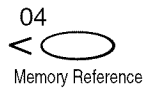

2. Press Memory Reference.

DOC. MEMORY LIST

Set 3. Press Set.

PRINTING REPORT

The MultiPASS begins printing a list of documents stored in memory. ▩

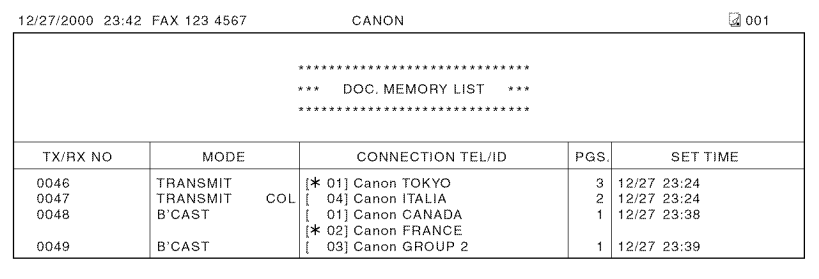

### Printing **a Document** in Memory

Before printing a document, make sure you have the correct BJ cartridge installed.

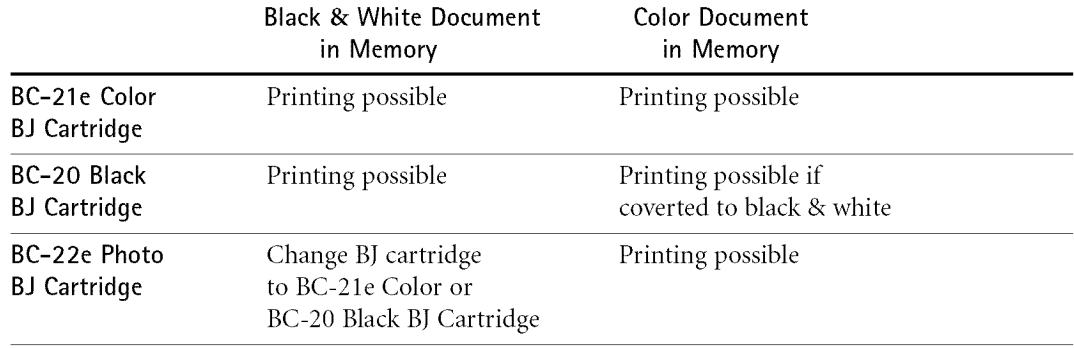

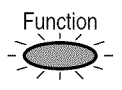

Function 1. Press Function.

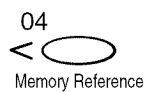

2. Press Memory Reference.

DOC. MEMORY LIST

o o  $\overline{\bm{\lambda}}$ 

 $08 \quad 02 \quad 3.$  Use V or  $\wedge$  to select PRINT DOCUMENT. PRINT DOCUMENT

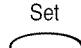

Set 4. Press Set.

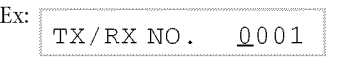

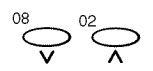

5. Use  $V$  or  $\Lambda$  to select the transaction number (TX/RX NO.) of the document you want to print.

$$
\begin{array}{c|c}\n\text{Ex:} & \boxed{\text{TX/RX NO. *0003}} \\
\end{array}
$$

The marks before the transaction number (TX/RX NO.) have the following meanings: ▩

(No mark): The document is in black & white.

- \*: The document is in color.
- #: The document is in black & white and is being sent or printed automatically.
- &: The document is in color and is being sent or printed automatically.
- If you are unsure of the transaction number (TX/RX NO.) of the document you want to print, you can print the list of documents stored in memory.

Printing a List **of** Documents in Memory

Use  $\lt$  or  $\gt$  to display the details of the transaction (destination, for example). ▓

Press Set.

IST PG ONLY?

$$
YES = (*)
$$
 NO = ( $\#$ )

Set  $6.$ 

7. Select whether you want to print the first page of the document only, or all pages of the document.

Press  $\star$  to print the first page only.

-or-

 $\ast$ Tone SYMBOLS @

Press # to print all pages.

If you have the BC-21e Color BJ Cartridge installed, the MultiPASS starts printing the document.

If you are printing a black & white document and have the BC-20 Black BJ Cartridge installed, the MultiPASS starts printing the document.

If you are printing a color document and have the BC-20 Black BJ Cartridge installed, the following messages alternate in the LCD display:

CONVERT CLR>B&W?

 $YES = (*) NO = (#)$ 

Press  $\star$  to print the document in black & white with the BC-20 Black BJ Cartridge.

ii

-or-

Press # to cancel printing. The unit returns to step 5.

If you are printing a color document and have the BC-22e Photo BJ Cartridge installed, the following messages alternate in the LCD display:

> PRINT W/ BC-22e?  $YES = (*) NO = (#)$

Press  $\star$  to print the document with the BC-22e Photo BJ Cartridge.

-or-

Press # to cancel printing. The unit returns to step 5.

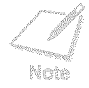

You cannot print a black & white document with the BC-22e Photo BJCartridge. If you have this BJ cartridge installed, press the Stop button, install the BC-21e Color or BC-20 Black BJ Cartridge and start again from the beginning.

8. To continue printing other documents in memory, repeat the procedure from step 5. -or-

Stop  $\odot$  Press Stop to return to standby mode.

Ex: ....................................................................... 12/27 FaxTel

### **Deleting a Document From Memory**

Follow this procedure to delete a document from memory:

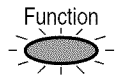

Function 1. Press Function.

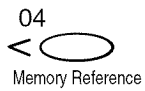

04 2. Press Memory Reference.

DOC. MEMORY LIST

08

3. Use V or A to select DELETE DOCUMENT.

DELETE DOCUMENT

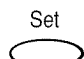

Set 4. Press Set.

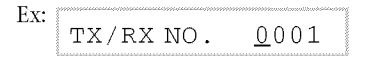

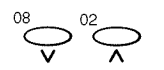

08 02 5. Use V or  $\wedge$  to select the transaction number (TX/RX NO.) of the document you want to delete.

Ex:  $TX/RXNO. *0004$ 

- The marks before the transaction number (TX/RX NO.) have the following meanings: (No mark): The document is in black & white.
	- \*: The document is in color.
	- #: The document is in black & white and is being sent or printed automatically.
	- &: The document is in color and is being sent or printed automatically.
- If you are unsure of the transaction number (TX/RX NO.) of the document you want to delete, you can print the list of documents stored in memory. **EXECUTE:** Printing a List of Documents in Memory
- Use  $\lt$  or  $\gt$  to display the details of the transaction (destination, for example).
- 6. Press Set.
	- The MultiPASS asks you to confirm that you want to delete the document.

OK TO DELETE?

$$
YES = (*)
$$
 NO =  $(#)$ 

Set

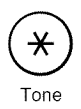

Stop  $\odot$ 

- 7. Press  $\star$  to delete the document.
	- If you change your mind and want to keep the document in memory, press #.
	- The MultiPASS deletes the document.
- 8. To continue deleting other documents in memory, repeat the procedure from step 5. -or-

Press Stop to return to standby mode.

$$
\begin{array}{c|c}\n\text{Ex:} & 12/27 & \text{FaxTel} \\
\hline\n\end{array}
$$

Special Dialing

This section explains special dialing features, such as dialing through a switchboard and dialing international numbers.

## **Dialing Through a** Switchboard

A PBX (Private Branch Exchange) is an on-site telephone switchboard. If your unit is connected through a PBX or other telephone switching system, you have to dial the outside line access number first, and then dial the number of the party you are calling.

## Dialing **a** Long Distance **Number**

Follow this procedure to dial a long distance number and send a document using regular dialing:

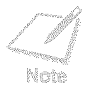

Be sure to adjust the document feed lever before loading your document.

1. Open the document tray.

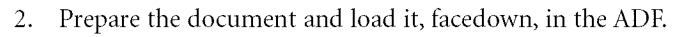

The LCD display shows the following:

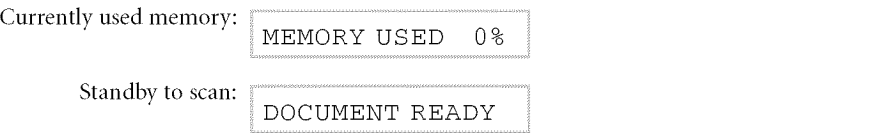

- turn on its light. If you are sending in color to a fax machine with color capability, press Color/B&W to
- If necessary, you can adjust the resolution and contrast.
- 3. Use the numeric buttons to dial the international access code.

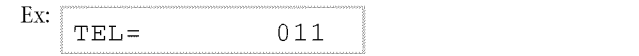

- If you make a mistake during dialing, press Stop.
- For details on the international access code, contact your local telephone company.

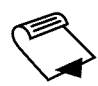

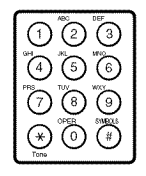

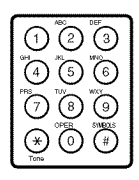

4. Use the numeric buttons to dial the country code, the area code, and the fax/telephone number of the other party.

> Ex: TEL=011p8112345P

- If you make a mistake during dialing, press Stop and start again from step 3.
- You may need to enter a pause in the number. To enter a pause, press Redial/Pause.

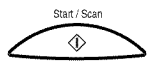

- $Start/Scan$  5. Press Start/Scan to begin scanning for sending.
	- ₩ You will see a series of brief messages showing details on the transmission.
	- To cancel the transmission once the unit has started to dial, press Stop. The LCD display then asks you to confirm canceling. Press  $*$  to cancel sending.
		- Canceling Sending

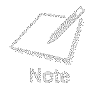

To take advantage of the speed dialing features of your unit, register frequently used long distance numbers for one-touch or coded speed dialing. If you are using the MultiPASS Desktop Manager, see the online *MuttiPASS Desktop Manager* Software *Guide.* If you are using the operation panel, see the online Stand-alone *Fax Manual.*

# Switching Temporarily to Tone Dialing

Many information services for banks, airline reservations, hotel reservations, etc., require tone dialing for their services. If your unit is connected to a rotary pulse line, follow this procedure to set the unit temporarily for tone dialing:

1. Press Hook.

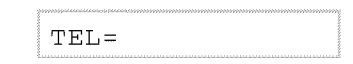

- You can also lift the handset of the telephone connected to your unit instead of pressing Hook.
- You can adjust the volume of the speaker. If you are using the MultiPASS Desktop Manager, see the online *MuhiPASS Desktop Manager* Software *Guide.* If you are using the operation panel, see the online Stand-alone *Fax Manual.*
- 2. Use the numeric buttons to dial the telephone number of the information service.

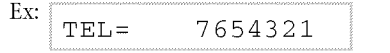

₩ The unit connects using the pulses required by your phone line.

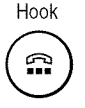

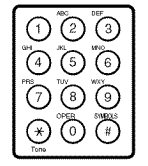

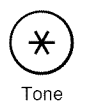

3. When the recorded message of the information service answers, press  $\star$  to switch to tone dialing.

tx: ...................................................................................................... TEL= 7654321T

- ▓ When  $\star$  is pressed,  $\tau$  is displayed in the LCD display.
- If you pressed Hook in step 1, you can pick up the handset if you need to talk to the other party.

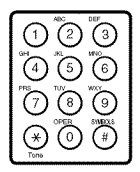

Hook ® 4. Use the numeric buttons to enter the numbers requested by the information service.

Ex:  $TEL = 7654321T*3$ 

- Numbers entered after pressing  $\star$  will be dialed using tone dialing. ▒
- 5. When you have finished, press Hook to disconnect the call.
	- If you used the handset, hang up the handset to disconnect the call. ▩
	- Tone dialing is canceled when you disconnect the call.

This chapter describes the different methods for receiving faxes. You will also find instructions on setting the MultiPASS to receive color faxes.

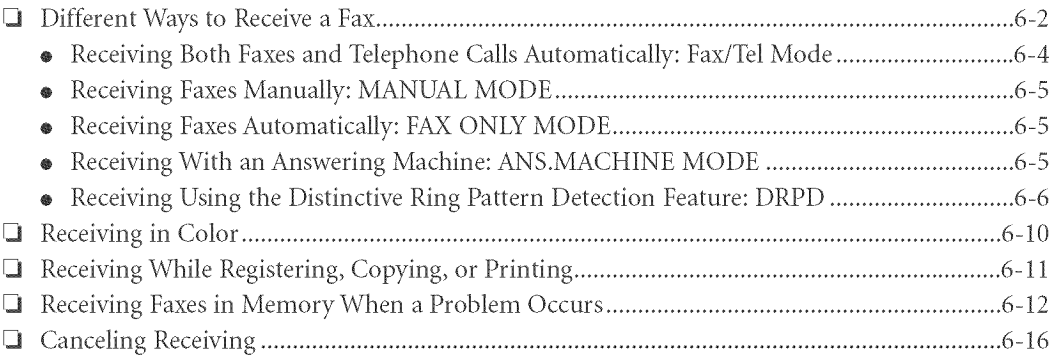

## Different Ways to Receive a Fax

The MultiPASS provides you with several modes for receiving faxes. You set the Receive Mode during the MultiPASS installation procedure. (See your Quick Start *Guide* for details.) If you want to change the Receive Mode, decide which mode will best suit your requirements by considering how you want to use the MultiPASS.

#### Fax/Tel Mode ₩

Use this mode if you will occasionally use the MultiPASS as a telephone. In this mode, if an incoming call is from a fax machine, the MultiPASS receives the faxes automatically, without ringing; if the call is from a person, the MultiPASS rings to alert you to pick up the telephone (connected to your unit) to answer the call. This mode is economical, in that it allows you to have phone and fax service without the expense of an additional phone line.

This mode also includes settings that let you control precisely how it handles incoming calls. To adjust these settings from the MultiPASS Desktop Manager, see the online *MuttiPASS Desktop Manager* Software *Guide.* To adjust these settings via the operation panel, refer to the online Stand-alone *Fax Manual.*

#### W. MANUAL MODE

Use this mode if you will frequently use the MultiPASS as a telephone and want to answer every call yourself, including fax calls. The MultiPASS rings for every call, whether phone or fax, and you must press the Start/Scan button to begin receiving a fax.

#### FAX ONLY MODE ₩

Use this mode if the MultiPASS will be connected to a separate telephone line used only for faxing. The MultiPASS then answers all calls, and receives all faxes automatically.

#### **ANS.MACHINE** MODE

Use this mode if you plan to connect an answering machine to the MultiPASS to receive faxes and phone messages. The MultiPASS then receives incoming faxes normally, and routes incoming phone calls to the answering machine.

#### DRPD

Use this mode if you have subscribed to a Distinctive Ring Pattern Detection (DRPD) service offered by some telephone companies. By subscribing to such a service, you can have several fax and telephone numbers for your MultiPASS using only one telephone line.

#### Receiving Faxes to the MultiPASS Desktop Manager

The MultiPASS Desktop Manager allows you to receive faxes directly to your PC, where they are stored as scanned images.

Once you have decided which mode you want, set the mode either through the Desktop Manager (see the online *MuttiPASS Desktop Manager* Software *Guide)* or through the operation panel (see the online Stand-alone *Fax Manual).* You can change the mode at any time.

### **Receiving Both** Faxes and Telephone **Calls** Automatically: Fax/Tel **Mode**

Set this mode if you want your MuItiPASS to automatically switch between voice and fax calls. For this mode, you need to have a telephone connected to your unit.

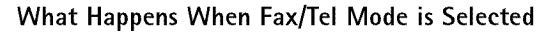

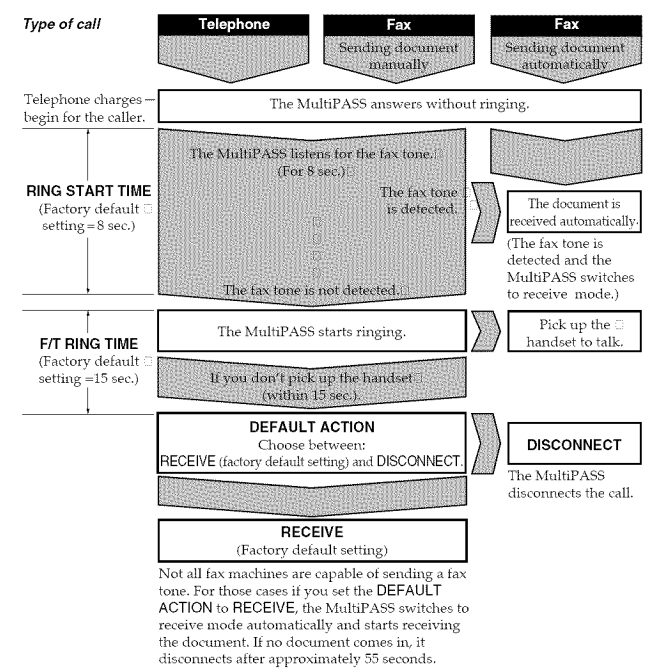

You can select these options using the MultiPASS Desktop Manager or the operation panel. If you are using the MultiPASS Desktop Manager, see the online *MultiPASS Desktop Manager* Software Guide. If you are using the operation panel, see the online Stand-alone *Fax Manual.*

### **Receiving** Faxes Manually: MANUAL MODE

In MANUAL MODE, if you connect a telephone to your unit, you can use the telephone to receive normal telephone calls and also to activate your MultiPASS to start receiving a document. If you place the extension phone away from the MultiPASS (on your desk, for example) and activate receiving from this phone, this is called *remote receiving:*

### **Receiving** Faxes Automatically: FAX ONLY MODE

When the MultiPASS is set up for a dedicated line, set FAX ONLY MODE to automatically receive documents whenever a call comes over the fax line.

### Receiving With an Answering Machine: ANS.MACHINE MODE

Connecting an answering machine to the MultiPASS allows you to receive faxes and phone messages while you are out of the office.

In ANS.MACHINE MODE, the MultiPASS allows the answering machine to answer incoming calls, then listens for the fax tone and automatically receives the fax if it detects this tone.

### Using the MultiPASS With an Answering Machine

Follow these guidelines when using the MultiPASS with an answering machine.

- ₩ Set the answering machine to answer on the first or second ring.
- ₩ When recording the outgoing message on the answering machine:
	- The entire message must be no more than 15 seconds long.
	- In the message, tell your callers how to send a fax. For example:

"Hello. I can't answer the phone right now, but please leave a message after the beep. I'll return your call as soon as possible. If you would like to send a fax, press the start button on your fax machine after you leave your message. Thank you."

## **Receiving** Using the Distinctive Ring Pattern Detection Feature: DRPD

Some telephone companies offer a Distinctive Ring Pattern (DRP) service whereby they assign two or more telephone numbers with distinctive ring patterns to a single telephone line. If your phone company offers such a service, you can have both a fax number(s) and a telephone number(s) for your MultiPASS using only one telephone line.

Your MultiPASS will automatically monitor incoming calls and based on the distinctive ring pattern, it will determine if the call is from a fax machine trying to send a document or from a telephone trying to make a voice call.

Use the information in this section to set up the MultiPASS for use with a DRP service. For more details on the DRP service, contact your local telephone company. (Your telephone company may have a different name for this service. Also, this service may not be offered in all areas.)

### Types **of** Ring **Patterns**

Your telephone company will assign a distinctive ring pattern to each number when you order the DRP service. The setting you make in the MultiPASS must match the setting assigned by the telephone company.

You can set the MultiPASS for the following ring patterns:

- ₩ NORMAL RING Ring type of normal telephone line (recommended for voice calls)
- DOUBLE RING Two short rings at regular intervals (recommended for fax calls)
- SHORT-SHORT-LONG (Triple ring) ▓ Short-short-long at regular intervals
- SHORT-LONG-SHORT (Triple ring) ▓ Short-long-short at regular intervals
- ₩ OTHER RING TYPE Patterns other than those described above
- W. FAX/TEL AUTO SW

### **How DRPD** Responds to Calls

When there is an incoming call, the MultiPASS checks the incoming ring pattern and determines the type of pattern being received. The MultiPASS may require up to 10 seconds to determine the pattern type. During this time, any telephone device connected to the MultiPASS reacts according to how you registered the setting.

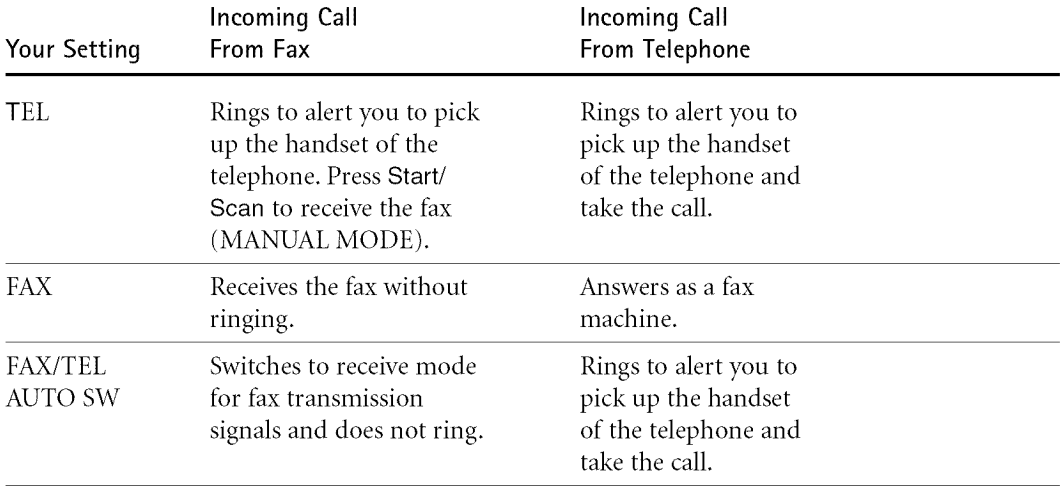

### Communicating Using the Distinctive Ring Pattern Detection **(DRPD)** Feature

Using the MultiPASS with a DRP service is almost the same as using it with a normal telephone line.

When you turn on DRPD, the receive mode defaults to DRPD.

When someone calls using the number assigned for telephone communication, the MuItiPASS rings in the pattern you registered for telephone calls. When you hear this pattern, simply pick up the telephone connected to the MultiPASS and talk. If you do not pick up the telephone, the MultiPASS continues to ring until the other party hangs up.

When someone sends a fax using the number assigned for fax communication, the MultiPASS does not ring. It receives the fax automatically.

# iiiii\_!!i\_iiiiiiiii: ii:i:!i!:i\_ \_iiiiiii\_ ¸ii:i:!i!:i\_ iiilii \_iiii ipi!\_!\_ i;\_i!i\_!i iili iipi!\_!\_ £ \_!\_iiiiiiii\_,{iiiii \_!\_iiiiiiii\_,iii!\_!! ¸¸.....

Your MultiPASS has been factory-set to receive faxes in color from fax machines with color capability. When receiving a fax, your MultiPASS detects if the incoming fax is a color or black & white transaction, and prints the fax accordingly.

For automatic printing of received color faxes, you need to have the BC-2 le Color BJ Cartridge installed in your unit. If you have one of the optional BJ cartridges installed, the MultiPASS will receive the color fax in memory. Once received, the LCD display will alternate the following messages:

REC'D IN MEMORY

INSTALL BC-21e

Replace the optional BJ cartridge with the BC-2 le Color BJ Cartridge (see page 7-23). The unit then automatically prints the color fax stored in memory.

You can print the color fax with a BJ cartridge other than the BC-21e Color BJ Cartridge. **Printing a Document in Memory** 

You can set the MultiPASS for color reception through the MultiPASS Desktop Manager (see the online *MuttiPASS Desktop Manager* Software *Guide)* or through the operation panel (see the online Stand-alone *Fax Manual).*

# Receiving While Registering, Copying, or Printing

As the MultiPASS is a multitasking device, it can receive faxes and phone calls while you are entering your user information, making copies, or printing.

If you receive a fax while you are making copies or printing, the MultiPASS stores the incoming fax in memory. Then, as soon as you finish making copies or printing, the MultiPASS automatically prints the fax. If you are entering registration information, the fax is printed as soon as it is received, and does not go into memory.

# Receiving Faxes in Memory When a Problem Occurs

If the MultiPASS encounters a problem when it is receiving a fax, the unit will automatically store the unprinted pages of the fax in memory, and the LCD display will show REC *'* D IN MEMORYas well as one or several of the following messages:

### Unit has run out of paper

The MuItiPASS has run out of paper while printing.

LOAD PAPER

Load paper in the multi-purpose tray. Then press the Resume button to print the pages stored in memory.

**Loading** Paper in the Multi-Purpose Tray

**BCl-21** Color Ink **Tank** has run out of ink

The BCI-21 Color Ink Tank installed in the MultiPASS has run out of ink while printing.

COLOR INK EMPTY

Change the BCI-21 Color Ink Tank in the BC-2 le Color BJ Cartridge. The unit automatically prints the pages stored in memory.

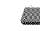

Replacing an Ink Tank in *the* BC-21e Color BJ Cartridge

### BCI-21 Black Ink Tank has run out of ink

The BCI-21 Black Ink Tank installed in the MultiPASS has run out of ink while printing.

BLACK INK EMPTY

Change the BCI-21 Black Ink Tank in the BC-2 le Color BJ Cartridge. The unit automatically prints the pages stored in memory.

Replacing an Ink Tank in the BC-21e Color BJ Cartridge

### BJ cartridge has run out of ink

The BJ cartridge installed in the MultiPASS has run out of ink while printing.

CHANGE CARTRIDGE

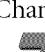

Change the BJ cartridge. The unit automatically prints the pages stored in memory. Replacing the BJ Cartridge

### BJ cartridge not installed

There is no BJ cartridge installed in the MultiPASS.

PUT IN CARTRIDGE

Install a BJ cartridge. The unit automatically prints the pages stored in memory. **Replacing the BJ Cartridge** 

#### Incorrect BJ cartridge installed

The MultiPASS has received a fax, but the incorrect BJ cartridge is installed.

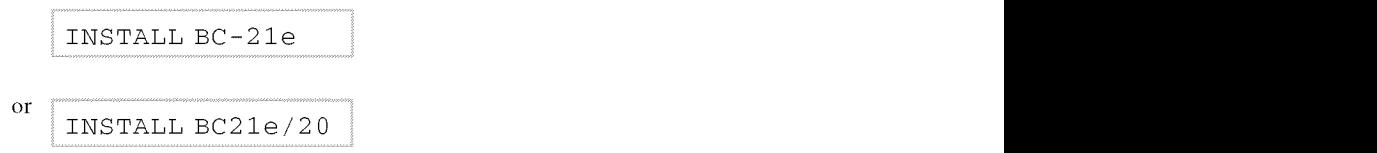

Replace the BJ cartridge in the unit with the correct BJ cartridge. The unit automatically prints the pages stored in memory.

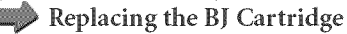

Paper jam has occurred

A paper jam has occurred in the MultiPASS while printing.

CLEAR PAPER JAM

Clear the paper jam. Then press the Resume button to print the pages stored in memory. **Clearing** Jams

- 
- The MultiPASS C560 memory can store up to approximately 80 pages and MultiPASS C530 memory can store up to approximately 42 pages (based on ITU-T/CCITT No. 1Chart, standard mode).
- You can set the MultiPASS not to store faxes in memory if a problem occurs during reception.  $\bullet$ If you are using the MultiPASS Desktop Manager, see the online *MuhiPASS Desktop Manager* Software *Guide.* If you are using the operation panel, see the online Stand-alone *Fax Manual.*
- Once the pages are printed, they are deleted from memory.
- If the memory becomes full, you will not be able to receive the remaining pages. Contact the ٠ other party and request that they send the fax again.

# **Canceling Receiving**

Follow this procedure if you want to stop receiving a fax before reception is completed.

1. Press Stop.

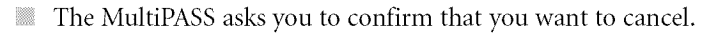

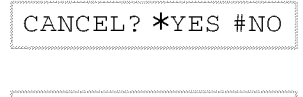

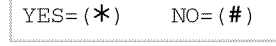

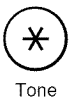

Stop

 $\circledcirc$ 

2. Press  $*$  to cancel receiving.

TX/RX CANCELLED

Ex: TX/RX NO. 5003

- Receiving is not canceled until you press  $\star$ .
- If you change your mind and want to continue receiving, press #. ₩

Your MultiPASS requires no maintenance other than periodic cleaning, and replacement of BJ cartridges or ink tanks.

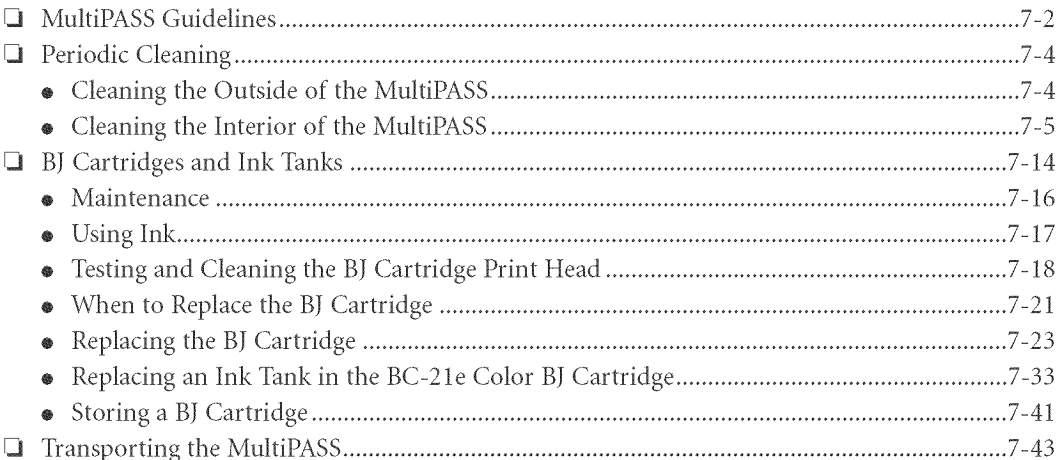
# MultiPASS Guidelines

Follow these guidelines to avoid damage to your MultiPASS and harm to you or others:

- Place the MultiPASS on a stable surface. Do not use an angled stand. Avoid setting the unit in direct sunlight.
- Do not install the MultiPASS near devices that contain magnets or generate magnetic fields, such as speakers.
- ₩ Do not subject the MultiPASS to strong physical shock or vibration.
- Make sure the area where you use the unit is free from dust.
- W. Keep the MultiPASS clean. Dust accumulation can prevent the unit from operating properly.
- To ensure proper electrical contact, make sure the unit is firmly plugged in.
- Never pull on the cord to unplug the MultiPASS. Pull on the plug itself. W.
- Do not overload the electrical outlet where the MultiPASS is plugged in. ₩
- ₩ For your safety, unplug the MultiPASS during electrical storms.
- When the power cord is disconnected, the image memory is completely erased. Therefore, ₩ before you begin cleaning the MultiPASS, be sure to print any faxes stored in its memory. Printing a Document in Memory
- If you disconnect the MultiPASS while it is waiting to send a document, you will have to set ₩ the MultiPASS to send your document again once the unit is reconnected.
- To avoid damage to the unit from overheating, do not block the exhaust vent. Install the unit ₩ approximately 4 inches (10 cm) away from walls or other equipment.
- Always lift the MultiPASS as shown below. Do not lift it by its multi-purpose tray, document ₩ support, or document tray.

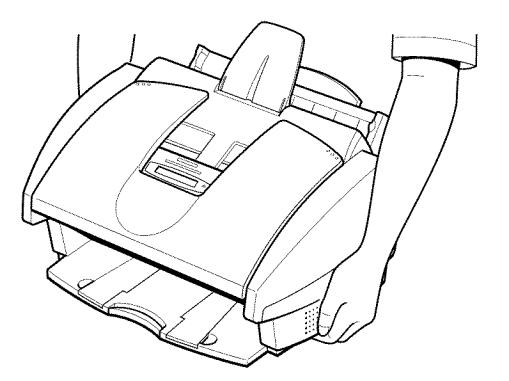

# Periodic Cleaning

Your MultiPASS requires little periodic maintenance. Follow these guidelines to keep your MultiPASS in good operating condition:

- Before you clean the MultiPASS, be sure to print any faxes stored in memory.
- Do not use tissue paper, paper towels, or similar materials for cleaning; they can stick to the components or generate static charges.
- Be sure to disconnect the power cord before cleaning the unit. ₩

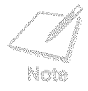

When the power cord is disconnected, the image memory is completely erased. Therefore, before you begin cleaning the MultiPASS, be sure to print any faxes stored in its memory. **Printing a Document in Memory** 

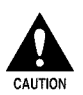

Do not use volatile liquids such as thinners, benzene, acetone, or any other chemical cleaner to clean the exterior or interior of the MultiPASS, as they can damage its components.

## Cleaning the Outside of the MultiPAS

- 1. Disconnect the power cord from the MultiPASS.
- 2. Wipe the exterior of the unit with a clean, soft, lint-free cloth moistened with water or diluted dishwashing detergent solution.
- 3. Plug the power cord back in.

## Cleaning the Interior of the MultiPASS

#### Cleaning Inside the Printer Cover

To prevent ink spots and paper dust from accumulating inside the MultiPASS and affecting print quality, clean the unit's print area periodically.

- 1. Disconnect the power cord from the MultiPASS.
- 2. Open the document tray.

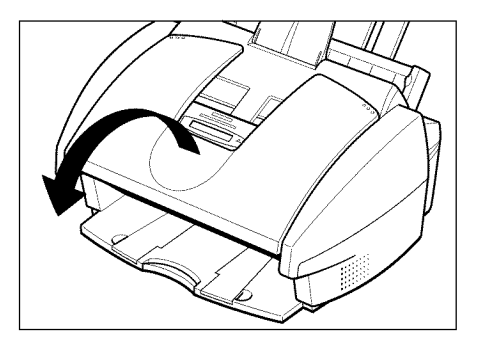

- 3. Open the ADF by grasping the document guides and lifting.
	- If the ADF does not open easily, slide the document guides outward and then open the ADF.

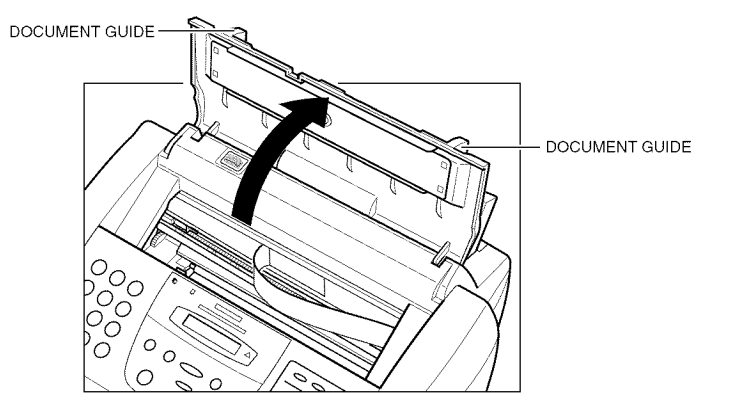

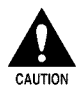

Do not **touch the round** shaft, **guide rail,** or **ribbon** cable. **Touching these parts** may adversely affect **operation of the unit** and/or cause **print quality deterioration.**

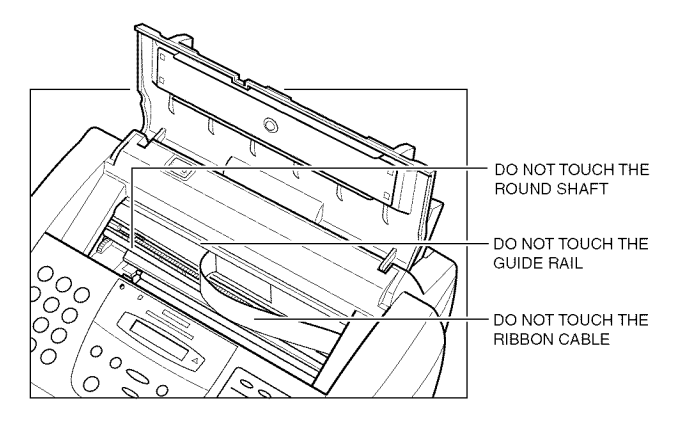

4. Use a clean, soft, dry, lint-free cloth to remove any ink or paper debris from the unit's interior, especially around the platen. Be careful not to touch the BJ cartridge.

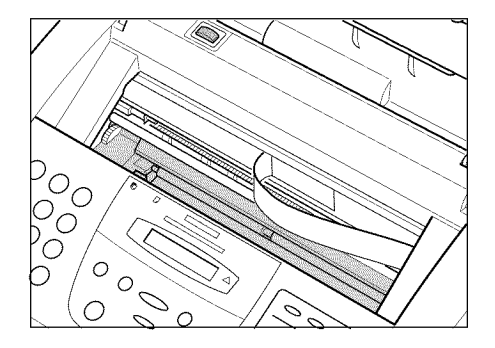

- 5. Check the small black rollers. If they are dirty, clean them with a soft, dry toothbrush.
- 6. When finished, close the ADE
- 7. Close the document tray.
- 8. Plug the unit back in.

#### Cleaning the **Scanner** Components

Periodically check and clean the scanner components.

- 1. Disconnect the power cord from the MultiPASS.
- 2. Open the document tray.

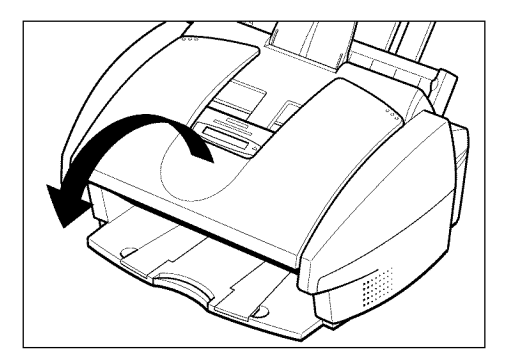

3. Open the operation panel by gently pulling it toward you.

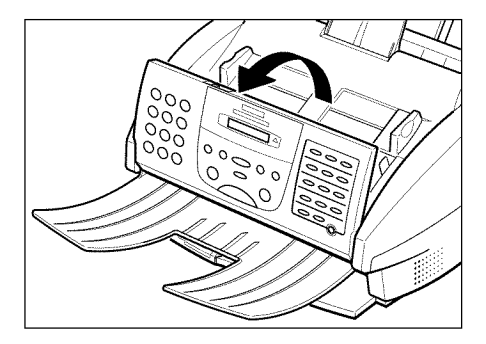

4. Clean the components as described below.

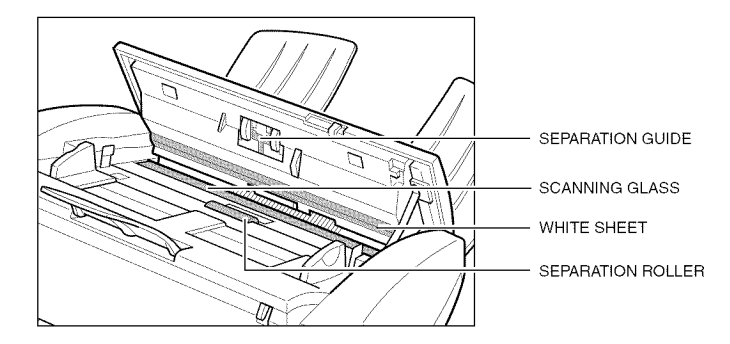

#### **Separation roller**

Use a soft, dry, clean cloth to wipe the roller.

#### White sheet and scanning glass

Use a clean, soft, lint-free cloth moistened with water to clean the white sheet and scanning glass, then wipe them with a soft, dry, lint-free cloth.

#### Separation guide

Wipe with a dry, soft cloth.

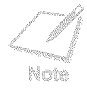

- If the scanning components are dirty, the documents you send or print will also be dirty.
- Be sure to use a soft cloth to avoid scratching the components.

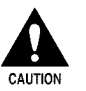

**Do not** use **tissue** paper, paper **towels,** or similar **materials** for cleaning; **they** can stick **to the** components **or generate static** charges.

- 5. Clean the shaded areas of the operation panel and the unit.
	- Dirt and dust particles that collect on the underside of the operation panel also affect the ₩ quality of the documents you copy or send.

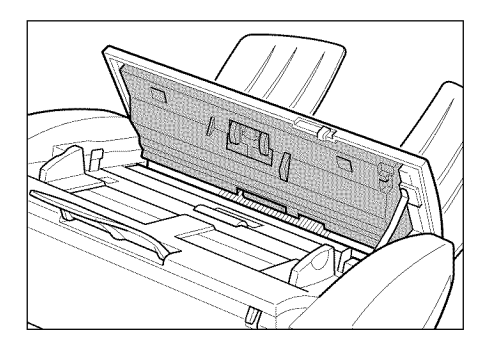

6. Use a soft, dry, clean cloth to wipe up paper dust around the roller.

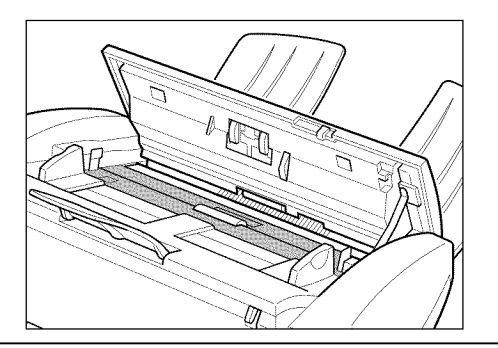

7. When you are finished, close the operation panel by pressing it down from the center as shown.

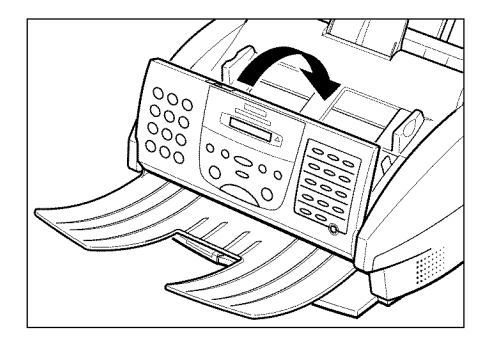

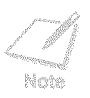

Be sure to close the operation panel until it locks into place, or the unit will not function properly.

- 8. Close the document tray.
- 9. Plug the unit back in.

## **Cleaning the** Rollers

You will need to clean the unit's rollers after using a package of High Resolution Paper. This process removes paper dust from the printer's rollers, preventing paper feed problems. Using *the* Cleaning Sheet

# BJ Cartridges and Ink Tanks

Canon offers several BJ cartridges and ink tanks for use in the MultiPASS.

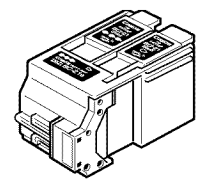

#### BC-2 le Color BI Cartridge (induded with the MultiPASS)

Contains the print head unit and two replaceable ink tanks, one color (cyan, magenta, yellow) and one black. You can replace the ink tanks without replacing the print head unit when you run out of ink.

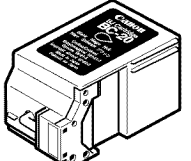

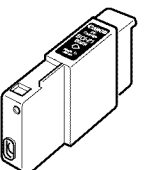

#### BC-20 Black BI Cartridge **(sold** separately)

Contains the print head unit and black ink only. Use this optional cartridge when you will be printing with black ink only and for fast, five pages per minute printing. When you run out of ink, you replace the complete cartridge.

#### BCI-21 Black Ink Tank **(one extra tank** induded with the MultiPASS)

Replace the black ink tank in the BC-2 le Color BJ Cartridge when the black ink runs out.

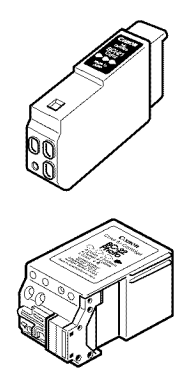

#### BCI-21 Color Ink Tank (sold separately)

Replace the color ink tank in the BC-21e Color BJ Cartridge when the color ink runs out.

#### BC-22e Photo BJ Cartridge (sold separately)

Contains the print head **unit** and color and black inks. Use this optional **BJ** cartridge **when** you **want** to produce photo-realistic color printing. When **used with Canon's** High **Resolution** Paper, this **BJ** cartridge produces images comparable to photographs. When you run out of ink, you replace the complete cartridge.

- Not
- Because the BC-22e Photo BJ Cartridge is designed to produce special printing effects, we do not recommend using it for tasks other than printing from your PC. This cartridge is a single unit, and using it for other tasks may use up the black ink faster, wasting its color ink. In addition, correct color output cannot be guaranteed for the BC-22e Photo BJ Cartridge for tasks such as copying or printing of received faxes.
- It's a good idea to use the BC-21e Color BJ Cartridge or the optional BC-20 Black BJCartridge ٠ for tasks such as printing received faxes, copying, and printing reports.

## Maintenance

The most important thing you can do to extend the life of your MuItiPASS and to ensure optimum print quality is to take care of the BJ cartridges.

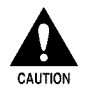

**Spilled** ink can stain any surface. Open BJ cartridges and ink **tanks** carefully, and follow the **guidelines here to protect** against **spilled ink.**

- If you are using both the BC-21e Color BJ Cartridge and any of the optional BJ cartridges, be sure to store the BJ cartridge not being used in the Ink Cartridge Storage Box provided with your MultiPASS.
- ▓ Keep BJ cartridges and ink tanks in their sealed containers until you are ready to use them.
- Do not remove the ink tanks from the BC-2 le Color BJ Cartridge unnecessarily. This may cause the ink to clog.
- W Make sure both ink tanks are installed in the BC-2 le Color BJ Cartridge. Attempting to use the BC-21e Color BJ Cartridge with only one ink tank installed may cause the ink to clog.
- If spilled, the ink is difficult to remove. Therefore, it's a good idea to keep the BJ cartridge and ₩ ink tanks out of the reach of children.
- X Do not touch the print head area on the BJ cartridge. Ink may leak out and cause stains.

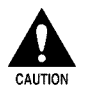

Hold **the** BJ cartridge by its sides only. Do not **touch the** print head, **the** sharp edges around **the** print head, the silver plate on the bottom of **the** BJ cartridge, or **the** silver metal or circuit area on its side.

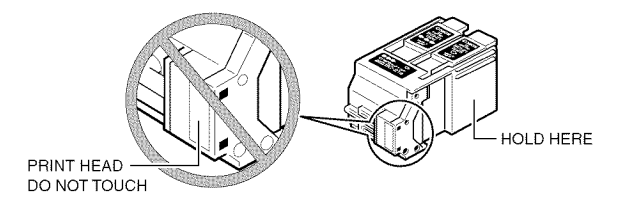

## **Using Ink**

Canon has more engineers dedicated to creating quality ink for providing the best results for output on Bubble Jet printers than any other organization. Canon does not prohibit the use of third-party inks and the use of third-party inks does not invalidate the product's limited warranty. However, Canon cannot guarantee the quality or performance of your unit when you are using inks from other suppliers.

Canon's limited warranty does not cover damage caused to Canon's Bubble Jet products that is attributable to the use of third party parts or supplies, including inks. The limited warranty remains in effect for its life once that particular damage has been properly repaired.

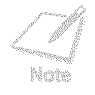

- For optimum printing results, Canon recommends that you use the Canon BC-2 le Color BJ Cartridge or the optional Canon BC-20 Black or BC-22e Photo BJ Cartridge with your MultiPASS.
- When replacing ink tanks in the BC-2 le Color BJ Cartridge, Canon recommends that you use the Canon BCI-21 Color and BCI-21 Black Ink Tanks.

## **Testing** and Cleaning the BJ Cartridge Print Head

The print head in the BJ cartridge contains nozzles through which ink is propelled onto the paper. To maintain the best possible print quality, these nozzles need to be cleaned from time to time. Your MultiPASS is equipped with a print head cleaning function that does this.

### Printing the Nozzle **Check**

Before cleaning the print head, you may want to print the nozzle check to test the BJ cartridge installed in the MultiPASS. This test shows if each print head nozzle is operating properly.

Follow this procedure to print the nozzle check:

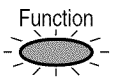

1. Press Function.

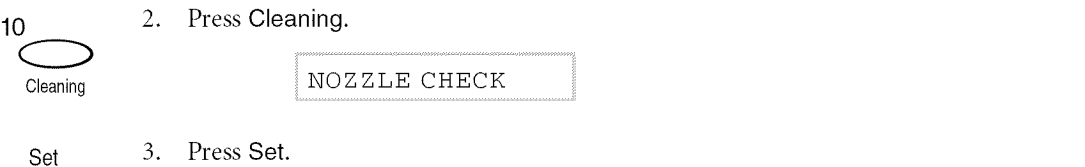

The MuItiPASS prints the nozzle check. ▓

When the BC-21e Color BJ Cartridge is installed, the pattern includes all four colors; yellow, magenta, cyan, and black. In the color pattern, you will notice that lines are missing between the colors. This is normal.

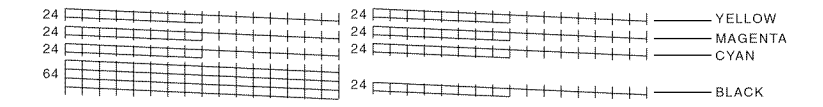

The following sample shows the nozzle check when the optional BC-20 Black BJ Cartridge is installed:

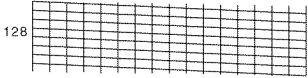

## Cleaning the BJ Cartridge Print Head

If your printouts become faint or streaked, or if their quality otherwise decreases, clean the print head. To maintain the best possible print quality, you need to clean the BJ cartridge print head from time to time.

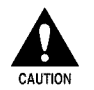

**Cleaning** the print head consumes a small amount of ink. Cleaning **too** often **reduces the** amount of ink in the BI cartridge.

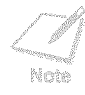

If your printing is faint, you can often correct the problem by adjusting the print contrast and printing speed.

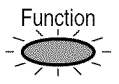

1. Press Function.

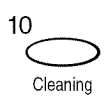

2. Press Cleaning.

NOZZLE CHECK

v A 3. Use V or A to select HEAD CLEANING.

HEAD CLEANING

08 02

Set 4. Press Set.

₩ The MuItiPASS cleans the print head.

When cleaning ends, the MultiPASS returns to standby mode.

You can perform the cleaning procedure up to five consecutive times if necessary.

If the problem persists, install a new BJ cartridge.

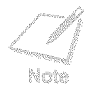

You can print the nozzle check to see if cleaning corrected the problem. ............................... .... -7\_ Printing the Nozzle Check !i!:ii!

## When to Replace the BJ Cartridge

How frequently you need to replace your BJ cartridge or one of its ink tanks depends on how you use your MultiPASS. If you print a good deal of graphics, halftones, or grayscales, you will need to replace the BJ cartridge more often than if you print mainly text.

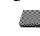

Specifications, BJ Cartridges

To help ensure the maximum life for your cartridges, always follow the guidelines for cartridge maintenance.

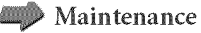

In general, you will need to replace the BJ cartridge in the following situations:

- If you have been using the BC-21e Color BJCartridge for over six months, or a BC-20 Black X BJ Cartridge for over a year.
- If your printed output is not crisp and clear or has gaps in the characters (missing dots), even ▓ after you have cleaned the print head five times.
- X If your color printouts appear to be missing a color, even after you have cleaned the print head five times.
- ₩ If the message CHANGE CARTRIDGE appears in the LCD display.

In general, you will need to replace an ink tank in the BC-21e Color BJ Cartridge in the following situations:

- If your output is blank. ₩
- W If your color printouts appear to be missing a color, even after you have cleaned the print head five times.
- If the message BLACK INK EMPTY or COLOR INK EMPTY appears in the *LCD* display. ₩

Use the procedure on the following page to replace an old BJ cartridge or change a BJ cartridge when switching between the BC-21e Color BJ Cartridge and any other optional BJ cartridge.

You only need to replace the BC-21e Color BJ Cartridge when the print head is damaged (or after printing approximately 2000 pages). If one of the ink tanks (either color or black) in your BC-2 le Color BJ Cartridge runs out of ink, simply replace the ink tank.

Replacing an Ink Tank in the BC-21e **Color** BJ **Cartridge**

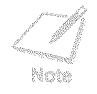

- For optimum printing results, Canon recommends that you use the Canon BC-2 le Color BJCartridge or the optional Canon BC-20 Black or BC-22e Photo BJCartridge with your MultiPASS.
- When replacing ink tanks in the BC-2 le Color BJ Cartridge, Canon recommends that you use  $\bullet$ the Canon BCI-21 Color and BCI-21 Black Ink Tanks.

## **Replacing the BJ** Cartridge

- 1. Make sure the MultiPASS is plugged in.
- 2. Open the document tray.

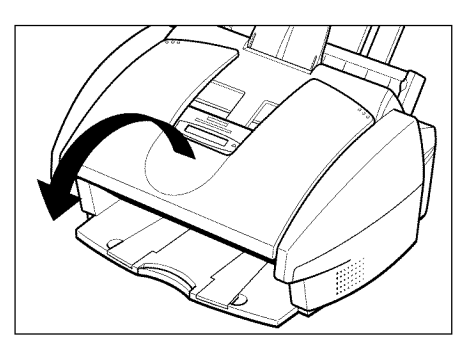

- 3. Open the ADF by grasping the document guides and lifting.
	- If the ADF does not open easily, slide the document guides outward and then open the ADF.

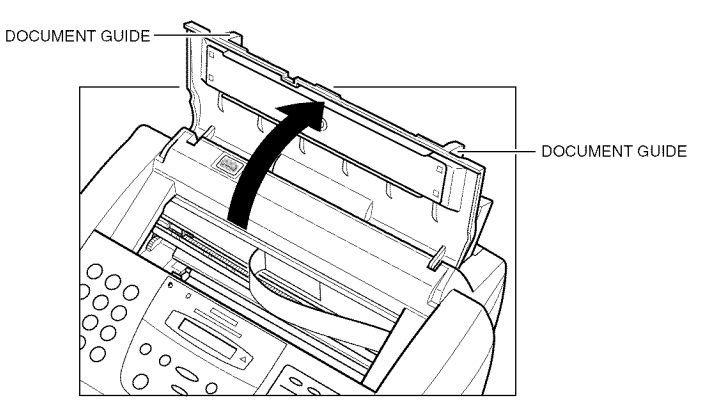

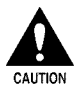

Do not **touch the round** shaft, **guide rail,** or **ribbon** cable. **Touching these parts** may adversely affect **operation of the unit** and/or cause **print quality deterioration.**

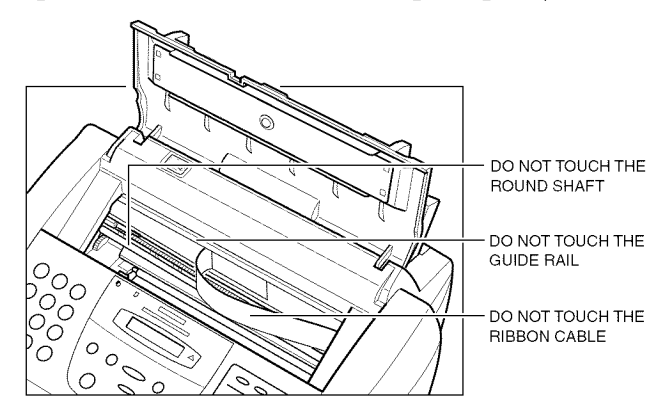

4. Press the cartridge button **in**.

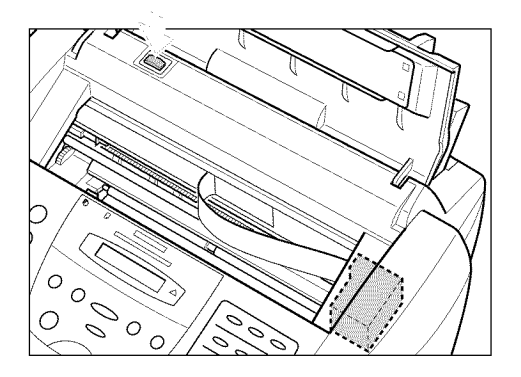

The cartridge holder moves to the center of the unit. **III** 

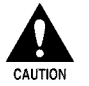

- Do not **try to manually move** or stop **the** cartridge holder as **this may damage the MultiPASS.**
- The MultiPASS **indudes** an automatic protection feature that helps keep it **from**  $\bullet$ **overheating. If** the cartridge **holder does not move, unplug** the **MultiPASS** and **let it** cool for **several minutes.** When **it has** cooled, **plug it in** again, and **press** the **button** to **move** the cartridge **holder.**

5. Raise the blue cartridge lock lever (on the cartridge holder) by gently pulling up on it.

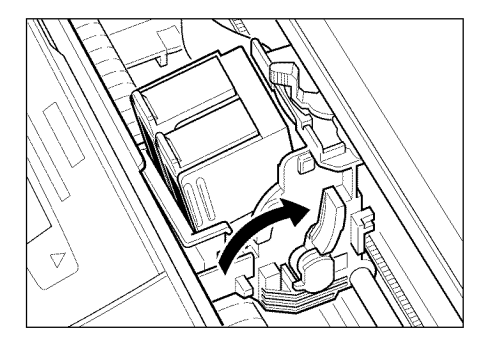

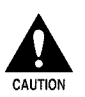

Hold **the** BJ cartridge by its sides only. Do not **touch the** print head, **the** sharp edges around **the** print head, the silver plate on the bottom of **the** BJ cartridge, or **the** silver metal or circuit area on its side.

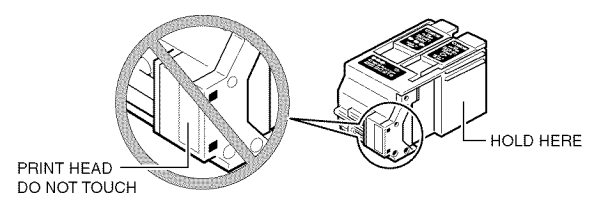

6. Remove and dispose of the old BJ cartridge, or store it in the Ink Cartridge Storage Box.

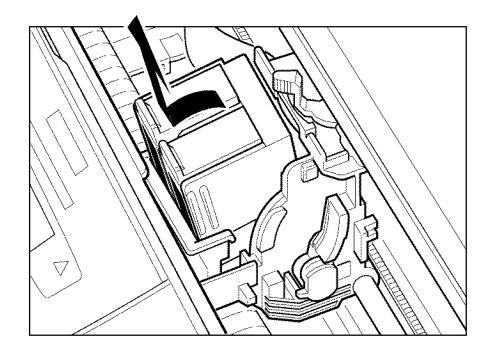

7. Peel the cover off the new BJ cartridge's protective packaging, and remove the BJ cartridge.

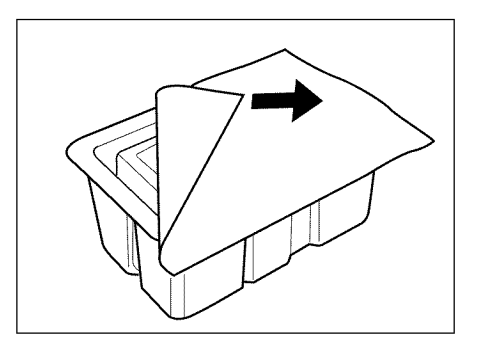

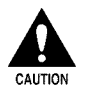

Hold **the** BJ cartridge by its sides only. Do not **touch the** print head, **the** sharp edges around **the** print head, the silver plate on the bottom of **the** BJ cartridge, or **the** silver metal or circuit area on its side.

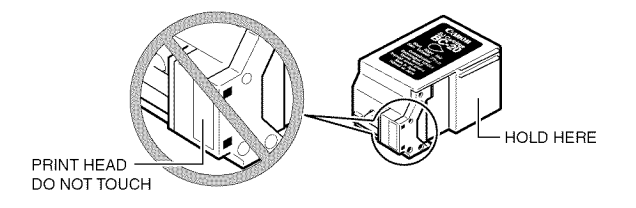

8, Lift the orange cap off the BJ cartridge's print head, then remove the orange tape.

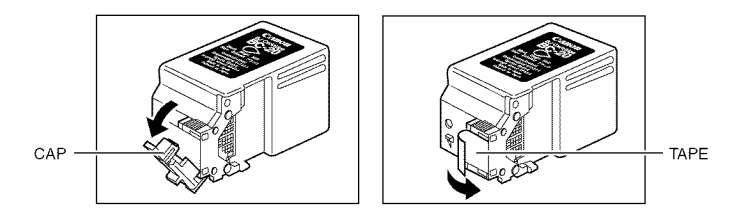

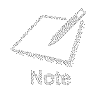

- Spilled ink can stain any surface; protect yourself and your work area.  $\bullet$
- Discard the cap and tape immediately. Do not attempt to reattach the cap or tape to the print  $\bullet$ head, or you can adversely affect the ink flow or quality of the ink color.
	- 9. Hold the BJ cartridge so that its label faces outward, then slide it into the cartridge holder.
		- ▩ Be careful not to touch the silver plate on the bottom of the BJ cartridge or the silver metal or circuit area on its side.

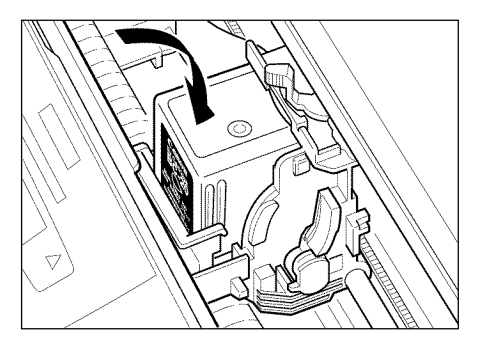

- 10. Lower the blue cartridge lock lever completely.
	- Do not use excessive force.

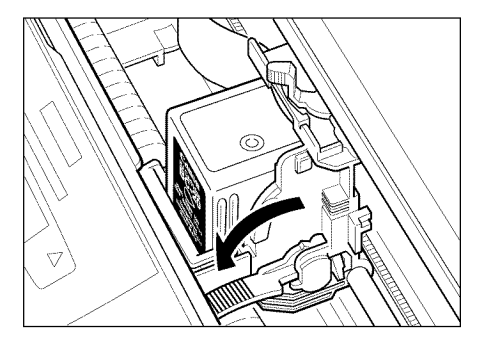

The BJ cartridge is now locked into position. ▩

11. Press the cartridge button **in**.

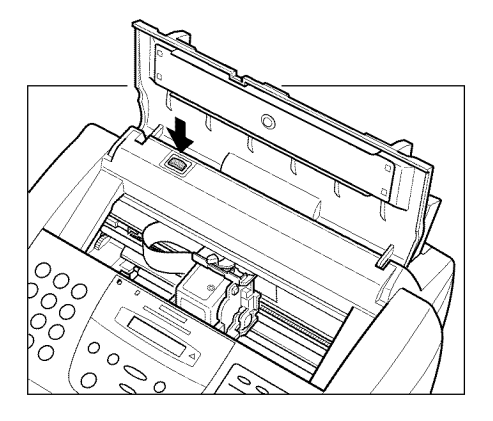

The cartridge holder moves to its home position on the right side of the unit and begins cleaning the print head. This process takes about 55 seconds.

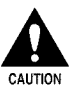

Do not **try to** manually move or stop **the** cartridge holder **as** this may damage **the** MultiPASS.

- 12. Close the ADF.
- 13. Close the document tray.

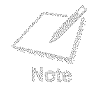

Unplug the MultiPASS only when it is in standby mode (date and Receive mode shown in the LCD display), and the cartridge holder is in its home position on the right. If you unplug the unit while it is printing, or move the cartridge holder from its home position, the BJ cartridge will not be capped and can dry out.

## **Replacing an Ink Tank in the BC-21e** Color **BJ** Cartridge

The LCD display will indicate which ink tank in the BC-21e Color BJ Cartridge needs replacing.

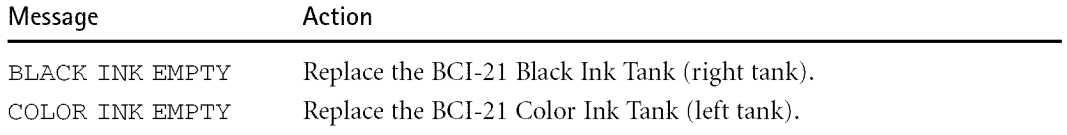

Leave the BC-2 le Color BJCartridge in the MultiPASS when replacing an ink tank.

- 1. Make sure the MultiPASS is plugged in.
- 2. Open the document tray.

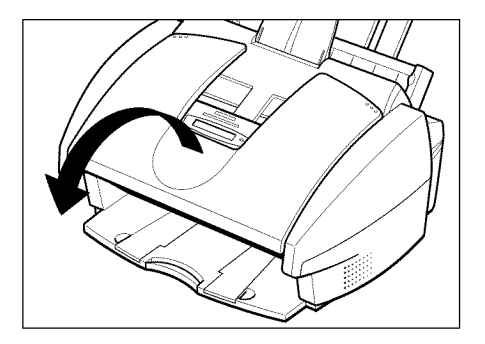

- 3. Open the ADF by grasping the document guides and lifting.
	- If the ADF does not open easily, slide the document guides outward and then open the ▓ ADF.

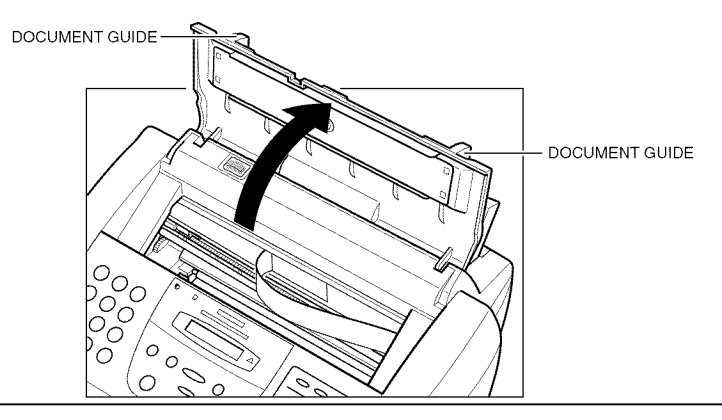

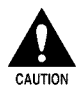

Do not **touch the round** shaft, **guide rail,** or **ribbon** cable. **Touching these parts** may adversely affect **operation of the unit** and/or cause **print quality deterioration.**

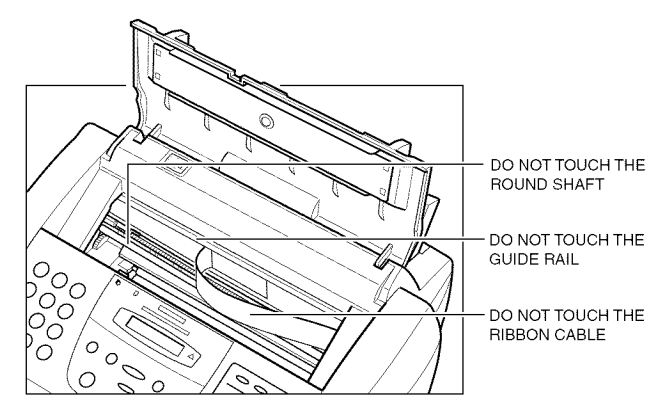

4. Press the cartridge button **in**.

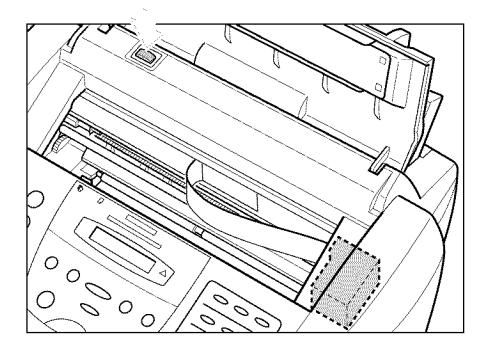

The cartridge holder moves to the center of the unit. 臘

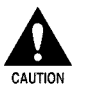

- Do not **try to manually move** or stop **the** cartridge holder as **this may damage the MultiPASS.**
- **The** MultiPASS **indudes** an automatic protection feature that helps keep it **from**  $\bullet$ **overheating. If** the cartridge **holder does not move, unplug** the **MultiPASS** and **let it** cool for **several minutes.** When **it has** cooled, **plug it in** again, and **press** the **button to move** the cartridge **holder.**

The color ink tank is on the left, and the black ink tank is on the right.

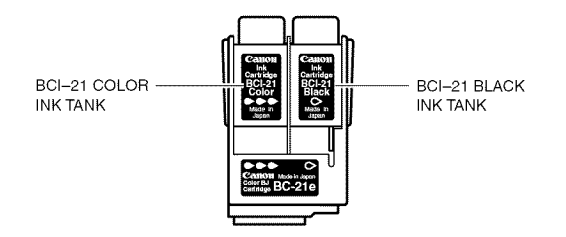

5. Remove the empty ink tank by grasping the tab on the top of the empty ink tank and pulling forward to release it. Then lift out the ink tank from the BJ cartridge.

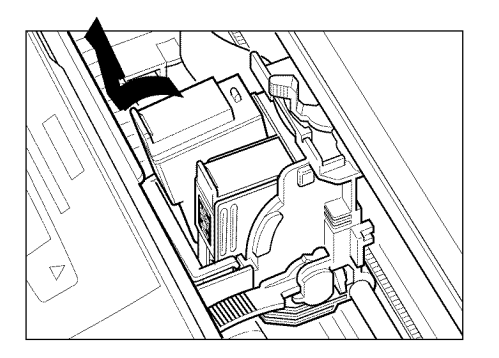
- 6. Dispose of the ink tank properly.
	- You may want to place it in a plastic bag to keep any residual ink from spilling.
- 7. Take the new ink tank out of its bag and remove its orange cap.

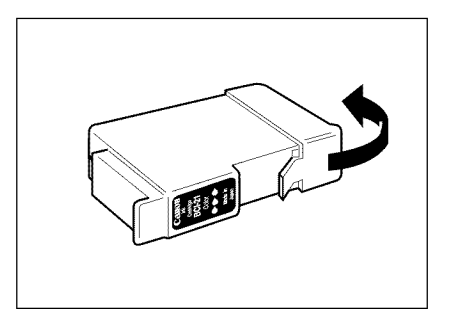

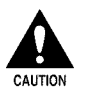

Be careful not **to touch the** bottom of **the** ink **tank,** as you may **get** ink on your hands.

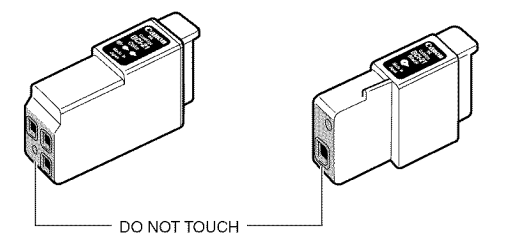

8. Slide the new ink tank into the empty slot.

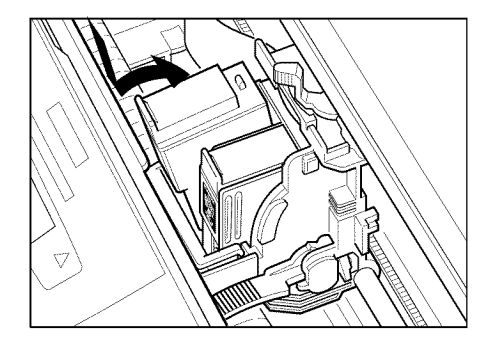

9. Press firmly on the tab on top of the new ink tank, in the direction shown below, until the tank snaps into place.

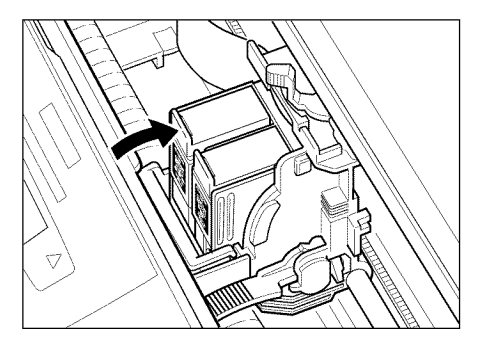

- 10. If you need to replace the other tank, repeat steps 5 to 9.
- 11. Press the cartridge button  $\blacksquare$ .

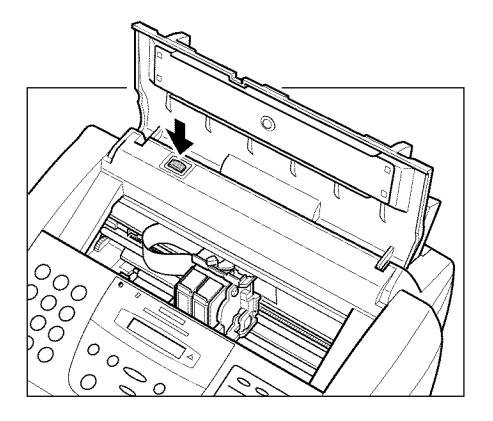

The cartridge holder moves to its home position on the right side of the unit and begins ▩ cleaning the print head. This process takes about 55 seconds.

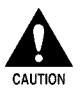

Do not **try to manually move** or stop **the** cartridge holder as **this may** damage **the** MultiPASS.

- 12. Close the ADF.
- 13. Close the document tray.

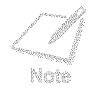

Unplug the MultiPASS only when it is in standby mode (date and Receive mode shown in the LCD display), and the cartridge holder is in its home position on the right. If you unplug the unit while it is printing, or move the cartridge holder from its home position, the BJ cartridge will not be capped and can dry out.

### Storing **a** BJ Cartridge

Once a BJ cartridge is unwrapped, its print head must be kept from drying out, or it can clog and fail to work properly. A BJ cartridge installed in the MultiPASS is protected from drying out by automatically moving to the home position on the right side of the unit and capping itself.

If you remove a partially used BJ cartridge from the MultiPASS, store it in the SB-21 Ink Cartridge Storage Box provided with your unit.

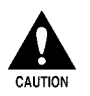

Hold **the** BJ cartridge by its sides only. Do not **touch the** print head, **the** sharp edges around **the** print head, the silver plate on the bottom of **the** BJ cartridge, or **the** silver metal or circuit area on its side.

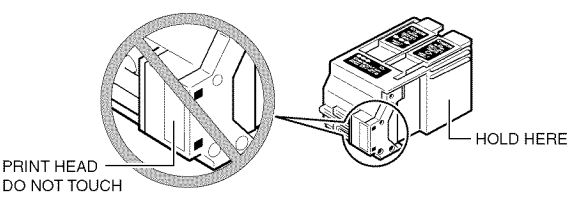

1. Press on the release tab and open the cover.

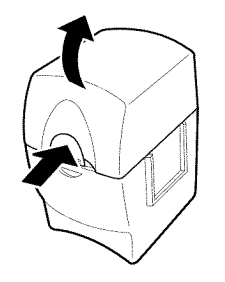

2. Insert the BJ cartridge in its container with the BJ cartridge's label facing forward, and the print head down.

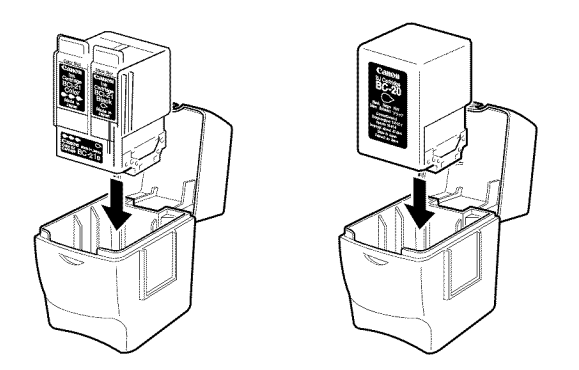

3. Close the storage box. Make sure the lid snaps shut.

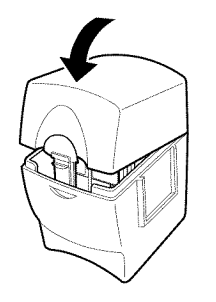

### **Transporting the MultiPASS**

Whenever you plan to transport the MultiPASS, you need to prepare it so it will not be damaged during the move.

- 1. DO NOT remove the BJ cartridge from the unit.
- 2. Make sure the cartridge holder is in its home position on the right side of the unit.
	- If it is not in its home position, press the cartridge button  $\blacksquare$  (inside the unit). ▩
- 3. With the cartridge holder on the right side of the unit, tape the BJ cartridge and cartridge holder to the side of the unit.
- 4. Disconnect the power cord.
- 5. Disconnect the telephone, extension phone or answering machine (if using them), the telephone line, and the parallel cable to the PC.
- 6. Remove the document support.
- 7. Make sure the document tray is closed.
- 8. Replace all tapes and shipping materials you removed when you first unpacked the MultiPASS.
- 9. Pack the MultiPASS and all its components into its original shipping carton.
- Note
- Do not remove the BJ cartridge from the MultiPASS or ship a BJ cartridge or an ink tank from which you have removed the protective cap. An opened BJ cartridge or ink tank that is not installed in the MultiPASS or the Ink Cartridge Storage Box may leak, and the print head may dry out. Also, if you do not tape the BJ cartridge to the side of the unit, ink may spill into the unit.
- If you no longer have the shipping carton your MultiPASS came in, pack the unit in a suitably ٠ sized, sturdy cardboard box, using bubble wrap or other suitable packing materials. (If you use foam peanuts, be sure to wrap the unit in plastic first to prevent the packing materials from entering any opening on the unit.)

If your MultiPASS is not operating properly, use the information and suggestions in this chapter to try and resolve the problem.

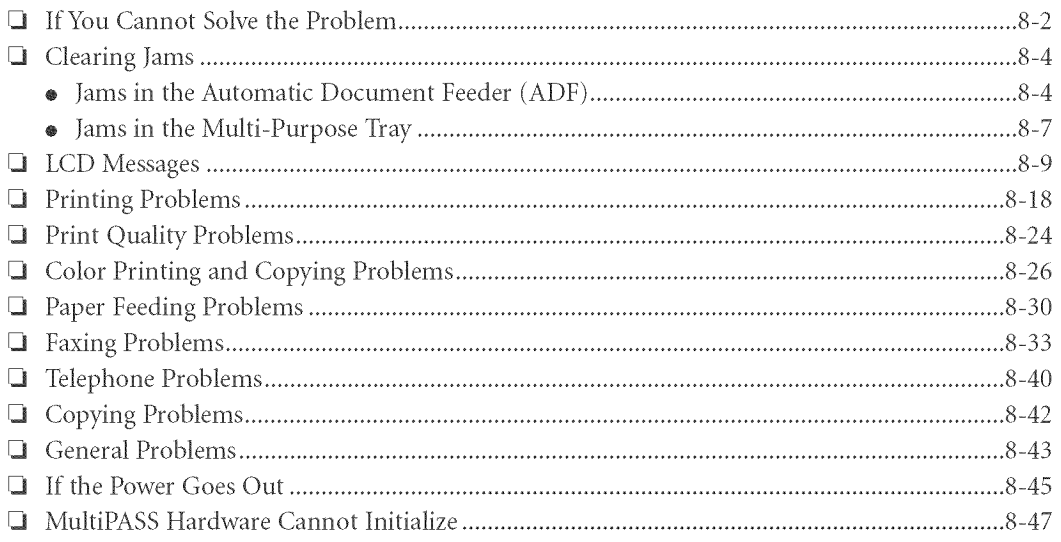

### If You Cannot Solve the Problem

If you have a problem with your MuItiPASS and you cannot resolve it by referring to the information in this chapter, contact your local authorized Canon dealer sales or service representative.

Canon's support personnel are trained in the technical support of Canon's products and should be able to help you with your problem.

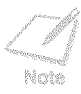

Attempting to repair the MultiPASS yourself may void the limited warranty as to that repair. See the limited warranty card for details.

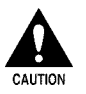

If **the** MultiPASS makes strange noises, emits smoke or strange smells, unplug it immediately and call **the** Canon Customer Care Center. Do not attempt **to** disassemble or repair **the** unit yourself.

**Getting** Help From **Canon**

If you need to contact Canon directly, make sure you have the following information:

Product name MultiPASS C560 or MultiPASS C530

#### W. Serial number

The serial number is located on the label on the back of the unit.

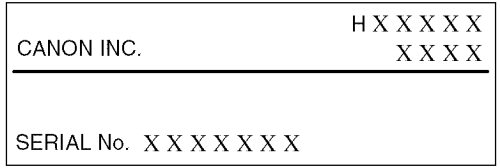

- MultiPASS Desktop Manager version number W The version number of the MultiPASS Desktop Manager is included in the About information. In the Desktop Manager, click Help and then click About.
- Place of purchase X
- ₩ Nature of problem
- Steps you have taken to solve the problem and the results ▓

# Clearing Jams

On occasion, the document feeding into the Automatic Document Feeder (ADF) or the paper in its multi-purpose tray may misfeed or jam. If this happens, you can usually fix the problem using one of the following procedures.

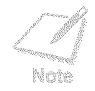

You do not need to unplug the MultiPASS while clearing paper jams.

### Jams **in the Automatic Document Feeder (ADF)**

Use this procedure if the document in the ADF jams or misfeeds. If this occurs, the message CHECK DOCUMENT appears in the LCD display.

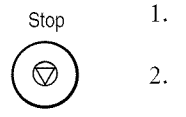

- Press Stop.
- Open the operation panel by gently pulling it toward you.
	- It opens only slightly. ▓
	- Do not try to pull the document out without opening the operation panel or you may tear or smudge the document.

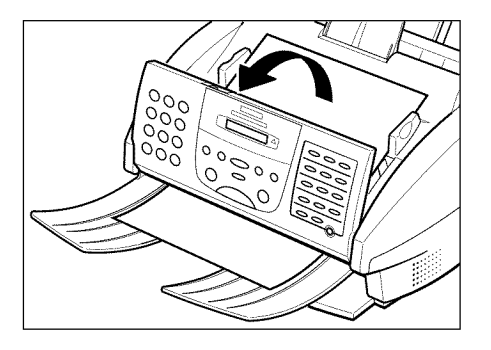

- 3. While holding the operation panel, remove the document.
	- Pull it in either direction, but do not force it. W.

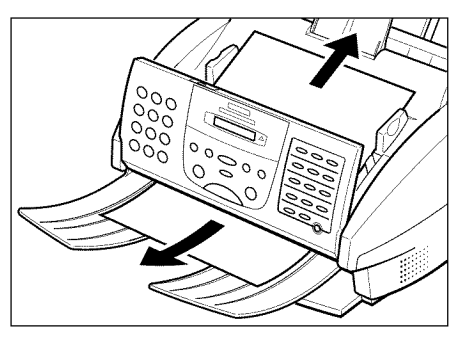

If a multipage document is loaded, remove the entire document from the ADF. ▓

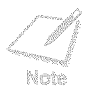

If the paper does not pull out easily, do not force it. Call the Canon Customer Care Center. **Getting** Help From **Canon**

4. When you are finished, close the operation panel by pressing it down from the center.

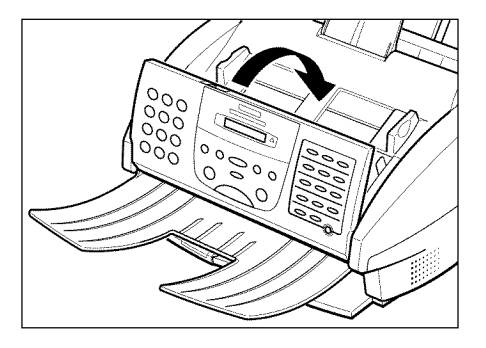

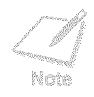

Be sure to close the operation panel until it locks into place. Otherwise the unit will not function properly.

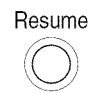

Resume 5. Press Resume to clear the error message, then start the operation again. Be sure to fan and stack your document and replace the stack in the ADF.

### Jams in the Multi-Purpose **Tray**

Use this procedure if the recording paper jams or misfeeds in the multi-purpose tray. If this happens, the message CLEAR PAPER JAM appears in the display.

- 1. Close the document trayif necessary.
- 2. Gently pull any jammed paper out of the unit as shown.

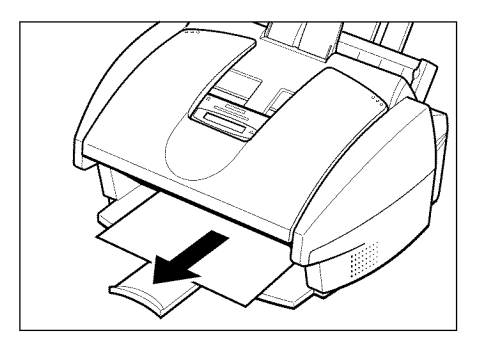

- 3. Remove the paper stack from the multi-purpose tray and reload it.
	- Make sure you push the paper to the back and right of the multi-purpose tray, and that ▓ the stack is not higher than the paper limit mark ( $\blacktriangleright$ ).

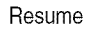

- Resume 4. Press Resume to clear the error message.
	- If you are printing from a Windows application, follow the instructions displayed by the ₩ software on your PC.

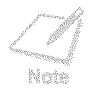

If the paper jam occurred while a fax was being received into the MultiPASS memory, that fax will print automatically when the jam is cleared and you press the Resume button.

# LCD Messages

The following messages are displayed in the LCD display when the MultiPASS is performing a function or encounters an error. The error code appears in the Activity Report.

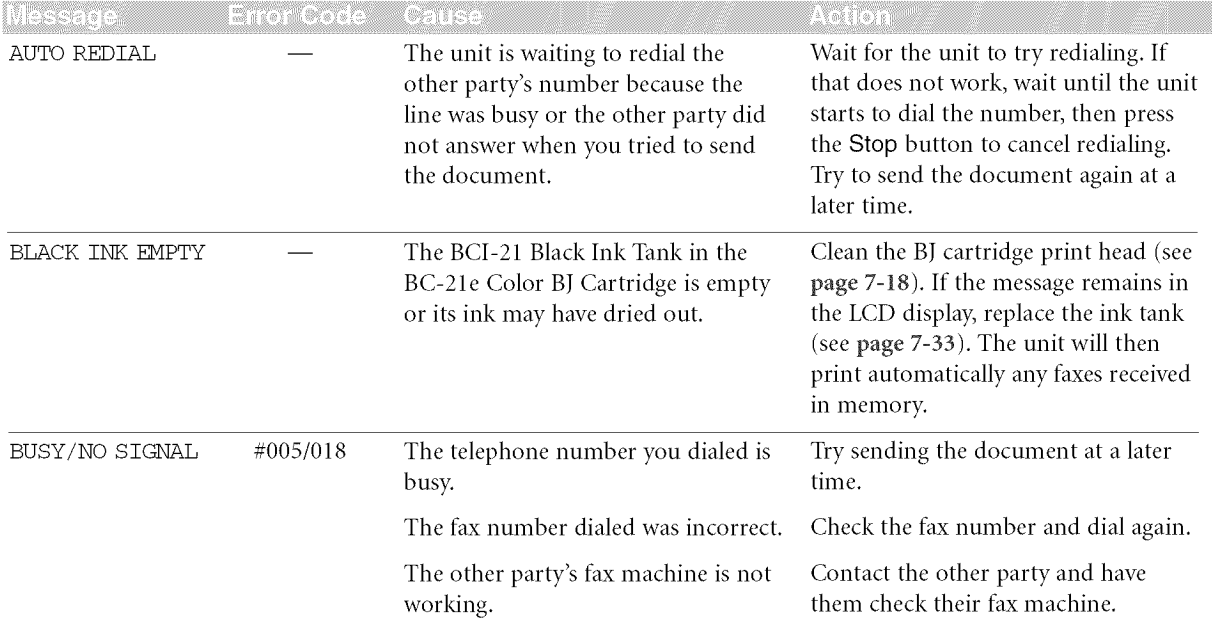

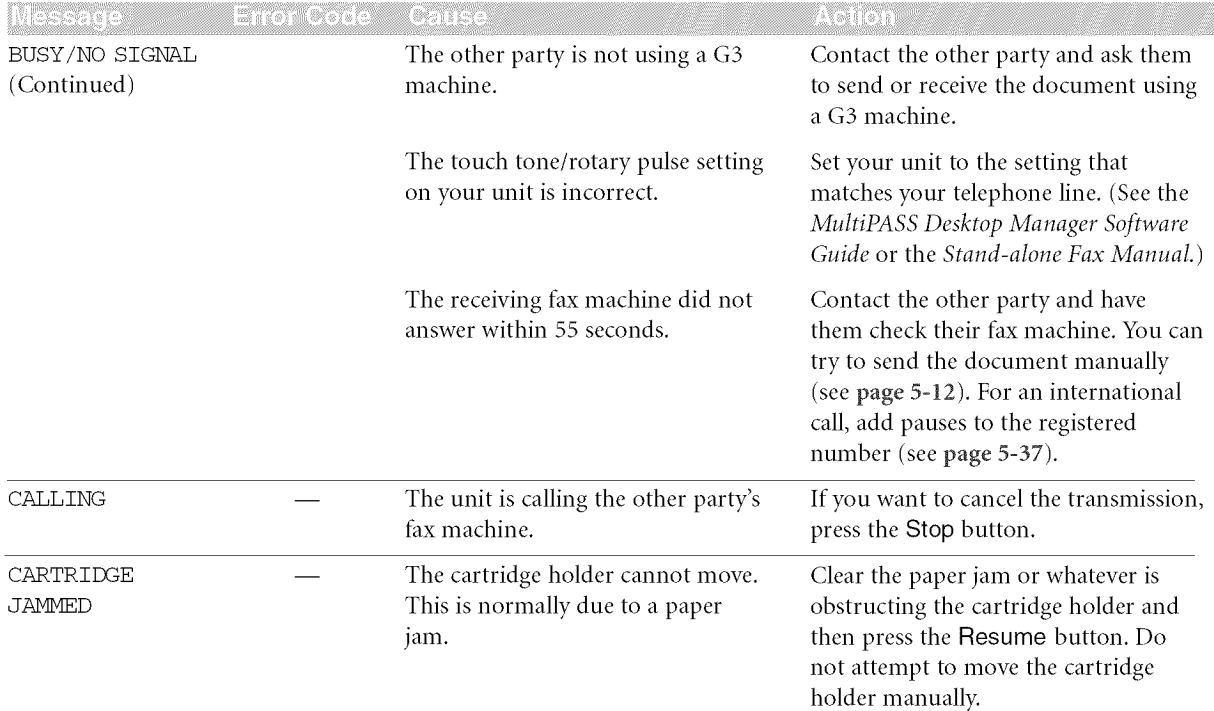

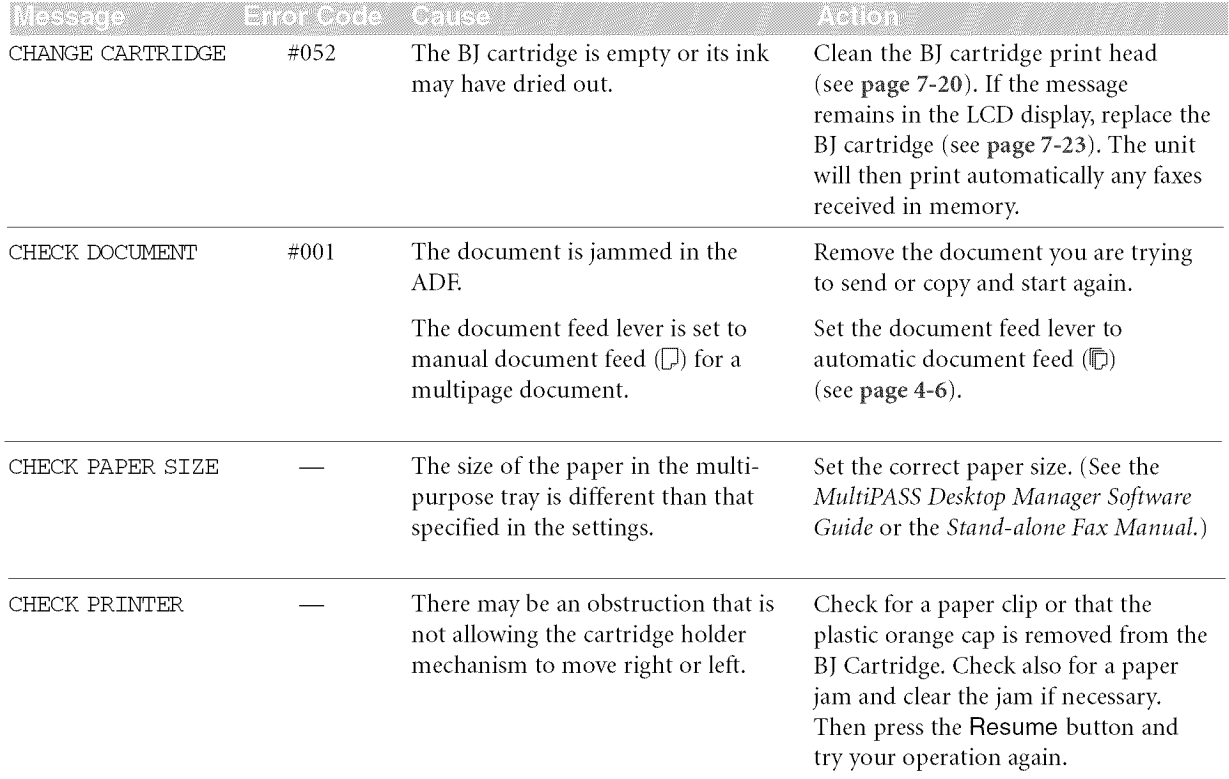

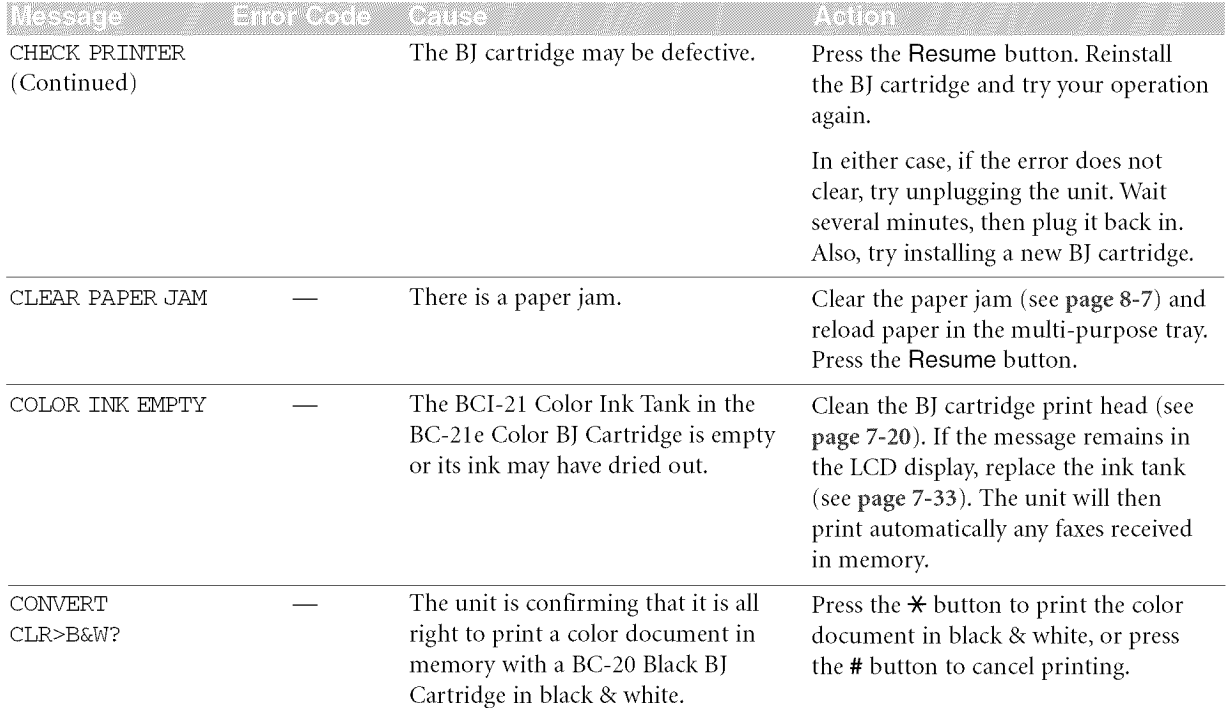

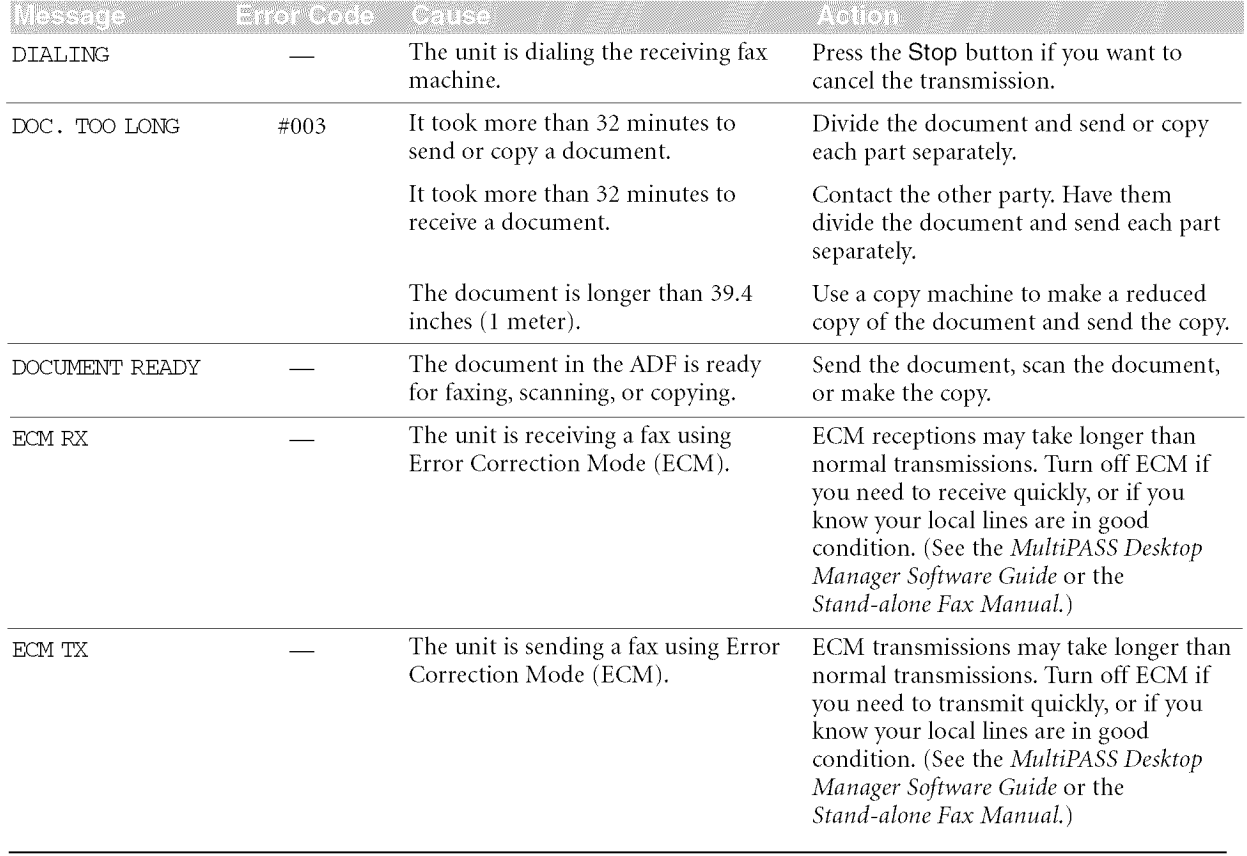

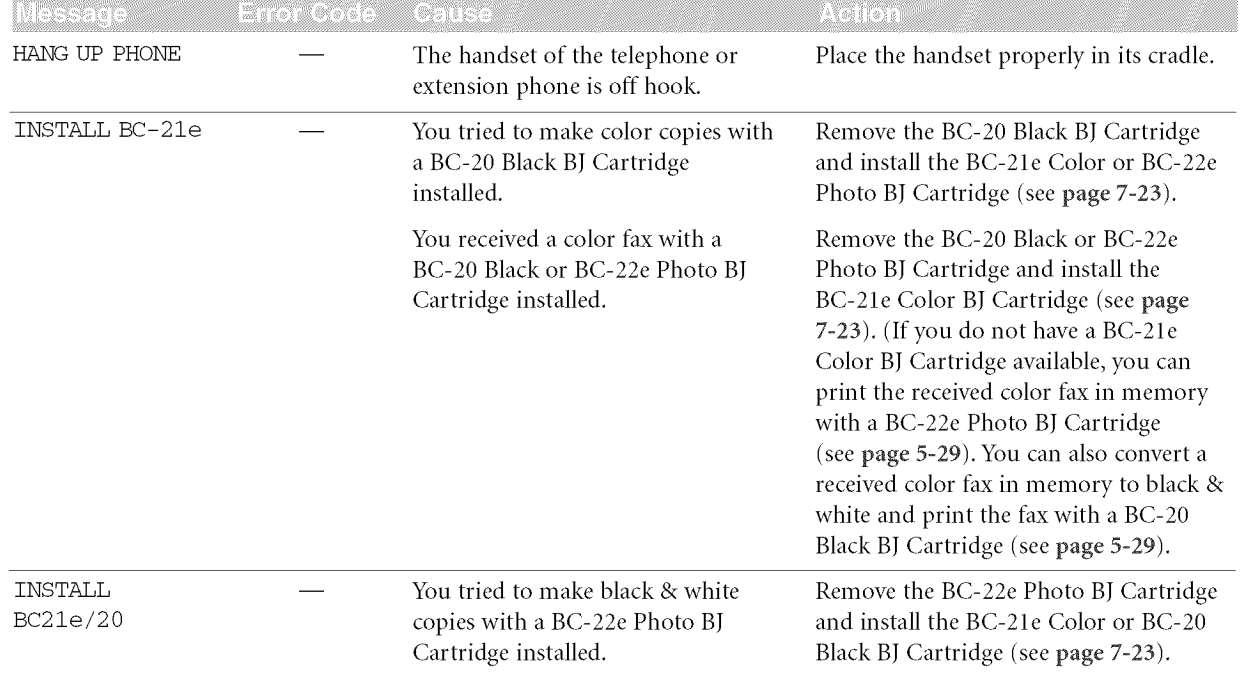

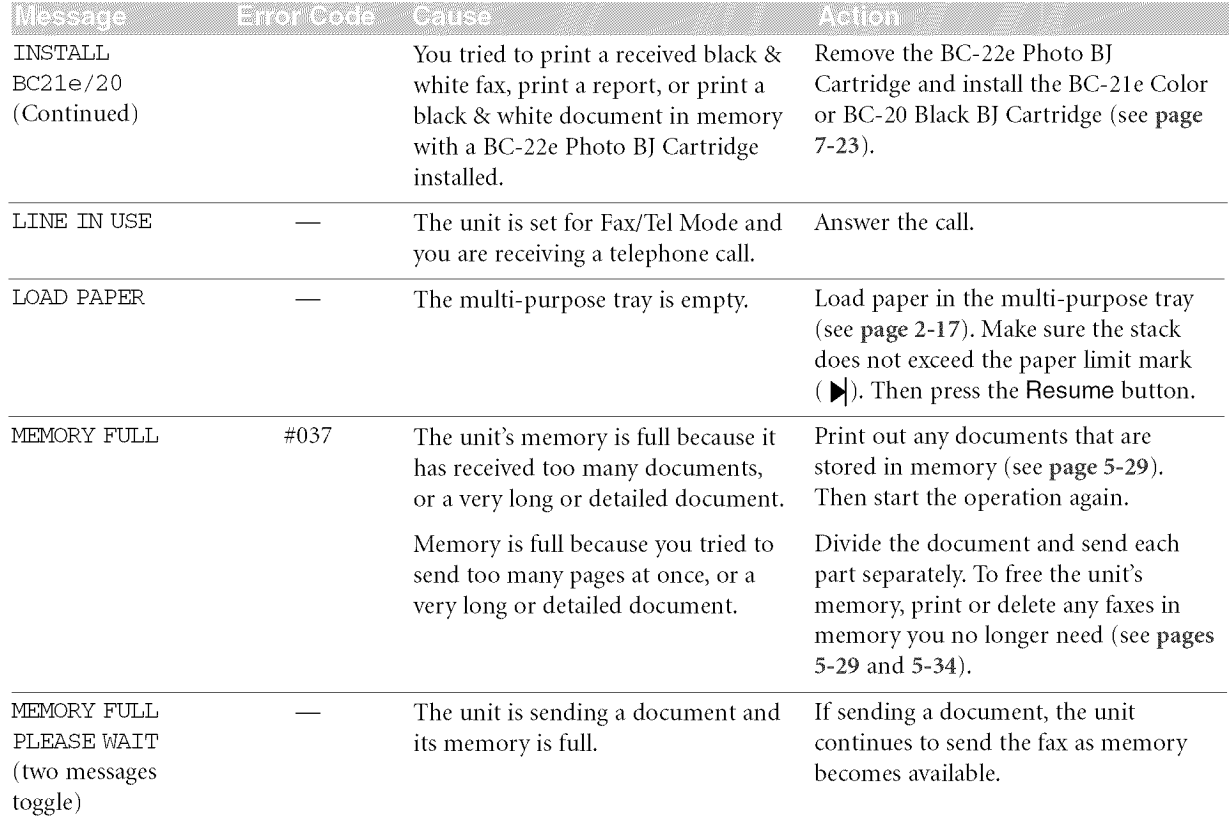

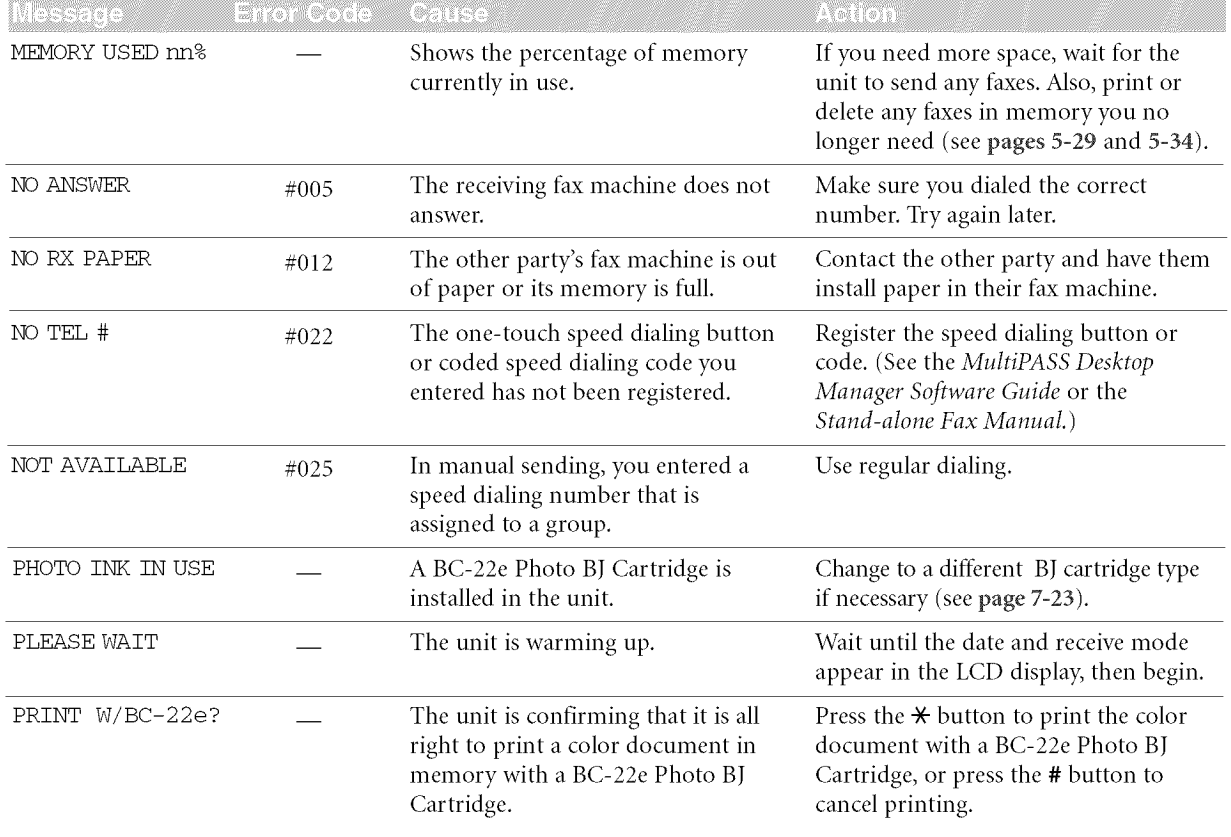

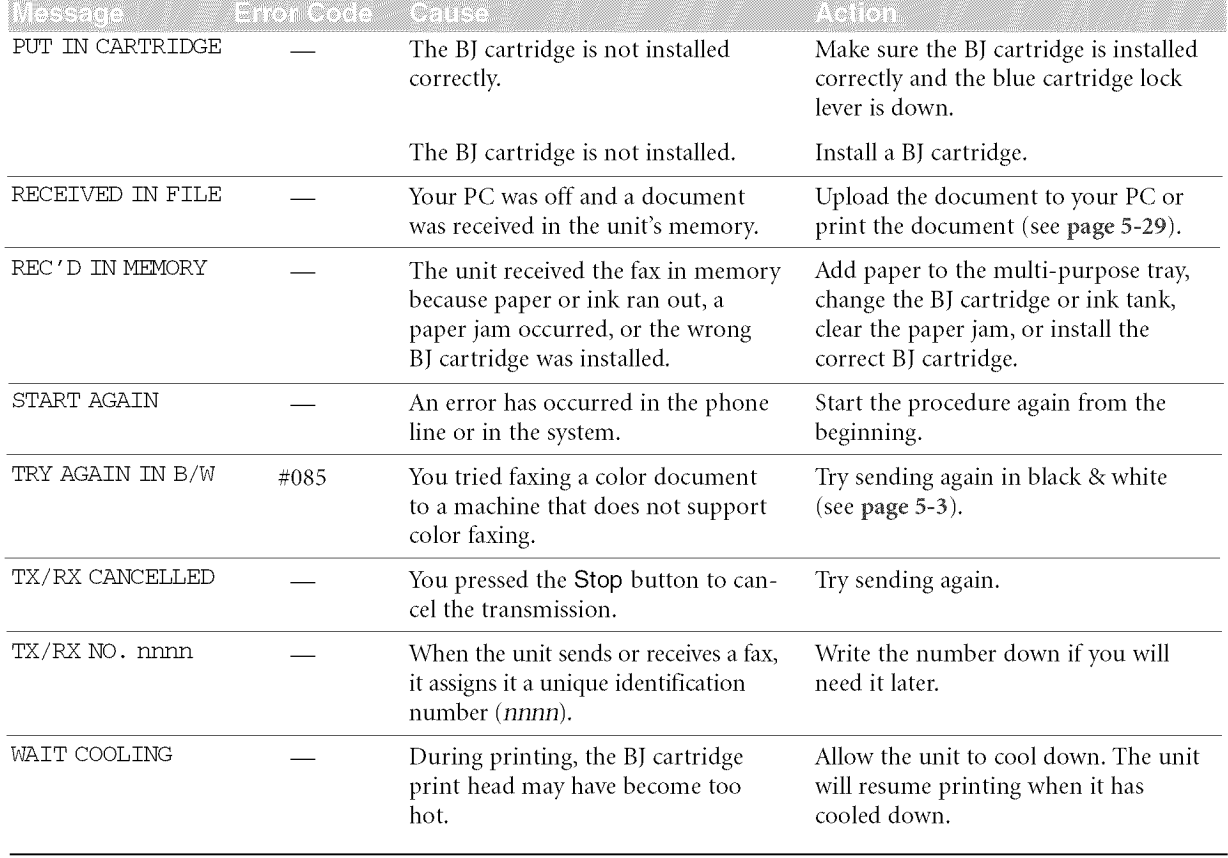

## Printing Problems

#### The **Alarm light** comes **on** and the **unit beeps while** printing.

#### The unit may have a paper jam.

- Clear the paper jam (see page 8-4).
- If the unit has no paper jam, unplug it, wait five seconds, then plug it in again. If the problem is fixed, the Alarm light will turn off, the BJ cartridge will move to its home position on the right side of the unit, and the LCD display will return to standby mode. If the Alarm light remains lit, call the Canon Customer Care Center (see page 1-14).

#### **Data** from the PC **is** not printed.

#### The power cord may not be plugged in securely.

Check that the power cord is plugged securely into the unit and into the wall outlet. If the unit is plugged into a power strip, make sure the power strip is plugged in and turned on.

#### The parallel cable may not be securely connected to the MultiPASS and the PC.

Check the parallel cable connection.

#### The parallel cable may not be the correct type.

Make sure the cable is a Centronics<sup>®</sup>-compatible parallel cable with bi-directional capability ₩ (IEEE 1284-compliant) and is less than 6.6 feet (2 meters) in length.

#### **The unit may** have been **plugged** in when you connected the **parallel** cable.

Unplug the unit and turn off the PC. Plug the unit back in and turn the PC back on again.

#### The orange tape may not be removed from the BJ cartridge.

₩ **Be** sure to remove the orange tape from the **BJ**cartridge before you install it (see **page** 7-29).

#### The BJ cartridge or an ink tank may not be installed properly.

₩ Make sure the BJ cartridge and the ink tank(s) are installed properly (see page  $7-23$ ).

#### The BI cartridge print head may need cleaning.

₩ Clean the BJ cartridge print head (see page 7-20).

#### The BI cartridge **or** *the* ink tank(s) may need to be replaced.

Replace the BJ cartridge or the ink  $tank(s)$  (see pages 7-23 and 7-33).

#### The application you are printing from may not be set **up** properly.

- ₩ Check the PC and the application to make sure they are configured correctly.
- Make sure your application has the MultiPASS selected as the printer. ₩

#### The MultiPASS may not be set as *the* default printer **or** *the* sdected printer.

- Make sure the MultiPASS is selected as the default or current printer. ₩
- W Make sure the MultiPASS Status Monitor is running.

#### The printer driver may be configured with *the* wrong port.

Make sure the MultiPASS printer driver is configured to use the PC's parallel interface port. ▓

#### **The** PC's **parallel interface port may** be disabled.

Make **sure** your PC's CMOS has the primary parallel port **set** to LPT1. **(Your** PC **should** have a **Setup** program that lets you do this.) **See** your PC's documentation.

#### **Another** hardware device or software application **is attempting to** communicate **with the** same parallel interface port **to** which **the** MultiPASS is connected.

Disconnect the peripheral device and uninstall or remove any software associated with this device and any software communicating with the parallel interface port.

#### The BJ cartridge **moves,** but ink does **not** appear.

#### **The** orange **tape may not** be **removed from the BI** cartridge.

**Be sure** to remove the orange tape from the **BJ** cartridge before you install it **(see page** 7-29).

#### **The BI** cartridge **or** an **ink tank may not be installed properly.**

Make **sure** the **BJ** cartridge and the ink tank(s) are installed properly **(see pages** 7-23 and 7-33).

#### **The nozzles** on **the BI** cartridge **print** head **may** be dogged.

₩ Print the **nozzle** check to check the **BJ** cartridge print **head (see page** 7-18). Perform the **BJ** cartridge print **head** cleaning procedure if **necessary (see page** 7-20).

#### **An ink tank in the BC-21e Color BI Cartridge may be empty.**

**Replace empty** ink tanks as **necessary (see page** 7-33).

#### The **printed output is** not what **you** expected.

#### There **may** be a communication problem between **the** MultiPASS and your PC.

Make sure the PC and the application are configured correctly for communicating with the MultiPASS.

#### The parallel cable may not be securdy connected **to the** MultiPASS and **the** PC.

Check the parallel cable connection.

#### The parallel cable may not be **the** correct **type.**

₩ Make sure the cable is a Centronics-compatible parallel cable with bi-directional capability (IEEE 1284-compliant) and is less than 6.6 feet (2 meters) in length.

#### The **parallel** cable **may** be too long.

₩ Make sure you are using a parallel cable that is less than 6.6 feet (2 meters) long.

#### **You** may not be **using** the correct printer driver.

₩ Make sure you have selected the MultiPASS printer in your application.

#### **Another** hardware device or software application **is** attempting **to** communicate **with the** same parallel interface port to which **the** MultiPASS is connected.

X Disconnect the peripheral device and uninstall or remove any software associated with this device and any software communicating with the parallel interface port.

#### *You* may not have **the** best Print Mode **Set** selected.

Try selecting another print mode (see page 3-6).

#### Previous software settings may not be cleared.

Make **sure** the MultiPASS was cleared of the **previous software settings** before the print job **started. See** the application's documentation.

#### Printout **does not** match **paper** size.

#### Paper **may** not be **loaded** and aligned correctly in the **multi-purpose** tray.

**Make** sure the paper is loaded and aligned correctly (see **page** 2=17). ₩

#### **The** application's **page size** and **margin settings may** be incorrect.

Make **sure** the page **size** and **margin set** in your application are correct for the paper in the **multi-purpose** tray.

#### **The** MultiPASS **printer** driver **may** not be selected.

Make **sure** the MultiPASS is selected as the default printer in your application.

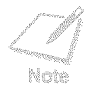

If the BJ cartridge print head prints on the platen, clean the ink off the platen by launching Notepad and setting the application to print 2 or 3 blank sheets of paper.

#### **The** MultiPASS suspends **printing** after **each** line.

**The** BJ cartridge print head may have become **too** hot. If **this** happens, **the** MultiPASS may be slowing its printing speed at **the** end of each line **to** protect **the** BJ cartridge print head.

Stop your print operation and wait several minutes to allow the unit to cool. Then start your operation again.

Print **jobs vanish or** you **are printing** garbage.

Another Windows **application on** your **PC may** be **trying to** communicate **with the printer port** the MultiPASS Status Monitor is using. This conflict can result in strange printing behavior.

Uninstall or remove the software application.

#### Make sure *the* MultiPASS Status Monitor is loaded.

If the MultiPASS Status Monitor icon does not appear on the bottom of your screen, turn on the MultiPASS Status Monitor.

#### **The printout** curls.

#### **Your** page may indude a **large** amount of ink.

Leave the page in the output tray for 30 to 60 seconds to allow the ink to dry. Then remove the page being careful **not** to touch the document tray **(if** it is open). **Allow** the page to dry further, then roll it in the opposite direction of the curl. **(Should** you dirty the document tray **when** removing the page, **wipe** it clean **with** a clean, **soft,** lint-free cloth **moistened with water** or diluted dishwashing detergent **solution.)**

#### Your PC **indicates a device** time-out.

#### **A device time-out occurs when the PC sends data to the MultiPASS, but the unit does not respond. The MultiPASS may be unplugged, not** connected **to the PC, or have** a **paper** jam.

Make **sure** the MultiPASS is plugged in, and that its parallel cable is **securely** attached to the **unit** and to the PC. **Clear** any paper jams **(see page** 8=4), and **make sure** paper is loaded properly in the **multi-purpose** tray **(see page** 2=17).

## Print Quality Problems

The **print quality** is **not what** you expect; **print** is **not** clear, is splashed, **has missing dots or white streaks.**

#### The **paper** you are using may not be supported by the unit.

**Make** sure you are using the recommended paper (see **pageA-4).**

#### You may be printing on the wrong side of the paper.

₩ **Some** papers have a "right" side for printing. If the print quality is **not** as clear as you would like it to be, try turning the paper over and printing on the other side.

#### The nozzles on the BI cartridge print head may be dogged.

₩ Print the **nozzle** check to check the **BJ** cartridge print head (see **page** 7-18). Perform the **BJ** cartridge print head cleaning procedure if **necessary** (see **page** 7-20).

#### The BI cartridge or an ink tank may not be installed properly.

Make sure the BJ cartridge and the ink tank(s) are installed properly (see pages 7-23 and 7=33).

#### **An** ink **tank** in **the** BC-21e **Color** BI **Cartridge** may be **empty.**

₩ Replace empty ink tanks as **necessary** (see **page** 7-33).

#### **The** BI cartridge print head may be **worn** out.

The BJ cartridge may need to be replaced. **Replace** as necessary (see page 7-23).

### Output **appears jagged.**

#### **The resolution** selected via **the printer** driver may be Draft.

Check your **printer** driver to see what Print Mode you have selected. Printing in Draft mode will **give** the output a jagged look. Changing the Print **Mode** should correct this **problem** (see page 3-8).

#### **Fonts do not** print as smoothly **rounded** characters.

#### Bitmapped fonts designed for dot matrix printers do not print smoothly rounded characters when used with high resolution printers like the MultiPASS.

**Make** sure you installed an outline font **manager,** such as *Adobe* ®Type **Manager** or Bitstream<sup>®</sup> Facelift, or that you are choosing a TrueType<sup>®</sup> font.

#### Certain MS fonts, such as MS **Serif, will** print jagged.

Choose another font.

#### Output **is** faint.

#### *You* may be **using** Draft print mode.

Try changing the Print Mode (see page 3-8).

#### Printing takes too much time.

#### You may be using **Fine** mode.

Change Print Quality to Fast (see page 3-11).

### The **printout** contains **blurred or** smudged ink.

#### The print medium you are using may not be supported by **the** MultiPASS.

Try a different paper type. However, use only print media specified in this manual (see page  $A-4$ ).

#### You may be printing on *the* **wrong** side of *the* sheet.

Some papers have a "right" side for printing. If the print quality is not as clear as you would like it to be, try turning the paper over and printing on the other side.

# **Color Printing and Copying Problems**

The MultiPASS prints only **in** black. (You are printing from an application that **supports** color printing **but your output is black ink only.)**

#### The **MultiPASS** printer **driver** may **not** be selected.

Make sure the MultiPASS is selected as the default printer in your application. ₩

#### The **printer** driver may **not** be selecting color.

Check that you selected one of the color Print Modes in the Main tab of the printer driver (see page 3-8).

#### The BI cartridge or an ink **tank** may not be installed properly.

Make sure the BJ cartridge and the ink  $tanh(s)$  are installed properly (see pages 7-23 and 7-33).

#### **The** BI cartridge **print** head **may** need cleaning.

Clean the **BJ** cartridge print head **(see page** 7-20).

#### Colors *are* broken **or uneven.**

#### **The print mode may** be **wrong.**

Check your Print **Mode** setting on the **Main** tab of the printer driver (see **page** 3-8).

#### If you are printing a **thin** line with a nonprimary color, your software may be **telling** the unit to place a color every other dot, with white in between.

Choose cyan, **magenta,** yellow, or black instead.

#### Colors print incorrectly.

#### **The** MultiPASS **printer** driver may not be selected.

W. **Make** sure the **MultiPASS** is selected as the default printer in your application.

#### **The printer driver** may not be selecting color.

**Check** that you **selected** one of the color Print Modes in the Main tab of the printer driver ₩ **(see page** 3-8).

#### The printer driver may not be selecting **the** right media.

**Make** sure the correct paper type is set in the printer driver (see **page** 3-9). ₩

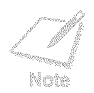

Some colors are impossible to match exactly, though the MultiPASS is designed to come as close as possible.

### Colors are **missing.**

#### The BJ cartridge **print** head may need cleaning.

Clean the **BJ**cartridge print head (see **page** 7-20).

### Colors in a **line** are **uneven or different** from previous **lines.**

#### The print settings may not be **the** best for **the** images you are printing.

- Check your Print Mode setting on the Main tab of the printer driver (see page 3-8). W
- Be sure to experiment with different settings and different types of paper.

#### **Hue** changes.

#### The nozzles on the BJ cartridge **print** head **may** be dogged.

Print the **nozzle** check to check the **BJ** cartridge print **head (see page** 7-18). Perform the ₩ **BJ** cartridge print **head** cleaning procedure if **necessary (see page** 7-20).

#### A BI **tank may** be **empty.**

Replace empty ink tanks as necessary (see page 7-33).

**Blue looks like** purple.

Blue **prints** out as **purple** because of **the** difference in color **technology used** by **the screen** and **the MultiPASS; the screen uses RGB (Red, Green, Blue)** color and **the MultiPASS uses CMYK (Cyan, Magenta,** Yellow, **Black)** color. **Due to the technology differences, when** cyan and **magenta** are **mixed together, blue prints dark blue or purple** compared **to the screen.**

- ₩ Within the MultiPASS **printer** driver, **select** the appropriate **Color Adjustment setting** on the **Color** tab **(see page** 3-14). If you are **not using screen matching,** decreasing the amount of **magenta** by 30% produces a royal blue.
- If you are just looking for a nice blue color, try cyan. It prints beautifully and fast, and is X available in almost all applications that support color.

#### Color **images** are **missing some detail.**

#### **The print mode may be wrong.**

**Check** your Print Mode **setting** on the Main tab of the printer driver **(see page** 3-8).
## **Paper Feeding Problems**

#### **Paper** does **not** load.

#### **The multi-purpose tray may contain too many** sheets.

Make sure the paper stack in the multi-purpose tray does not exceed the paper limit mark  $(\blacktriangleright)$  (see page 2-15).

#### Paper **may not** be **loaded** correctly.

Make sure the paper stack is loaded properly in the multi-purpose tray, and that the paper guide is adjusted correctly (see page 2-22).

#### Paper **is** loaded skewed. (Printing **is** skewed.)

#### Paper **may not** be **loaded** correctly.

- Make sure the paper stack is loaded properly in the multi-purpose tray, and that the paper guide is adjusted correctly (see page 2-22).
- Make sure the right edge of the paper stack is aligned with the right side of the multi-purpose tray and the paper guide is aligned with the left edge of the stack.
- Make sure the paper exit path is clear.

#### Multiple sheets load **into** the unit at the same time.

#### Paper may **not** be loaded correctly.

**Make** sure the paper stack is loaded properly in the **multi-purpose** tray, and that the paper **guide** is adjusted correctly (see **page** 2-22).

#### **Sheets** of paper may be sticking **together.**

**Be sure** to fan the paper **stack** before placing it in the multi-purpose tray **(see page** 2-20).

#### The multi-purpose **tray** may contain too many sheets.

- ₩ Make sure the paper stack in the multi-purpose tray does **not** exceed the paper limit mark ( $\blacktriangleright$ ) (see page 2-21).
- Do not load more than approximately 100 sheets  $-$  20 lb. (75  $g/m<sup>2</sup>$ ) paper  $-$  of plain paper ₩ in the multi-purpose tray.
- ₩ Do **not** force the paper stack into the multi-purpose tray.

#### Different **types** of paper may be **loaded** in **the** multi-purpose **tray.**

- ₩ Load just one type of paper.
- Make sure you are loading paper that meets the paper requirements for the **unit** (see ₩ page 2-2).

#### Transparencies **or back print** film **do not feed correctly.**

#### **The transparencies** or back **print** film **may not** be **loaded** correctly.

**Make sure** you load **no more** than 50 **sheets** of transparencies or **10 sheets** of back print **film** in the **multi-purpose** tray.

#### Repeated **paper** jams **occur.**

#### **The paper you** are **using may** be causing **the** jams.

- ▓ **Be sure** to fan the paper **stack** before loading it in the **multi-purpose** tray **(see page** 2-20). This **keeps** the **sheets** of paper **from sticking** together.
- ₩ **Check** that the **paper** you are **using** and your **printing environment** are **within** the **specifications** of the **unit (see page** 2-2).

#### **Envelopes** do not **load.**

#### Envelopes **may not** be loaded correctly.

- Make sure the envelopes are loaded correctly (see **page** 2-23).
- Make sure there are **no more** than 10 envelopes in the **multi-purpose** tray.

#### You may need **to** choose the **envelope** setting in your printer driver.

Make sure you select the correct envelope size in the Media Type setting on the Main tab in ₩ your printer driver (see **page** 3-9).

#### **The envelopes** you are **using may** not **meet** the **requirements** for the **unit.**

₩ Envelopes **must** be U.S. Commercial No. 10 or European **DL** envelopes.

## Faxing Problems

#### **You cannot** send a fax.

#### The MuItiPASS may have overheated.

Unplug the unit and let it cool for several minutes. Then plug the unit back in and try sending again.

#### The MultiPASS may not be set for the type of telephone line in use (pulse/tone).

If you have a pulse line, make sure the MultiPASS is set for pulse dialing. (If you are using the ₩ Desktop Manager, see the *MuttiPASS Desktop Manager Software Guide.* If you are using the operation panel, see the *Stand-alone Fax Manual.)*

#### **The** document may not have been fed correctly into the **Automatic Document** Feeder (ADF).

- Remove the document, stack it if **necessary,** and feed it into the *ADF* correctly (see **page** 4-8).
- ₩ Check that the document feed lever is set for the type of document you are sending (see page 4-6).
- ₩ Make sure the operation panel is closed.

#### **The** one-touch speed dialing button or coded speed dialing code you **entered** may not be registered for the feature you want to use.

Check the one-touch speed dialing button or coded speed dialing code and make sure it is ₩ registered correctly. (If you are using the Desktop Manager, see the *MuttiPASS Desktop Manager S@ware Guide.* If you are using the operation panel, see the *Stand-alone Fax Manual.)*

#### You dialed or have been **provided** with an incorrect number.

Dial the **number** again or check that you have the correct **number.**

#### The *other* **party's** fax machine may be *out of* **paper.**

Call the other party and ask them to make sure paper is loaded in their fax machine.

#### You may have sent a document in color to a fax machine that does not support color faxing.

Your MultiPASS can only send in color to other fax machines that have color faxing capability. If the other party's fax machine does **not** support color faxing, try sending again in black & white (see **page** 5-3).

#### There may be other documents being sent **from** memory.

**Allow** time for the current document to finish **sending.**

#### An error **may** have occurred during sending.

₩ Print an activity report and check for an **error.** (If you are **using** the Desktop Manager, **see** the MuttiPASS *Desktop* Manager *Software Guide.* If you are using the operation panel, see the *Stand-alone Fax* Manual.)

#### **The** telephone **line** may not be working **properly.**

Make sure there is a dial tone when you lift the handset of the telephone or **extension** phone. If not, ₩ contact your local telephone company.

#### **The receiving** fax **machine may** not be a **G3** fax **machine.**

Make sure the receiving fax machine is compatible with the MultiPASS (which is a G3 fax machine).

#### **Images on** received faxes from the MultiPASS are spotted **or** dirty.

#### The receiving fax machine may not be working **properly.**

Check the MultiPASS by making a copy (see page 4-21). If the copy is clear, the problem may be in the receiving fax machine.

### Cannot send **or receive using Error** Correction Mode **(ECM).**

#### The other party's fax machine may not **support** ECM.

Some fax machines do not support ECM. If the other party's fax machine does not support ECM, then the document is sent or received in normal mode without error checking.

#### ECM may be disabled.

Make sure ECM is on. (If you are using the Desktop Manager, see the *MuhiPASS Desktop* ₩ *Manager* Software *Guide.* If you are using the operation panel, see the Stand-alone *Fax Manual.)*

#### **Errors occur** frequently **while** sending **or receiving.**

#### The **telephone** lines may be **in** poor condition, or you may have a poor connection.

Lower the transmission or reception speed. (If you are using the Desktop Manager, see the *MuttiPASS Desktop Manager Software Guide.* If you are using the operation panel, see the *Stand-alone Fax Manual.)*

#### **The** sending fax machine may not be functioning properly.

Transmit or receive to another fax machine. Call the sender and have them make sure the top cover and scanning glass on their fax machine are clean.

#### Cannot **receive** a fax automatically.

#### The MultiPASS may not be set **to** receive **automatically.**

For the MultiPASS to receive faxes automatically, the receive mode must he set to FAX ONLY ₩ MODE, Fax/Tel Mode, or **ANS.MACHINE** MODE. If **you** have set **ANS.MACHINE** MODE, confirm that an answering machine is connected to the MultiPASS and that it is turned on with an outgoing message properly recorded.

#### The MultiPASS may have a document stored in memory.

Print out any faxes stored in memory (see **page** 5-29).

#### **The** MultiPASS **Desktop** Manager may have **received** the fax.

Check the In **Box** of the Desktop Manager (see the *MuttiPASS Desktop Manager Software Guide).*

#### An **error** may have occurred during **reception.**

Check the LCD display for an error message (see page 8-9).

#### **The multi-purpose tray may be empty.**

Make sure paper is loaded in the multi-purpose tray (see page 2-17).

#### **The** *telephone* **line may not** be connected **properly.**

₩ Make sure all line connections are secure (see your Quick *Start Guide).*

#### The MultiPASS **does not** switch automatically between telephone and fax reception.

#### The MultiPASS may not be set **to** switch **automatically** between **telephone and** fax reception.

For the MultiPASS to switch automatically, the receive mode must he set to Fax/Tel Mode or ₩ ANS.MACHINE MODE. If you have set ANS.MACHINE MODE, confirm that an answering machine is connected to the MultiPASS and that it is turned on with an outgoing message properly recorded.

#### An **error** may have occurred during **reception.**

- Check the LCD display for an **error** message (see page 8\_9). ₩
- Print an activity report and check for an error. (If you are using the Desktop Manager, see the *MuttiPASS Desktop Manager Software Guide.* If you are using the operation panel, see the *Stand-alone Fax Manual.)*

#### The multi-purpose **tray** may be **empty.**

Make sure paper is loaded in the multi-purpose tray (see page 2-17).

#### The sending fax machine may not send **the** CNG signal **that tells the** MultiPASS **that the** incoming signal is a fax.

Some fax machines cannot send the CNG signal that tells your MultiPASS the incoming signal is from a fax machine. In such cases, you will have to receive the fax manually.

#### **Cannot receive a document** manually.

You may have disconnected **the** call by **pressing the Start/Scan** button or dialing **the remote** receiving ID for remote receiving after hanging up **the** handset of **the telephone** or extension phone.

Always press the Start/Scan button or dial the remote receiving ID *before* hanging up the handset. Otherwise you will disconnect the call.

#### Print **quality** is **poor.**

#### You may not be using **the** correct **type** of paper.

Make sure you are using paper that meets the paper requirements for the unit (see page 2-2).

#### **The** B] cartridge **print** head may need cleaning.

Clean the BJ cartridge print head **(see page** 7=20).

#### **The** sending fax machine may not be functioning **properly.**

The sending fax machine usually determines the fax's quality. Call the sender and have them make sure the top cover and scanning glass on their fax machine are clean.

#### Error Correction Mode **(ECM) may** be **disabled.**

Make sure ECM is on. (If you are **using** the Desktop Manager, see the *MuttiPASS Desktop Manager Software Guide.* If you are **using** the operation panel, **see** the *Stand-alone Fax Manual.)*

#### **Faxes do not print.**

#### **The** orange **tape may not** be **removed from** *the* **BJ** cartridge.

**Be sure** to remove the orange tape from the **BJ** cartridge before you install it **(see page** 7-29).

#### **The** BJ cartridge or an ink **tank may** not be installed **properly.**

Make sure the BJ cartridge and the ink tank(s) are installed properly (see page  $7-23$ ).

#### **The** BJ cartridge **print** head **may** need cleaning.

Clean the BJ cartridge print head **(see** page 7-20).

#### **The** BJ cartridge or the **ink** tank(s) **may** need to be replaced.

Replace the **B]** cartridge or the ink tank(s) (see pages 7-23 and 7-33). ₩

#### **Fax** images **print** blotched **or uneven.**

#### **The telephone lines may** be **in poor** condition, or you **may** have a bad connection.

**Error Correction Mode (ECM) sending/receiving should eliminate such** problems. However, if ₩ the telephone lines are in poor condition, you may **have** to try again.

#### The sending fax machine may not be functioning properly.

The sending fax machine usually determines the fax's quality. Call the sender and have them make sure the top cover and scanning **glass** on their fax machine are clean.

#### **Errors occur** frequently **while receiving.**

#### **The telephone lines** may be in **poor** condition, or you may have a bad connection.

Lower the reception speed. (If you are using the Desktop Manager, see the *MuttiPASS Desktop Manager Software Guide.* If you are using the operation panel, see the *Stand-alone Fax Manual.)*

## Telephone Problems

### **You** cannot dial.

#### The **telephone** line may not be connected **properly.**

**Make** sure the telephone line is connected properly to the **MultiPASS.**

#### The unit may not be getting power.

**Make** sure the power cord is connected to the MultiPASS and to an AC outlet (see your Quick *Start Guide).* **Make** sure the *AC* outlet has power.

#### The MultiPASS may not be set for the type of telephone line in use (pulse/tone).

If you have a pulse line, make sure the MultiPASS is set for pulse dialing. (If you are using the X Desktop Manager, see the online *MuttiPASS Desktop Manager* Software Guide. If you are using the operation panel, see the online Stand-alone *Fax Manual.)*

#### The **phone disconnects while** you are talking.

#### The phone cord may not be plugged in securely.

Check that the phone cord is connected securely to the unit and into the phone jack on the wall. Then confirm that the phone is securely connected to the unit.

## Copying Problems

#### The MultiPASS **will** not **make** a copy.

#### An ink **tank** in **the** BC-2le Color B] Cartridge may be empty.

Replace empty ink tanks as necessary (see page 7-33). ₩

#### You may be **trying to** make copies with **the** incorrect BJ cartridge installed in **the unit.**

- The **MultiPASS** cannot make copies in black & white while the BC-22e Photo B] Cartridge is installed. Replace the B] cartridge with the BC-2 le Color B] Cartridge or a BC-20 Black B] Cartridge.
- The **MultiPASS** cannot make copies in color while a BC-20 Black B] Cartridge is installed. ₩ Replace the B] cartridge with the BC-2 le Color B] Cartridge or if you want to copy **using** photo ink, replace the B] cartridge with a BC-22e Photo B] Cartridge.

#### The handset of the **telephone** or extension phone may be off hook.

₩ Make sure the handset is in its cradle.

#### The document may not have been fed correctly into the ADF.

- Remove the document, stack it if necessary, and feed it into the *ADF* correctly (see page 4-8). ₩
- Make sure the operation panel is closed. ₩
- ₩ Check that the document feed lever is set for the type of document you are copying (see page 4-6).

#### The BJ cartridge or an ink tank may not be installed properly.

**Make sure** the BJ cartridge and the ink tank(s) are installed properly (see **page** 7-23 and 7-33).

#### The MultiPASS may not be operating properly.

Try to print a document from your PC.

#### **MEMORY FULL** appears **in** the LCD **display when making multiple** copies.

#### The MultiPASS memory **is** full.

Print out any faxes stored in memory (see page 5-29), then start again.

## General Problems

#### The MultiPASS **has no power.**

#### The power cord may not be plugged in securely.

₩ Check that the power cord is plugged securely into the unit and into the wall outlet. If the unit is plugged into a power strip, make sure the power strip is plugged in and turned on.

#### The **power** cord **may** not be supplying **power.**

₩ Check the power cord by **substituting** another, or by **using** a voltmeter to test it for continuity.

#### The MultiPASS **will not print reports.**

#### The MultiPASS may have **the** BC-2Ie Color B] Cartridge installed, and its black ink **tank** may be empty.

Replace the black ink tank (see page 7-33).

#### The MultiPASS may have a BC-22e Photo BI Cartridge installed.

The MultiPASS cannot print reports while a BC-22e Photo BJCartridge is installed. Replace the BJ cartridge with the BC-21e Color BJCartridge or a BC-20 Black BJ Cartridge (see page 7-23).

#### Nothing appears in the LCD **display.**

#### The **power** cord **may** not be **plugged in** securely.

₩ Check that the power cord is plugged securely into the unit and into the wall outlet. If the **unit** is plugged into a power **strip, make sure** the power **strip** is plugged in and turned on. If the display remains blank, **unplug** the MultiPASS, **wait five seconds,** then plug it in again.

## If the Power Goes Out

If power is suddenly lost due to an outage or accidental unplugging, a built-in battery retains the user data settings and the speed dialing settings. However, any sent or received documents stored in memory will be lost.

During a power failure, functions are limited as follows:

- You cannot dial out using the unit's control panel.
- You cannot send, receive, or copy documents.
- You can only use the MultiPASS to receive telephone calls if you connected a telephone or extension phone to your unit.

When power is restored to the MultiPASS, the unit will automatically print out a list of documents that were stored in memory at the time of the power failure.

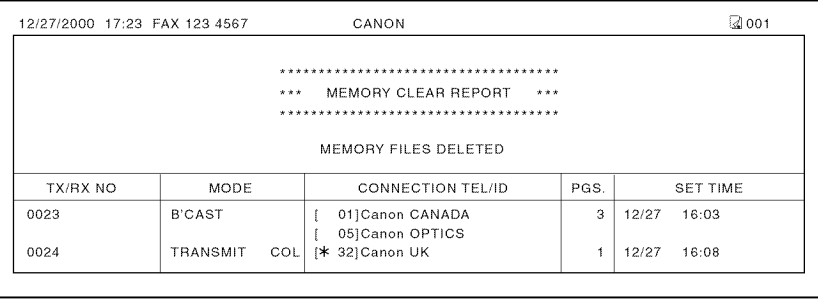

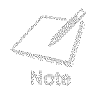

If there are one or more documents in the image memory when the power is cut off, the LCD will display PRINTING REPORT when the power is restored. If there is no paper in the multipurpose tray at this time, the LCD will also display LOAD PAPER. If this happens, load paper in the multi-purpose tray, press the Resume button and wait for the unit to print the Memory Clear Report.

## MultiPASS Hardware Cannot Initialize

If you see the following screen during the installation process, try to solve the problem by following the procedures below.

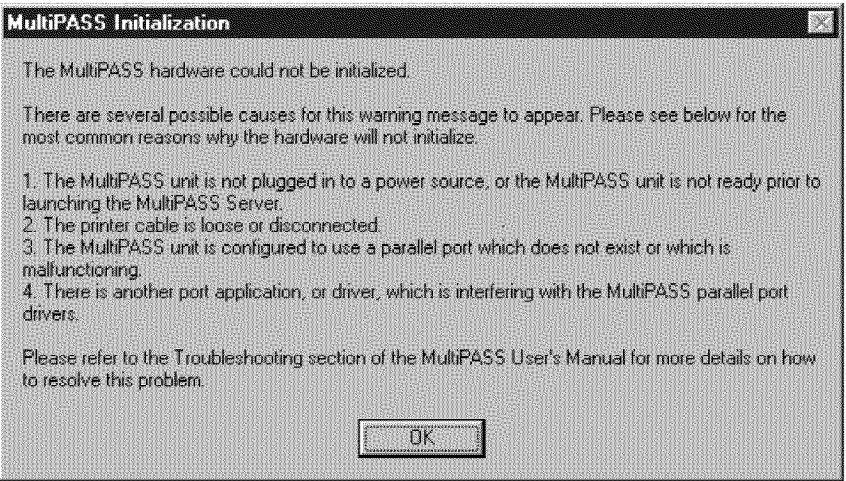

1. Confirm that the MultiPASS unit is plugged into a power source and that the date and Receive mode are displayed in the LCD before turning on the PC or starting Windows. It is recommended that the MultiPASS be connected directly to an AC outlet and not a power strip to which your computer is connected.

- 2. Check both ends of the printer cable  $-$  at the computer and at the MultiPASS  $-$  to confirm that the cable is securely fastened.
- 3. Confirm that the MultiPASS is configured for the correct parallel port in the Details tab (Windows 98 and Windows 95) or the Ports tab (Windows NT 4.0) of the Printer Properties. In addition, for Windows 98 or Windows 95, confirm that there are no port conflicts in the Device Manager tab of the Systems Properties.
- 4. Remove any pass-through devices, switch boxes, zip devices, tape backups, docking stations, scanners, and any software associated with these products. The software drivers for these products are customarily executed from the Load and Run lines of the computer's Win.ini or the Startup Group. Please refer to the product's manufacturer for information on how to properly remove the hardware and software.
- 5. If the above procedures do not resolve the problem, please call the Canon Customer Care Center; see page 1-14 for details.

# Appendix A<br>Specifications

The specifications for the MultiPASS are listed in this section.

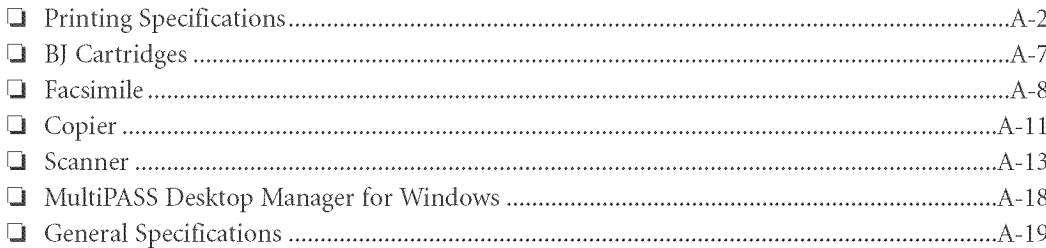

## **Printing Specifications**

## Printing Method

Bubble Jet ink on-demand

#### Paper **Handling**

Automatic feed

#### Multi-Purpose Tray Capadty **-** Auto **Feed** Only

Maximum thickness of stacked paper: 0.4 in. (10 mm)

Plain paper—20 lb. (75 g/m²) paper Approx. 100 sheets (0.4 in./10 mm stack)

(Letter/Legal/A4)

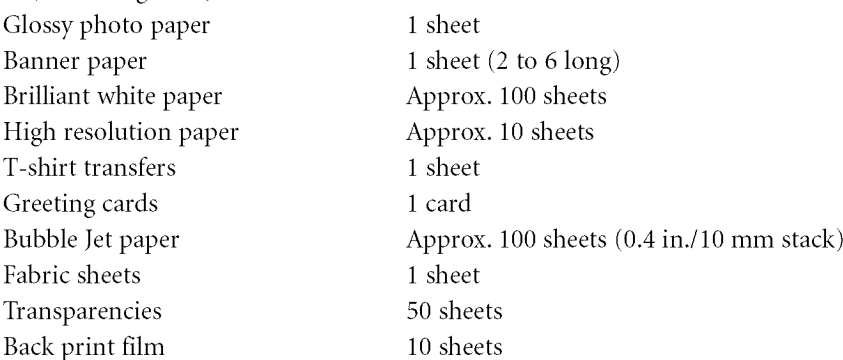

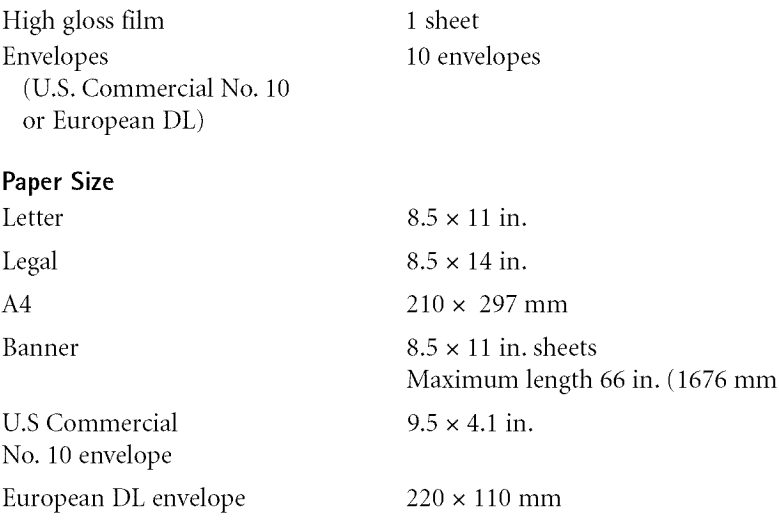

#### Recommended Media Type

Canon Glossy Photo Paper Canon Banner Paper Canon Brilliant White Paper Canon High Resolution Paper Canon T-Shirt Transfers Canon Greeting Cards Canon Bubble Jet Paper (water resistant)

Fabric Sheet for Canon Bubble Jet printers Canon Transparencies Canon Back Print Film Canon High Gloss Film Assorted Paper Starter Kit U.S. Commercial No. 10 or European DL envelopes

#### Paper Weight

17 to 30 lb.  $(64 \text{ to } 105 \text{ g/m}^2)$ 

#### Print Speed

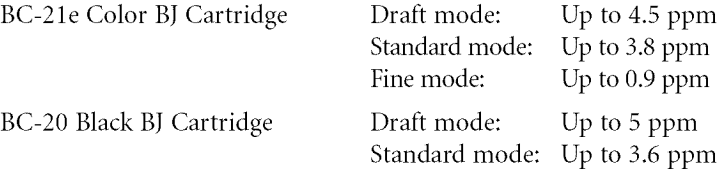

#### Print Width

Maximum 8 in. (203.2 mm)

#### Line **Feed Speed**

Approx. 150 ms/line at 2/6-inch line feeds

#### Resolution

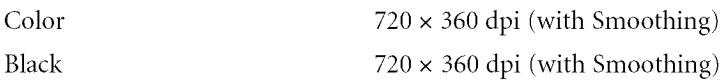

#### Printable **Area-Papers**

The shaded portion in the following illustrations shows the printing area for papers:

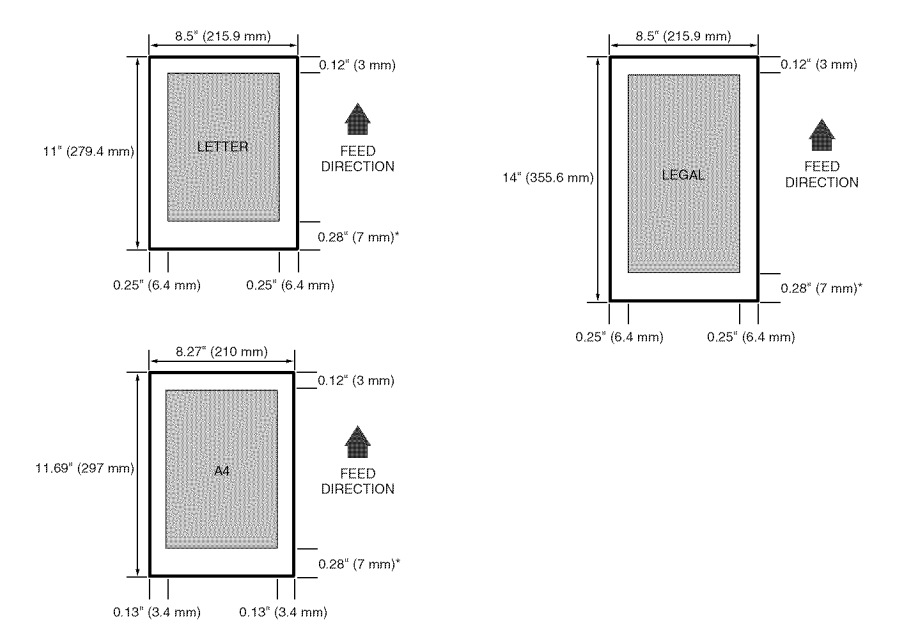

#### Banner Paper

The shaded portions of the illustration below show the maximum recommended printing area of banner paper.

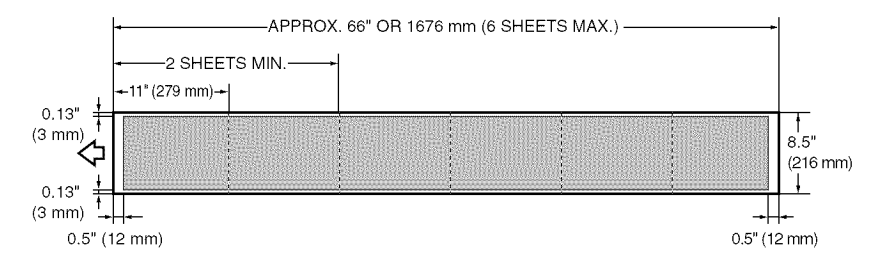

#### Printable Area-Envelopes

The shaded portion in the following illustrations show the printing area for envelopes:

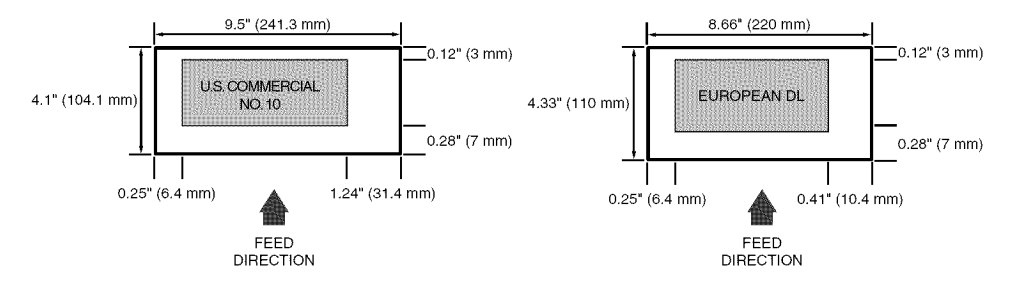

## BJ Cartridges

#### BC-21e Color BJ Cartridge

Print head life Ink tanks

**Print** head

Ink color Ink tank yield BCI-21 Color BCI-21 Black

#### BC-20 Black BJ **Cartridge**

**Print** head

Ink color

Cartridge yield

#### **BC-22e Photo BJ Cartridge**

**Print** head

Ink color Cartridge yield 64 nozzles for black 24 nozzles for each color (cyan, magenta, yellow) Approx. 2,000 color pages at 30% coverage. BCI-21 Color (cyan, magenta, yellow) BCI-21 Black

Black, cyan, magenta, yellow

Approx. 100 pages at 7.5% coverage Approx. 225 pages at 5% coverage

128 nozzles Black Approx. 900 pages at 5% coverage

64 nozzles for black 24 nozzles for each color (cyan, magenta, yellow) Black, cyan, magenta, yellow Approx. 50 pages at 7.5% coverage

## Facsimile

#### Applicable line

Public Switched Telephone Network (PSTN)

#### Compatibility

G3

#### Data compressing system MH, MR, MMR, JBIG, JPEG

#### Modem type

Fax modem

#### Modem speed

MultiPASS C560: 33600/14400/9600/7200/4800/2400 bps MultiPASS C530: 14400/9600/7200/4800/2400 bps Automatic fallback

#### Transmission speed

Black & white:

MultiPASS C560: Approx. 3 seconds/page at 33.6 Kbps

MultiPASS C530: Approx. 6 seconds/page at 14.4 Kbps, ECM-MMR, transmitting from memory Color:

MultiPASS C560: Approx. 24 seconds/page at 33.6 Kbps

MultiPASS C530: Approx. 45 seconds/page at 14.4 Kbps, ECM-JPEG, transmitting from memory (Based on Canon Snapshot Color Chart  $-4 \times 6$  inch, standard mode)

#### **Transmission/reception** memory

MultiPASS C560: 6.67 MB DRAM, MR storage Up to 80 pages\* MultiPASS C530: 672 KB DRAM, MR storage Up to 42 pages\* LCD displays memory used Uses direct transmission when memory full

#### **Fax** scanning speed

5.4 seconds/page\*

#### Automatic **Document** Feeder **(ADF)**

30 sheets, letter or A4 size  $-$  20 lb. (75 g/m<sup>2</sup>) paper 10 sheets, legal size  $-$  20 lb. (75 g/m<sup>2</sup>) paper

#### Fax resolution

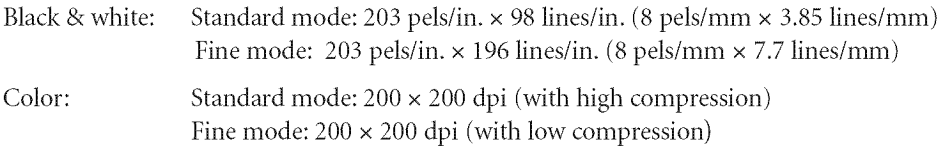

*\*Based* on ITU-T/CCITT No. I Chart, Standard Mode

#### Dialing

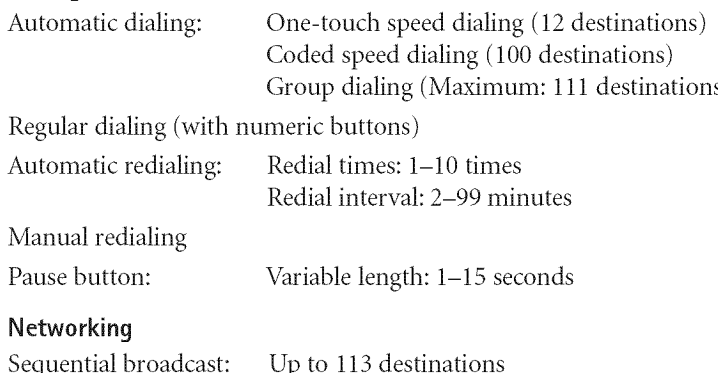

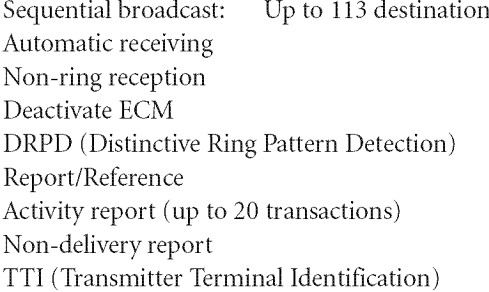

#### **Ink** saver

Economy mode for printing received black & white taxes extends cartridge life

## Copier

#### **Scanning resolution**

B&W TEXT: 360 x 360 dpi B&W PHOTO: 360 x 360 dpi with halftone

COLOR DRAFT: 360 x 180 dpi, full color COLOR FINE:  $360 \times 360$  dpi, full color COLOR SNAPSHOT: 360 x 360 dpi, full color

Black & white direct copy:  $360 \times 360$  dpi Black & white memory copy: 8 pels/mm  $\times$  7.7 lines/mm

#### Printing **resolution**

360 x 360 dpi

#### **Default** size

100%

#### Reduction **sizes**

70%, 80%, 90%

Copy speed Black & white copy Letter size: Up to 3.1 pages/minute

Color copy COLOR DRAFT mode, Letter size: Approx. 3 minutes COLOR FINE mode, Letter size: Approx. 9 minutes COLOR SNAPSHOT (4 x 6 in.): Approx. 3 minutes, 50 seconds

#### Multiple copies

Up to 99 copies of a black & white document 1 copy of a color document

## Scanner

#### Scanning method

Solid-state electronic scanning by contact image sensor

#### **Scanning** image **processing**

 $\mathbf{U}\mathbf{H}\mathbf{Q}^{\scriptscriptstyle \mathsf{T}\mathsf{M}}$  (Ultra High Quality) image enhancement Halftones: 256 levels of gray Color: 16,777,216 colors

#### Automatic Document **Feeder (ADF)**

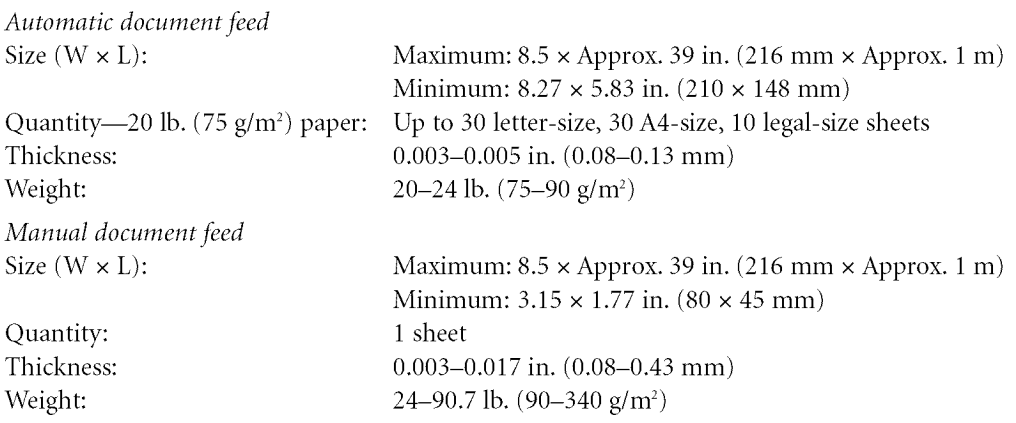

#### **Resolution**

Optical: 300 dpi Enhanced: 30\_500 dpi (set from within application)

#### **Effective scanning width**

8.42 in. (214 mm)

#### Compatibility

TWAIN

#### Scanning speed

B&W Text (30-150 dpi) B&W Text (151-300 dpi) B&W Text (301-600 dpi) Grayscale (30-150 dpi) Grayscale (151-300 dpi) Grayscale (301-600 dpi) Color (30-150 dpi) Color (151-300 dpi) Color (301-600 dpi)

5.4 seconds/page 10.9 seconds/page 21.7 seconds/page 5.4 seconds/page 10.9 seconds/page 21.7 seconds/page 16.3 seconds/page 32.6 seconds/page 65.2 seconds/page

#### **Document Sizes**

When the document feed lever is set to automatic document feed

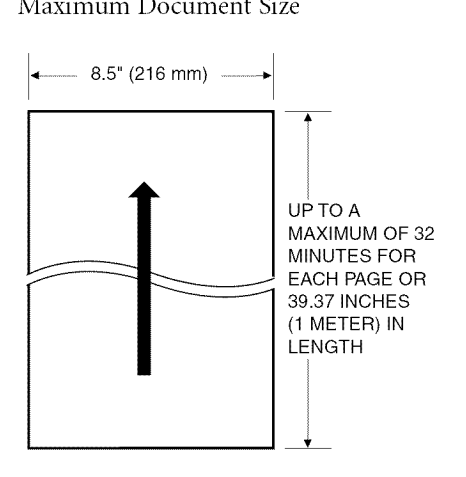

Maximum Document Size Minimum Document Size

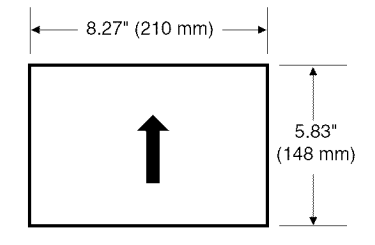

When the document feed lever is set to manual document feed -- Note that the scanning length may be shorter than the actual document.

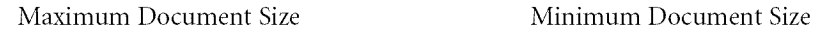

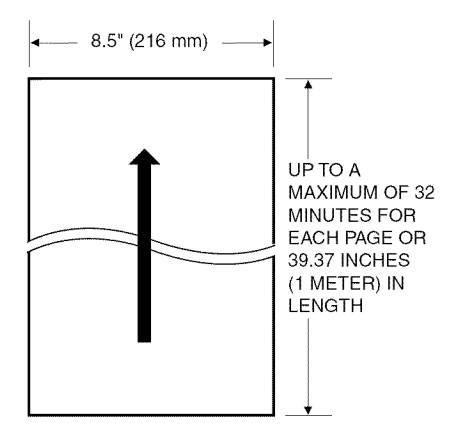

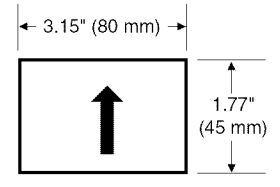

#### **Scanned Image**

The shaded area in the illustration below is outside the scanning area of the MultiPASS. Make sure your document's text and graphics do not extend into these margins.

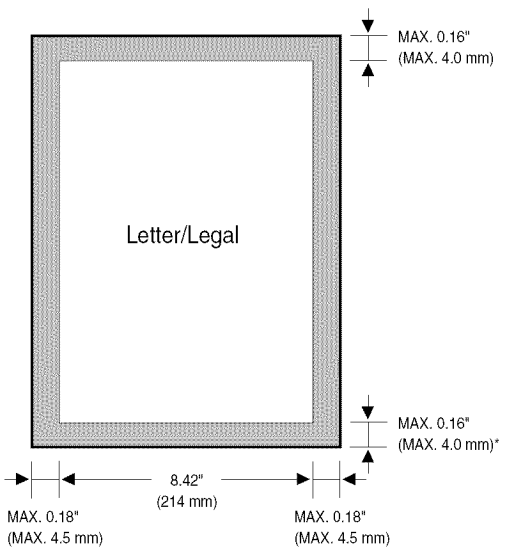
# MultiPASS Desktop Manager for Windows

## System Requirements

- IBM® or compatible computer with a Pentium<sup>®</sup> 90 processor or higher (Intel® Pentium processor is recommended)
- Microsoft Windows 98, 95, or NT 4.0
- Microsoft Windows NT Service Pack 3 or later ₩
- 32 megabytes (MB) of RAM (64 MB of RAM recommended)
- 60 megabytes (MB) of available hard disk space (150 MB of available hard disk space recommended)
- CD-ROM drive, or access to one over a network connection
- ₩ 256-color SVGA monitor or better
- ₩ Bi-directional shielded IEEE-1284-compatible parallel cable 6.6 feet (2 meters) in length or shorter

## PC Fax

- Canon proprietary MultiPASS Desktop Manager for Windows ₩
- Fax/Telephone address book
- Fax Viewer
- ₩ Fax Log
- Fax distribution lists
- Real-time MultiPASS hardware status available through PC

# **General Specifications**

## **Power Source**

120 V/60 Hz

## Power Consumption

Approx. 37.9 W (Maximum) ₩

₩ Approx. 6.1 W (Standby)

## Dimensions  $(W \times D \times H)$

 $14.4 \times 12.8 \times 8.2$  in.  $(366 \times 324 \times 208$  mm) ₩

₩ Main unit, no trays

## Weight

11.2 lb. (5.1 kg)

## **Environmental** Conditions

Temperature: 50°-90.5°F (10°-32.5°C)

Humidity: 20%-85% ₩

## **Liquid** Crystal **Display (LED)**

 $16 \times 1$ 

## Display Languages

English/French/Spanish

## **Telephone**

- Automatic Fax/Tel switchover
- W DRPD (Distinctive Ring Pattern Detection)
- Answering machine hook-up (CNG detecting signal) X
- W Telephone hook-up
- Remote reception by telephone ₩
- Remote receiving ID (Default): 25 ₩
- W Tone button
- ₩ Pause button (variable length: 1-15 seconds)

**Space** Requirements

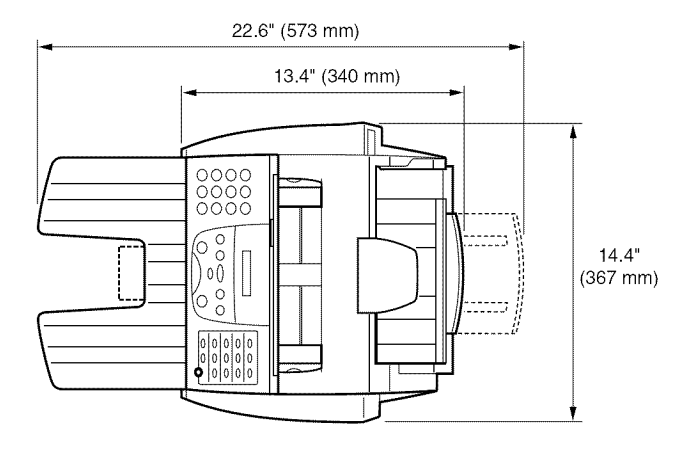

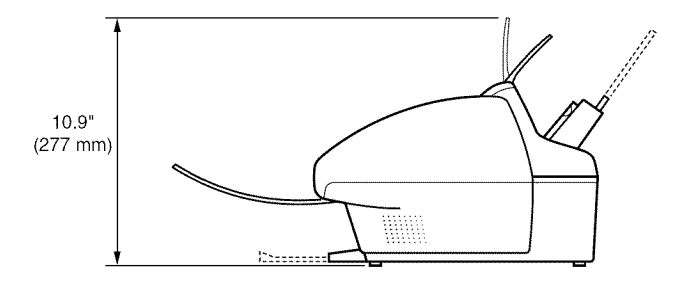

# Glossary

## **A**

## AC

*Alternating current.* The type of electrical current available from a wall outlet.

#### **Activity report**

A journal of the MultiPASS fax transactions, both sent and received.

#### Application program

Software prepared for a specific function or set of functions. Examples include word-processing programs and the MultiPASS Desktop Manager. Developers who make application programs include drivers that support different types of printers.

#### **Auto** FAX/TEL switching

See *FAX/TEL switching.*

#### **Automatic** dialing

Dialing fax or telephone numbers by **using** a shortcut of pressing one or three buttons. To **use** automatic dialing, you must register the numbers. See also One-touch *speed dialing, Coded speed dialing, and Group dialing:*

## **Automatic Document Feeder (ADF)**

The device included in the **MultiPASS** that automatically feeds the document being faxed, copied, or **scanned** into the **MultiPASS.**

#### **Automatic image reduction**

The MultiPASS can **print** the date, time, **name** or company **name,** and a fax/telephone **number** at the top of the faxes it receives. **To** prevent this information from crowding the faxed image on the page and possibly lengthening the fax, the **MultiPASS** automatically reduces the **size** of the image on the page.

#### **Automatic redialing**

When the receiving fax machine is busy, the MultiPASS waits a specified time and then automatically redials the number. You define the number of times the unit redials and the length of time between redialing.

## **B**

### Bi-directional **paralld** interface **port**

**An** interface connection that is capable of both sending and receiving. For example, when you print or **send** a fax from your PC, data **goes** from your PC to the MultiPASS; **when** you **scan** or receive a fax into your PC, data **goes from** the MultiPASS to your PC.

#### BI cartridge

The printing mechanism that contains the print head **unit** and ink(s).

## bps

*Bits per second.* Refers to the speed with which a fax machine sends and receives data.

#### **Broadcasting**

Transmitting documents to more than one destination.

### Bubble Jet **(BJ) printing**

An ink jet type printer that heats the ink to a boiling point in a nozzle to form a bubble. When the bubble expands, there is no room left in the nozzle for the ink and the ink is projected onto paper.

## C

#### CCITT/ITU-TS

Formerly known as CCITT, Consultative Committee for International Telegraph and Telephone. CCITT has been replaced by the International Telecommunications Union-Telecommunications Sector (ITU-TS), a committee created to set international standards for telecommunications.

#### **Centronics**

An interface standard for parallel data transmission. The interface on the MultiPASS is a Centronics-type parallel interface.

### **CNG**

*Calling Tone.* This is a signal sent by fax machines to identify the call as an incoming document. When the receiving fax detects this signal, it automatically starts to receive the fax transmission. The majority of fax machines in use today can send and detect CNG signals.

## **Coded speed dialing**

An automatic dialing method that allows you to dial a fax or telephone number by pressing the Coded Dial button and a two-digit code using the numeric buttons.

#### cps

*Characters per second.* A unit of measurement that indicates the printer's speed.

#### **Cursor**

The underline symbol you see in the LCD display when you register numbers and names in the MultiPASS.

## D

#### $dB(A)$

Stands for decibel level (a decibel being a unit of measurement for the intensity of the sound coming from the unit), adjusted for background noise.

#### Delayed sending

The ability to send a document at a preset time in the future. You do not have to be in your office to use delayed sending to one or more destinations. (You can only set up one delayed transmission at a time with the MultiPASS Desktop Manager.)

#### Dialing methods

Ways of pressing one or more buttons to access a number to connect to an outside party or fax machine. Dialing methods include one-touch, coded speed dialing, group dialing, and manual (regular) dialing.

## Document

The sheet of paper containing the data that you send to, or receive from a **unit.**

## dpi

*Dots per inch.* A unit of measurement for indicating a printer's resolution.

### DRPD

*Distinctive Ring Pattern Detection.* **Allows** you to assign different ring patterns to distinguish voice and fax calls using your telephone company's special services.

#### Dual **access (Multitasking)**

Enables the MultiPASS to receive a fax, **even** if it is copying or printing a document. **Also** enables you to **scan** other faxes into **memory, make** copies, print out reports, print documents or register information **while** the MultiPASS **sends** a fax from **memory.**

## **E**

#### ECM

*Error Correction Mode.* The ability of your MultiPASS to reduce system and line **errors** when sending or receiving from another fax machine with ECM capability. ECM is most effective in areas where the telephone lines are in poor condition or there is frequent interference on the line.

## F

## Factory default

The MultiPASS is preprogrammed in the factory with settings that we recommend. These are known as *factory default settings*. You can customize your MultiPASS by programming settings other than the factory default settings.

## FAX/TEL switching

The ability of the MultiPASS to automatically detect whether a call is from a fax machine or telephone. With this feature, one telephone line can be shared by both the telephone and the fax machine.

#### FINE

The resolution setting for documents with very small characters and lines.

#### Font

A complete set of characters of the same size and type; a particular implementation of a typeface. For example, 12-point Courier bold.

#### Form feed

A printer function that automatically ejects the current page and advances the printer to the top of the next page.

## G

#### **G3, Group** 3 fax machine

Defined by CCITT/ITU-T. Uses encoding schemes to transmit image data while reducing the amount of data that needs to be transmitted, thus reducing transmission time. G3 fax machines can transmit one page in less than one minute. Encoding schemes for G3 fax machines are Modified Huffman (MH), Modified READ (MR), and Modified Modified READ (MMR).

### Graphic

A written, printed, or electronically displayed symbol or drawing. Also, characters or text that have been generated by a computer graphics application program.

#### Grayscale

Representing color in black & white as a result of different intensities of color. Different colors and intensities of colors appear as different shades of gray.

### **Group dialing**

A dialing method that enables you to dial up to 111 registered one-touch speed dialing or coded speed dialing numbers together as a group. This means that you can press just one or three buttons to enter numbers when sending the same document to many destinations.

## H

## **Halftone**

Using this method, the MultiPASS produces shades of gray or of colors by mapping dots to be printed. For color printing, different colored dots of ink are placed closely together to create illusions of other colors.

## I

#### IEEE 1284

IEEE 1284 is the new specification standard for computer-to-peripheral bi-directional parallel interface communications. The new standard was adopted by IEEE, Institute of Electrical and Electronic Engineers, Inc., in 1993. Some of the benefits it provides are: bi-directional communication between PCs and peripheral devices, a higher speed data transfer rate, and protection against data loss due to noise interference.

### Ink let printer

A nonimpact printer that ejects ink onto paper to form characters. The MultiPASS has a special type of ink jet printer built in called a Bubble Jet printer.

### **Ink** saver

You can enable or disable economy printing (ink saving feature) for black & white printing. By enabling the ink saver feature, ink consumption can he decreased, resulting in a longer effective cartridge life. You set the ink saver feature either in the MultiPASS Desktop Manager or by using the operation panel.

## Ink tank

The special type of ink container housed by the BJ cartridge. The BC-2 le Color BJ Cartridge contains two ink tanks: one color -- BCI-21 Color (which includes cyan, magenta, yellow) and one black -- BCI-21 Black.

#### Intensity

The amount of color. More intense or more saturated colors are more pure. Less intense or less saturated colors are less vivid.

## **Interface** port

The MultiPASS comes with one IEEE 1284, bi-directional parallel interface port, located on the back of the unit. You attach the cable that connects your PC and the MultiPASS to this port.

## ITU-T/CCITT **No. 1**Chart

A test chart, defined by CCITT/ITU-TS, used to measure the transmission speed as well as the transmitting and receiving memory capacity of a fax machine.

## J

### lack

The telephone receptacles (RJ11-C type) on your wall or in your MultiPASS used to connect the MultiPASS to the telephone line, telephone, and answering machine, extension phone, or data modem.

## L

#### **Landscape** orientation

**Refers** to printing across the length of the page **(as** opposed to portrait orientation, which is printing across the **width** of the page).

### **Line** feed

**A** printer function that advances the paper one line.

## M

#### **Manual receiving**

A method of receiving faxes in which you answer all incoming calls **using** a telephone.

#### **Manual redialing**

When you **use** regular dialing, you can redial a number "manually" by simply pressing the Redial/Pause button on the operation panel. The last **number** dialed **with** the **numeric** buttons is the **number** redialed.

#### **Memory broadcast**

**Allows** you to **send** a **scanned** fax to as **many** as **113** destinations, **using** a combination of one-touch **speed** dialing, coded **speed** dialing, and regular dialing.

### **Memory sending**

Scans a document into **memory** before the MultiPASS dials the **number(s)** and **sends** it. This **method** allows you to retrieve your original document immediately after **scanning.**

## Modem

A device that converts **(MOdulates)** digital data for transmission over telephone lines. At the receiving end, this device converts the modulated data (DEModulates) to digital format that the PC understands.

#### MultiPASS Desktop Manager for Windows software

Canon's exclusive software package that allows you to use the MultiPASS **with** your Windows **software** applications. You **must** install the MultiPASS Desktop Manager to **use** your MultiPASS as a printer, **scanner,** or PC fax.

## *bl*

#### Noise

**A** term applied to a variety of problems that impair the operation of telephone lines used for faxing.

#### Noise level

See *dB(A).*

### **Numeric buttons**

The round, numbered buttons on the operation panel marked the same as a standard telephone keypad. Press them to perform regular dialing. They are also used to enter numbers, letters, and symbols when registering numbers and names, and for entering two-digit codes for coded speed dialing.

## $\Omega$

## Off-line

The printer's communication status in which you cannot transfer data from your PC to the printer.

## On-line

The printer's communication status in which it is being controlled by your PC and is ready to receive data.

#### One-touch speed **dialing**

An automatic dialing method that allows you to dial a fax or telephone number by pressing a single one-touch speed dialing button. The MultiPASS can store up to 12 numbers for one-touch speed dialing.

### One-touch speed **dialing buttons**

The buttons numbered 01 to 12 on the operation panel, each of which may be registered as a fax or telephone **number.** *Once* a **number** is registered, you press one button to dial the **entire** number.

## P

#### Page orientation

**Refers** to the direction of print on the page. Printing across the width of a page is called portrait orientation. Printing across the length of a page is called landscape orientation.

#### **Pause**

A timing entry required for registering certain long distance numbers and for dialing out through some telephone systems or switchboards. Pressing the Redial/Pause button enters a pause between digits of a fax/telephone number.

#### PC fax

An electronic way to send and receive faxes. A PC fax is sent from or received in a PC. Using the MultiPASS allows you to send and receive PC faxes and the MultiPASS Desktop Manager lets you save, sort, and print the PC faxes.

#### Photo

The document setting you use for sending or copying documents with intermediate tones, such as photographs.

#### Platen

The printer component that holds the paper in position during ink transfer.

#### Portrait **orientation**

Refers to printing across the width of the page (letter style). This is the opposite of landscape orientation, which is printing across the length of the page.

## Print head

The printing mechanism that contains print nozzles and ejects the ink for printing.

#### Print head capping

**An** automatic protection function that prevents the print head unit and ink cartridges from drying out or becoming clogged **with** dust.

### Printable area

The area of a sheet of paper on which a printer can reproduce text or graphics (the printing area is smaller than the paper).

### Printer **driver**

Software that sends printing instructions to a printer (in this case, the MultiPASS). The printer driver keeps track of the attributes of a printer and the codes the program must send to access those attributes.

#### Pulse

See *Rotary* pulse.

## $\Omega$

### Quick-on-line sending

Quick-on-line sending is the easiest and quickest way to send a document. After a document is set in the Automatic Document Feeder (ADF), the MultiPASS begins to scan the entire document into the memory. As the first page of a multiple page document is being scanned, your MultiPASS will begin to call the other party, and transmit the information even as the remaining pages are being scanned.

## R

#### RAM

*Random Access Memory*. Memory that is used for temporary storage of information such as: documents you want to print, scanned and received documents, and downloaded fonts.

#### Receiving

Receiving transmission is also defined as *RX or Reception*. This refers to how the MultiPASS receives a fax.

#### Reception

See *Receiving:*

#### Redialing-automatic

See *Automatic redialing.*

#### **Redialing-manual**

See *Manual redialing:*

#### Reduction mode

See *Automatic image reduction.*

## Registering

A process by which you place fax or telephone numbers and names in the MultiPASS memory for automatic dialing so that you can save time dialing frequently called destinations.

## **Regular** dialing

Pressing the individual numeric buttons to dial a fax or telephone number.

## Remote receiving ID

The two-digit code that enables you to manually activate a fax using a telephone or extension phone connected to the MultiPASS. (The default code is 25.)

## Remote **reception**

Activating a fax by answering a telephone or extension phone that is connected to the MultiPASS, but that is not located near the MultiPASS. You need to dial the remote receiving ID to start remote reception.

## Reports

A document printed by the MultiPASS containing information about the faxes it has sent or received.

## Resolution

The density of dots for any given output device. Expressed in terms of dots per inch (dpi). Low resolution causes font characters and graphics to have a jagged appearance. Higher resolution means smoother curves and angles as well as a better match to traditional typeface designs. Resolution values are represented by horizontal data and vertical data, for example,  $360 \times 360$  dpi.

#### Rotary pulse

A telephone dialing system where a dial is rotated to send pulses to the telephone switching system. When you pulse dial, you hear clicks. When you touch-tone dial, the most common dialing system, you hear tones.

## RX

See *Receiving:*

## S

#### **Scanning** contrast

A setting that darkens or lightens the scanning of documents.

#### **Sender ID**

Information printed at the top of a fax (also called *TTI* or *Transmit Terminal ID).* This data appears only if the sending fax machine has been programmed with the information.

## Sending

Sending transmission is also defined by *TX* or *Transmit*. A fax document that has been scanned by a fax machine and sent over telephone lines, in the form of electrical pulses, to another fax machine is a sending transmission. The MultiPASS also allows you to send a black & white document directly from your PC (PC faxing).

#### **Sending speed**

The rate at which faxes are transmitted through the phone line. See also *bps* **(bits** per second).

#### **Smoothing mode**

A printer mode in which the printer enhances the horizontal resolution of black ink.

#### **Standby**

The mode in which the MultiPASS is on and ready to use. All operations start from standby mode when the *LCD* displays the date and reception mode.

## T

## Timed sending

**See** *Delayed sending:*

### Tone/pulse setting

The ability to set the MultiPASS to match the telephone dialing system your telephone line uses: touch-tone or rotary pulse.

### **Transaction number**

A **unique** number assigned to each document sent (TX NO.) or each fax received (RX NO.) by the MultiPASS and **used** to identify that particular fax.

#### Transmit

See *Sending.*

## **TTI**

*Transmit Terminal ID.* See *Sender ID.*

## **TWAIN**

An industry standard that allows you to input image data directly from a scanner or other input device. Because your MultiPASS supports TWAIN, you can use the scanning features of the MultiPASS with any Windows<sup>®</sup> application that also supports TWAIN.

## **TX**

See *Sending.*

## U

#### UHQ (Ultra High Quality)

An exclusive Canon digital image processing system that incorporates 64 shades of gray along with a special edge enhancement feature which ensures that text and photos are transmitted with ultimate clarity.